**ООО «АЛКОТЕКТОР»**

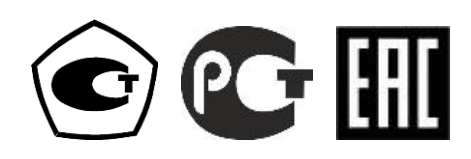

# **АНАЛИЗАТОРЫ ПАРОВ ЭТАНОЛА В ВЫДЫХАЕМОМ ВОЗДУХЕ «АЛКОТЕКТОР» в исполнениях «Юпитер», «Юпитер-К», «Юпитер-П» по ТУ 26.60.12-001-82139963-2011**

Руководство по эксплуатации

ЛНБА.941433.001РЭ

**2017**

# **СОДЕРЖАНИЕ**

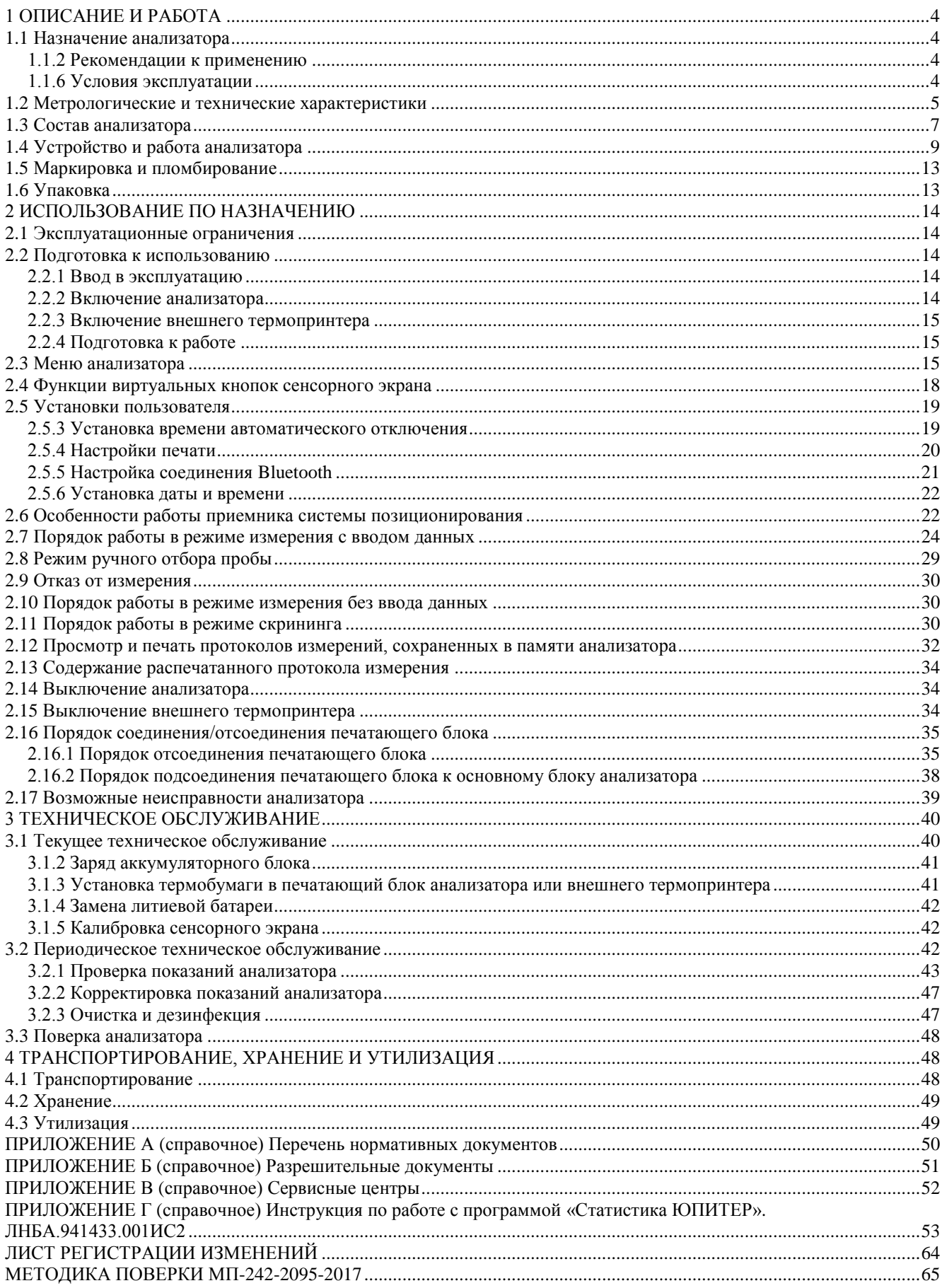

Настоящее Руководство по эксплуатации (далее – РЭ) предназначено для изучения устройства, принципа действия, метрологических и технических характеристик анализаторов паров этанола в выдыхаемом воздухе «АЛКОТЕКТОР» в исполнениях «Юпитер», «Юпитер-К», «Юпитер-П» по ТУ 26.60.12-001-82139963-2011 с принадлежностями (далее – анализаторов) и содержит сведения, необходимые для их правильной эксплуатации и технического обслуживания.

Настоящее Руководство по эксплуатации распространяется на анализаторы с номером версии программного обеспечения V2.00 (c двумя уровнями доступа).

*Примечание – На анализаторы с функциями и уровнями доступа (более двух), которые устанавливаются по дополнительному заказу, выпускаются руководства по эксплуатации с учетом индивидуальных особенностей анализаторов.*

В Приложении А приведен перечень нормативных документов, на которые в Руководстве по эксплуатации даны ссылки, в том числе перечень применяемых стандартов, устанавливающих требования для анализаторов. Если ссылочный документ заменен (изменен), то при пользовании настоящим РЭ следует руководствоваться заменяющим (измененным) документом. Если ссылочный документ отменен без замены, то положение, в котором дана ссылка на него, применяется в части, не затрагивающей эту ссылку.

Портативные автоматические анализаторы паров этанола в выдыхаемом воздухе «АЛКО-ТЕКТОР» в исполнениях «Юпитер», «Юпитер-К», «Юпитер-П» просты и удобны в применении, основаны на современных достижениях микроэлектроники.

Применение анализаторов «АЛКОТЕКТОР» в исполнениях «Юпитер», «Юпитер-К», «Юпитер-П» обеспечивает достоверность, датированность и документированность результатов измерений.

К работе с анализатором допускаются лица, ознакомившиеся с настоящим Руководством по эксплуатации и прошедшие инструктаж по технике безопасности в установленном порядке.

#### **Изготовитель:** ООО «АЛКОТЕКТОР».

Адрес места нахождения: 191036, Санкт-Петербург, ул. 1-я Советская, д. 10, лит. А, пом. 2-Н, тел. (812) 320-22-97.

Место производства (адрес для переписки): 199178, Санкт-Петербург, наб. р. Смоленки, д. 5-7, http:/[/www.alcotector.ru,](http://www.alcotector.ru/) info@alcotector.ru.

Изготовитель осуществляет прием претензий, рекламаций и отзывов по качеству анализаторов, а также несет гарантийные обязательства в соответствии с положениями, изложенными в паспорте ЛНБА.941433.001ПС.

Анализаторы паров этанола в выдыхаемом воздухе «АЛКОТЕКТОР» в исполнениях «Юпитер», «Юпитер-К», «Юпитер-П» выпускаются по ТУ 26.60.12-001-82139963-2011 (идентичны ТУ 9441-001-82139963-2011).

Анализаторы паров этанола в выдыхаемом воздухе «АЛКОТЕКТОР» в исполнениях «Юпитер», «Юпитер-К», «Юпитер-П» зарегистрированы Федеральной службой по надзору в сфере Здравоохранения и допущены к обращению на территории РФ, регистрационное удостоверение № ФСР 2012/13090 от 28 февраля 2012 года с неограниченным сроком действия.

Анализаторы паров этанола в выдыхаемом воздухе «АЛКОТЕКТОР» в исполнениях «Юпитер», «Юпитер-К», «Юпитер-П» внесены в Федеральный информационный фонд по обеспечению единства измерений под № 50041-17, свидетельство об утверждении типа средств измерений RU.C.39.541.A № 66484, действительно до 19.06.2022 г.

# 1 ОПИСАНИЕ И РАБОТА

## 1.1 Назначение анализатора

1.1.1 Анализатор предназначен для экспрессного измерения массовой концентрации паров этанола в отобранной пробе выдыхаемого воздуха.

## 1.1.2 Рекомендации к применению

1.1.2.1 Анализатор рекомендуется к применению в сфере государственного регулирования обеспечения единства измерений:

- при осуществлении мероприятий государственного контроля и надзора в области обеспечения безопасности дорожного движения;

- при осуществлении деятельности в области здравоохранения.

1.1.2.2 Потенциальными потребителями (пользователями), применяющими анализатор по назначению, могут быть:

- медицинские работники;

- должностные лица, которым предоставлено право государственного контроля за безопасностью движения и эксплуатации транспортного средства соответствующего вида, а также должностные лица военной автомобильной инспекции;

- должностные лица, которым предоставлено право выполнения работ по контролю правил внутреннего трудового распорядка в организации;

- физические лица.

1.1.2.3 Противопоказания к применению и побочные действия отсутствуют.

1.1.3 По заказу анализаторы могут поставляться в трех исполнениях: «Юпитер», «Юпитер-К», «Юпитер-П», отличающихся конструктивными особенностями (согласно 1.3.1 настоящего РЭ) и комплектом поставки (согласно 1.3.2 настоящего РЭ).

Примечание – При эксплуатации пользователь может менять конструктивное исполнение анализатора в соответствии с указаниями 2.16 настоящего РЭ (при наличии всех необходимых составных частей конструкции согласно 1.3.1 настояшего РЭ).

1.1.4 Анализаторы всех трех исполнений при маркировании, а также в распечатанном протоколе измерения обозначаются - АЛКОТЕКТОР ЮПИТЕР.

1.1.5 При заказе и в документации другого изделия анализатор обозначается: Анализатор паров этанола в выдыхаемом воздухе «АЛКОТЕКТОР» в исполнении

<span id="page-3-0"></span>указывается исполнение «Юпитер» или «Юпитер-К» или «Юпитер-П» по ТУ 26.60.12-001-82139963-2011; сокращенное обозначение: АЛКОТЕКТОР ЮПИТЕР.

## 1.1.6 Условия эксплуатации

- температура окружающего воздуха. <sup>°</sup>С: от - 5 до + 50;

- относительная влажность окружающего воздуха (без конденсации влаги), %: от 10 до 100;

от 84,0 до 106,7.

- атмосферное давление, кПа:

1.1.7 Вид климатического исполнения анализатора - У2 по ГОСТ 15150, но для работы при температурах окружающего воздуха, указанных в 1.1.6 настоящего РЭ.

1.1.8 Анализатор по устойчивости к механическим воздействиям относится к группе 2 по **ГОСТ Р 50444.** 

1.1.9 Анализатор в зависимости от степени потенциального риска применения относится к классу 1 по ГОСТ Р 31508.

1.1.10 Анализатор по последствиям отказа относится к классу В по ГОСТ Р 50444 и РД 50-707.

1.1.11 По безопасности анализатор соответствует требованиям ГОСТ Р 50444, ГОСТ Р 50267.0, ГОСТ IEC 60601-1-1 и выполняется как изделие, электрическое питание которого осуществляется от источника питания с безопасным сверхнизким напряжением, и как изделие с внутренним источником питания, тип рабочей части В.

1.1.12 Анализатор соответствует требованиям помехоустойчивости по ГОСТ Р МЭК 60601-1-2.

1.1.13 Анализатор относится к области применения СИСПР 11 (ГОСТ Р 51318.11). Уровень индустриальных помех, создаваемых анализатором, не превышает допустимых норм для класса Б группы 1 по ГОСТ Р МЭК 60601-1-2.

Анализатор относится к классу А по ГОСТ 30804.3.2 и соответствуют требованиям ГОСТ 30804.3.3.

1.1.14 Анализатор не является источником опасных излучений по СанПиН 2.6.1.2523 и выделений вредных веществ, загрязняющих окружающую среду выше установленных норм по ГОСТ 12.1.005.

1.1.15 Анализатор по токсикологическим и санитарно-химическим показателям отвечает требованиям, предъявляемым к материалам, контактирующим с кожей.

1.1.16 Анализатор и входящие в комплект поставки мундштуки не являются стерильными и не подлежат стерилизации.

#### 1.2 Метрологические и технические характеристики

1.2.1 Диапазон измерений и пределы допускаемой погрешности анализатора при температуре окружающего воздуха (20  $\pm$  5) °С приведены в таблице 1.

Таблица 1

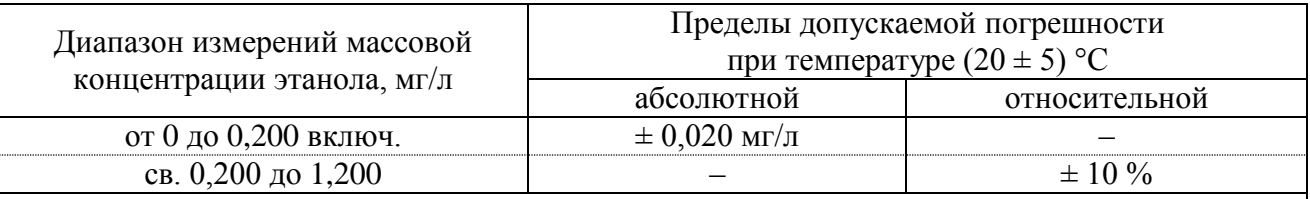

Примечание - В анализаторе программным способом установлен минимальный интервал показаний, которые выводятся на экран анализатора и бумажный носитель в виде нулевых показаний: от 0,000 до 0,020 мг/л. от 0,000 до 2,500.

1.2.2 Диапазон показаний, мг/л:

Примечания:

1 При показаниях анализатора, превышающих верхний предел измерений анализатора, массовая концентрация этанола  $\pmb{6}$ отобранной пробе выдыхаемого воздуха превышает  $1,000 \text{ m}$ z/n.

2 При показаниях анализатора, превышающих верхний предел показаний, на экран анализатора и в распечатанный протокол измерения выводится надпись «>2,500 мг/л».

1.2.3 Цена младшего разряда шкалы, мг/л:

<span id="page-4-0"></span>1.2.4 Пределы допускаемой погрешности анализатора в зависимости от температуры окружающего воздуха приведены в таблице 2.

Таблица 2

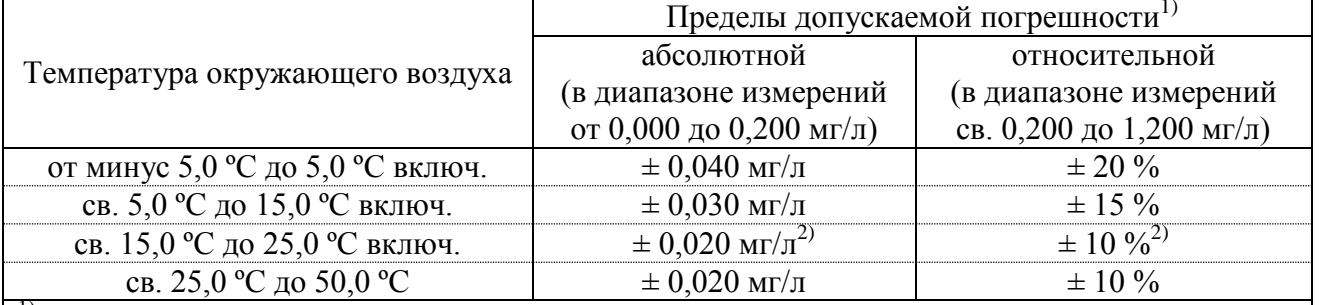

<sup>1)</sup> В таблице указаны пределы допускаемой погрешности анализаторов в условиях эксплуатации, приведенных в 1.1.6 настоящего РЭ.

<sup>2)</sup> Согласно <u>таблице 1.</u>

1.2.5 Дополнительная погрешность от наличия неизмеряемых компонентов отсутствует.

<span id="page-4-1"></span>1.2.6 Параметры анализируемой газовой смеси при подаче пробы на вход анализатора (автоматический режим отбора пробы):

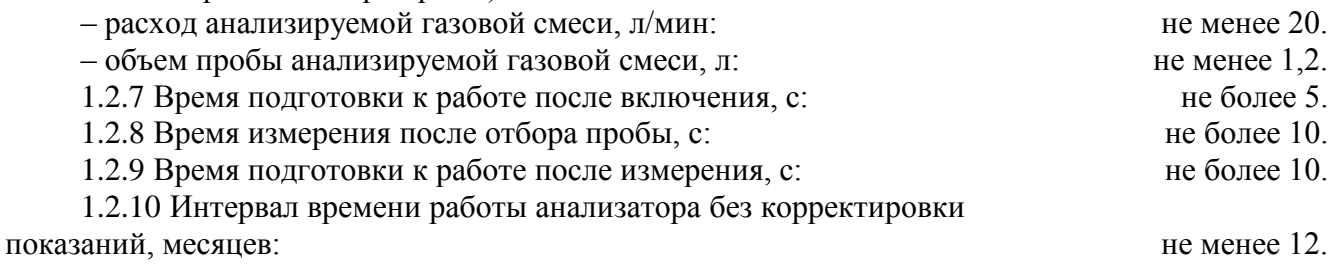

Корректировка показаний проводится при поверке по необходимости.

5

 $0.001$ .

#### 1.2.11 **Электрическое питание**

1.2.11.1 Электрическое питание анализатора:

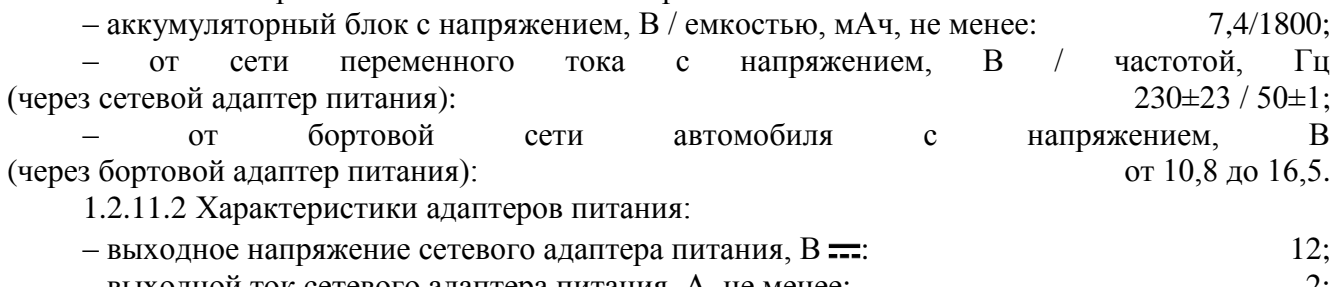

– выходной ток сетевого адаптера питания, А, не менее:

– выходное напряжение бортового адаптера питания,  $B =$ : от 10,8 до 16,5.

1.2.11.3 Характеристики зарядного устройства (для аккумуляторного блока): – входное/выходное напряжение,  $B \equiv :$ :

– выходной ток,  $A$ :  $1.$ 

1.2.11.4 Электрическое питание внешнего термопринтера осуществляется от аккумуляторного блока с напряжением, В / емкостью, мАч, не менее:  $7,4/1800;$ 

1.2.12 Число измерений без подзарядки аккумуляторного блока:

– не менее 500 без распечатки протоколов измерений;

– не менее 100 при распечатке протоколов измерений.

1.2.13 Датчик для измерения массовой концентрации паров этанола в анализируемой пробе воздуха – электрохимический.

1.2.14 Срок службы электрохимического датчика, установленного в анализаторе, лет: не менее 2.

1.2.15 Анализатор обеспечивает возможность печати протоколов измерений на бумажном носителе. Протокол измерений от анализатора на внешний термопринтер передается по Bluetooth на расстояние до 10 м.

*Примечание – Передача протокола измерений на внешний термопринтер не осуществляется, если анализатор по дополнительному заказу поставляется с заглушкой, в которую установлена плата Bluetooth с настройками для передачи протокола измерений на персональный компьютер (далее – ПК) или иные внешние устройства, имеющие приемник Bluetooth (далее – внешние устройства).*

1.2.16 В печатающий блок анализатора и внешнего термопринтера устанавливается рулон термобумаги, имеющий следующие габаритные размеры: ширина не более 58 мм, внешний диаметр не более 26 мм. Длина бумаги в рулоне зависит от ее плотности и составляет 5-6 м.

1.2.17 Анализатор снабжен встроенным приемником системы позиционирования (GPS и/или ГЛОНАСС) для определения координат места проведения измерения и автоматического внесения их в протокол измерения.

*Примечание – Функцию автоматического внесения координат места проведения измерения в распечатанный протокол измерения пользователь активирует самостоятельно согласно 2.6.6 настоящего РЭ.*

1.2.18 Режимы работы анализатора:

– режим измерения с вводом данных – это режим измерения массовой концентрации паров этанола в отобранной пробе выдыхаемого воздуха с возможностью предварительного заполнения полей протокола измерения с виртуальной клавиатуры сенсорного экрана;

– режим измерения без ввода данных – это режим измерения массовой концентрации паров этанола в отобранной пробе выдыхаемого воздуха без возможности предварительного заполнения полей протокола измерения с виртуальной клавиатуры сенсорного экрана, при этом имеется возможность вписывать данные в распечатанный протокол измерения от руки);

– режим скрининга – режим предварительной оценки наличия этанола в выдыхаемом воздухе;

– режим корректировки и проверки показаний;

– режим проверки по сухому газу – это специализированный режим измерения массовой концентрации паров этанола, который используется только для выполнения проверки показаний и поверки анализатора с применением газовых смесей этанол/азот в баллонах под давлением;

– режим передачи данных в ПК (из памяти анализатора через коммуникационный порт мини USB с помощью кабеля USB);

– режим калибровки сенсорного экрана.

1.2.19 Режимы отбора пробы:

– автоматический – заборная система анализатора активируется избыточным давлением, создаваемым выдохом обследуемого;

– ручной – заборная система анализатора активируется нажатием на виртуальную кнопку сенсорного экрана.

1.2.20 В памяти анализатора сохраняется не менее 20000 результатов последних измерений.

1.2.21 Время автоматического отключения анализатора устанавливается пользователем.

1.2.22 Габаритные размеры и масса анализаторов приведены в таблице 3.

Т а б л и ц а 3

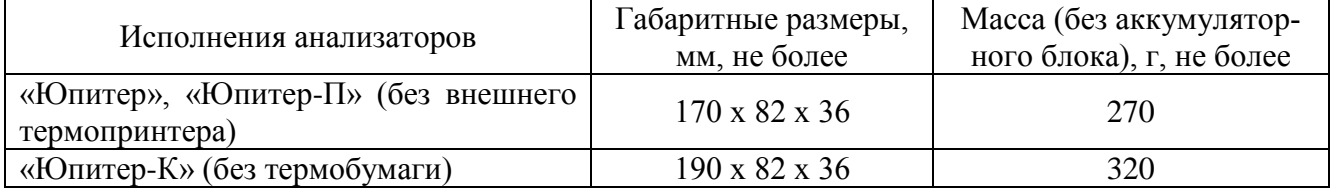

1.2.23 Средний срок службы анализатора, лет: 5.

1.2.24 Средняя наработка на отказ, ч:  $8000$ .

**1.3 Состав анализатора**

1.3.1 Конструктивно анализатор может быть выполнен в трех исполнениях:

<span id="page-6-0"></span>– в исполнении «Юпитер» анализатор состоит из основного блока с заглушкой (которая при необходимости может быть отсоединена, и к основному блоку анализатора подсоединен печатающий блок); в заглушку может быть установлена плата передатчика Bluetooth с настройками для передачи протокола измерения на внешний термопринтер или на внешние устройства, имеющие приемник Bluetooth;

– в исполнении «Юпитер-П» анализатор состоит из основного блока с заглушкой (которая при необходимости может быть отсоединена, и к основному блоку анализатора подсоединен печатающий блок); в заглушку установлена плата передатчика Bluetooth с настройками для передачи протокола измерения на внешний термопринтер; анализатор поставляется с внешним термопринтером, состоящим из печатающего блока и приемника Bluetooth (который при необходимости может быть отсоединен);

– в исполнении «Юпитер-К» анализатор состоит из основного блока анализатора с печатающим блоком (который при необходимости может быть отсоединен и к основному блоку анализатора подсоединена заглушка).

1.3.1.1 Аккумуляторный блок устанавливается в отсек питания анализатора и внешнего термопринтера.

1.3.1.2 В печатающий блок анализатора или внешнего термопринтера устанавливают термобумагу.

1.3.1.3 При проведении измерения к анализатору присоединяют мундштук или мундштукворонку.

1.3.1.4 Адаптеры питания подключают к разъему питания анализатора и зарядного устройства (для аккумуляторного блока).

1.3.1.5 Для передачи данных в ПК (из памяти анализатора через коммуникационный порт мини USB) к анализатору подключают кабель USB, имеющий стандартную распайку, на одном конце которого стандартный штекер USB типа А, на другом – штекер мини USB.

1.3.2 Комплект поставки анализатора указан в таблице 4.

## Т а б л и ц а 4

<span id="page-7-0"></span>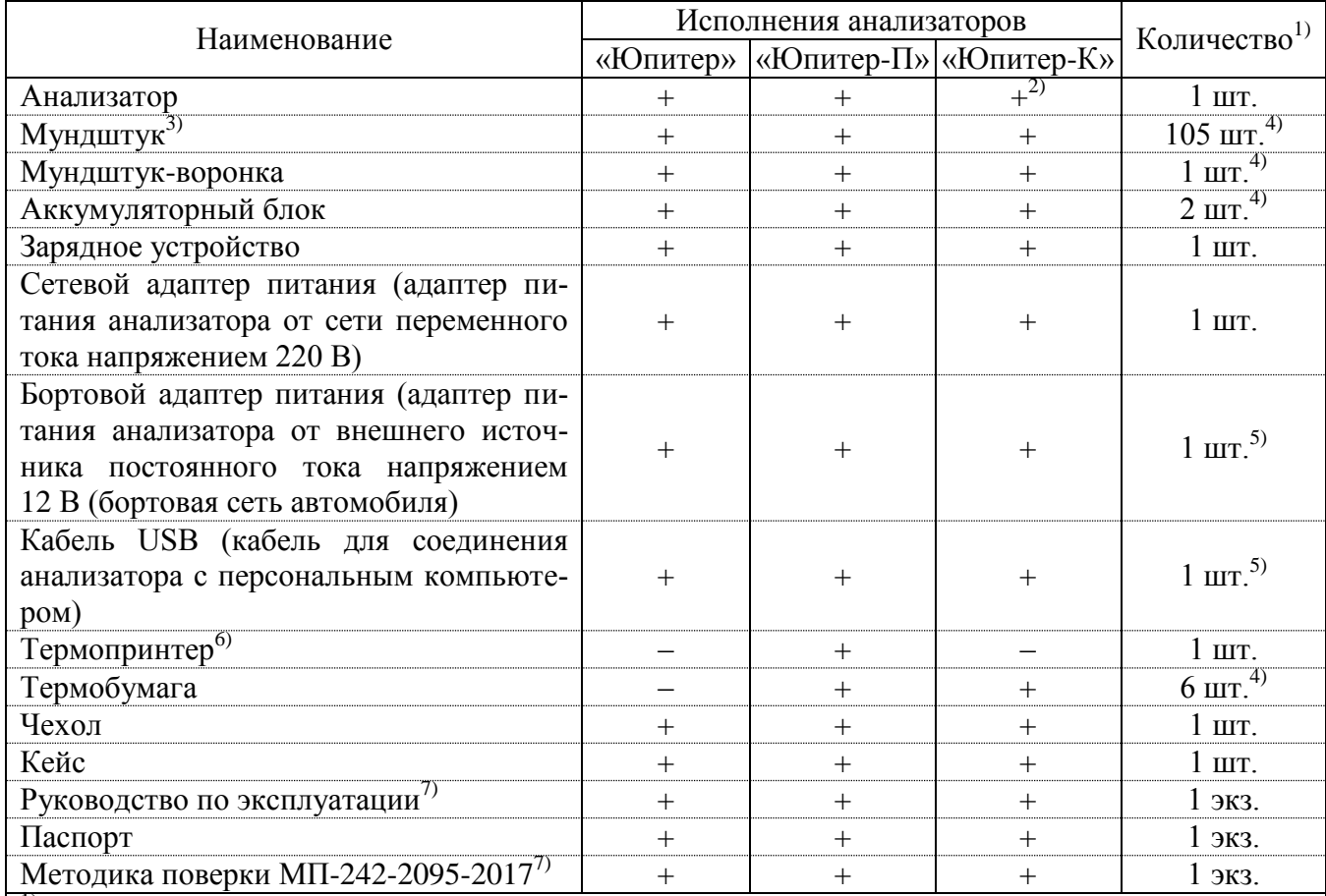

<sup>1)</sup> Количество указано для стандартного комплекта поставки.

2) С печатающим блоком, присоединенным к основному блоку анализатора.

3) При эксплуатации анализатора мундштуки поставляются по отдельным заказам. Используются мундштуки по ТУ 22.29.29-001-82139963-2017 (идентичны ТУ 2291-001-82139963-2015), исполнение «Мундштук АЛКОТЕКТОР с двумя отверстиями».

4) Количество может отличаться от стандартного комплекта поставки по согласованию с Заказчиком.

5) Может отсутствовать в стандартном комплекте поставки по согласованию с Заказчиком.

 $<sup>6)</sup>$  Внешний.</sup>

<sup>7)</sup> Руководство по эксплуатации и Методика поверки могут поставляться в виде единого документа.

1.3.3 Дополнительно изготовитель передает Заказчику для внутреннего пользования программу «Статистика Юпитер» или по заказу «Статистика ЮПИТЕР +» (на компакт-диске или ином носителе) для сбора и сохранения данных из памяти анализатора в ПК (при необходимости). Инструкция по работе с программой «Статистика Юпитер» ЛНБА.941433.001ИС2 приведена в Приложении Г.

1.3.4 Заказчику (организации-разработчику), осуществляющему интеграцию анализатора с внешними устройствами по Bluetooth, к анализатору (с функцией передачи протокола измерения на внешние устройства по Bluetooth) дополнительно предоставляется документ «Анализаторы паров этанола в выдыхаемом воздухе «АЛКОТЕКТОР» в исполнениях «Юпитер», «Юпитер-К», «Юпитер-П». Инструкция по подключению внешних устройств к анализатору по Bluetooth. Распознавание протокола передачи данных. ЛНБА.941433.001ИС4».

1.3.5 Перечень расходных материалов приведен в таблице 5.

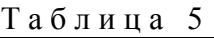

 $T_2 6$ пина 6

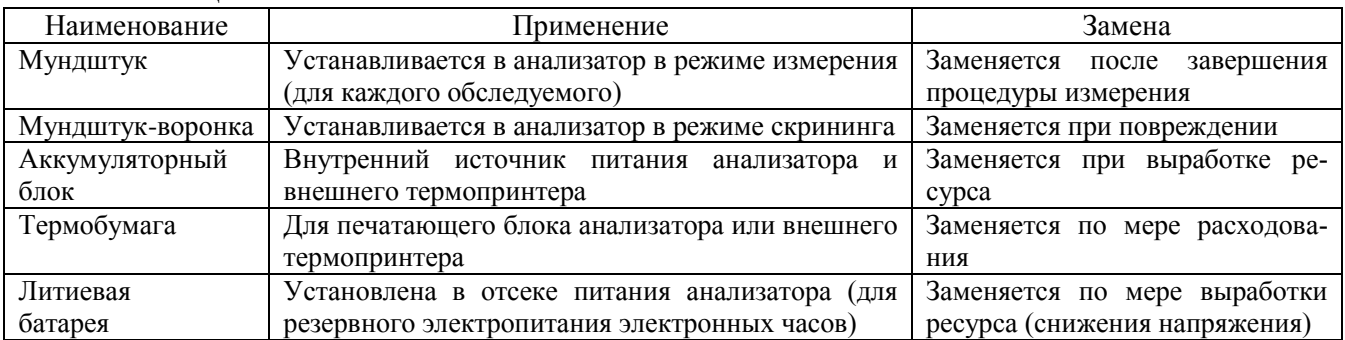

<span id="page-8-0"></span>1.3.6 По дополнительному заказу поставляются:

– заглушка в сборе с платой передатчика Bluetooth с настройками для передачи протокола измерения на внешний термопринтер;

– заглушка в сборе с платой передатчика Bluetooth с настройками для передачи протокола измерения в ПК (или иные внешние устройства, имеющие приемник Bluetooth);

– приемник Bluetooth (для внешнего термопринтера);

– печатающий блок (для внешнего термопринтера и анализатора) и его детали (крышки и прижимной валик).

#### **1.4 Устройство и работа анализатора**

1.4.1 Принцип действия анализатора основан на применении электрохимического датчика для измерения массовой концентрации паров этанола в анализируемой пробе воздуха.

В анализаторе применен запатентованный электрохимический датчик Dart Sensors Ltd., Великобритания, представляющий электрохимическую ячейку с двумя платиновыми электродами, на аноде которой осажден катализатор, специфичный по отношению к этанолу. Отличительными свойствами электрохимического датчика являются специфичность по отношению к этанолу, высокая чувствительность, точность и стабильность.

1.4.2 Встроенный микроконтроллер анализатора управляет всем процессом измерений. Анализаторы имеют встроенное программное обеспечение Юпитер-В-2011.

Встроенное системно-прикладное программное обеспечение анализатора разработано изготовителем специально для решения задачи измерения массовой концентрации паров этанола в выдыхаемом воздухе, а так же отображения результатов измерений на экране, хранения измеренных данных и передачи измеренных данных на внешние устройства. Количество уровней доступа к настройкам определяется прошивкой и может составлять два или более уровней, номер версии программного обеспечения указан в паспорте анализатора. Идентификация встроенного программного обеспечения производится путем вывода версии на экран при включении анализатора.

Влияние встроенного программного обеспечения (далее – ПО) на метрологические характеристики анализаторов учтено при их нормировании. Уровень защиты программного обеспечения «средний» в соответствии с Р 50.2.077. Идентификационные данные встроенного ПО приведены в таблице 6.

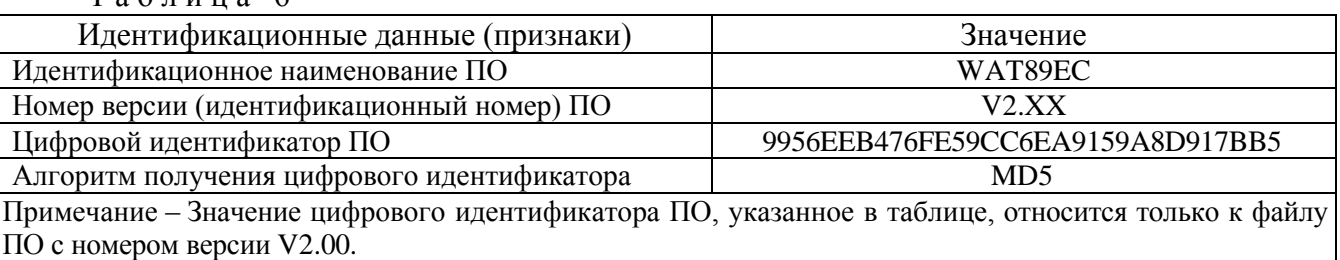

1.4.3 Управление анализатором осуществляется с помощью сенсорного экрана, а также двух кнопок, расположенных на лицевой панели.

1.4.4 Этапы работы анализатора сопровождаются звуковыми сигналами.

1.4.5 Анализатор оснащен микросхемой часов реального времени, резервное питание которой осуществляется от встроенной в отсеке питания литиевой батареи типа CR 1220 3В.

1.4.6 Энергонезависимая память анализатора позволяет хранить данные сервисных настроек, а также не менее 20000 результатов последних измерений.

Вместе с результатом измерения в памяти хранятся порядковый номер теста (измерения), дата и время его проведения, режим отбора пробы, дата корректировки показаний и поверки анализатора, координаты места проведения измерения (если они были определены к моменту проведения измерения), а также данные, введенные перед измерением с виртуальной клавиатуры сенсорного экрана (имя обследуемого, место обследования и другие данные).

После заполнения памяти анализатора последующие измерения будут сохраняться, замещая измерения с наименьшим порядковым номером, при этом нумерация тестов начнется зано-BO.

1.4.7 Анализатор производит блокировку работы, если температура измерительной платы, на которой установлен электрохимический датчик, составляет ниже - 5 °С или выше + 50 °С.

1.4.8 В анализаторе предусмотрена возможность блокировки работы анализатора по истечении срока действия результатов поверки, т.е. при наступлении даты очередной поверки происходит блокировка режимов измерения и скрининга; для дальнейшей эксплуатации анализатор необходимо представить на периодическую поверку.

Данная функция активируется только по требованию заказчика (или в связи с изменениями законодательства) в сервисном центре или в организации, имеющей аккредитацию на право поверки анализаторов.

1.4.9 Общий вид исполнений анализатора представлен на рисунке 1. Внешний вид передней панели анализатора в исполнении «Юпитер» («Юпитер-П) и в исполнении «Юпитер-К» представлены на рисунке 2. Внешний вид внешнего термопринтера для анализатора в исполнении «Юпитер-П» представлен на рисунке 3.

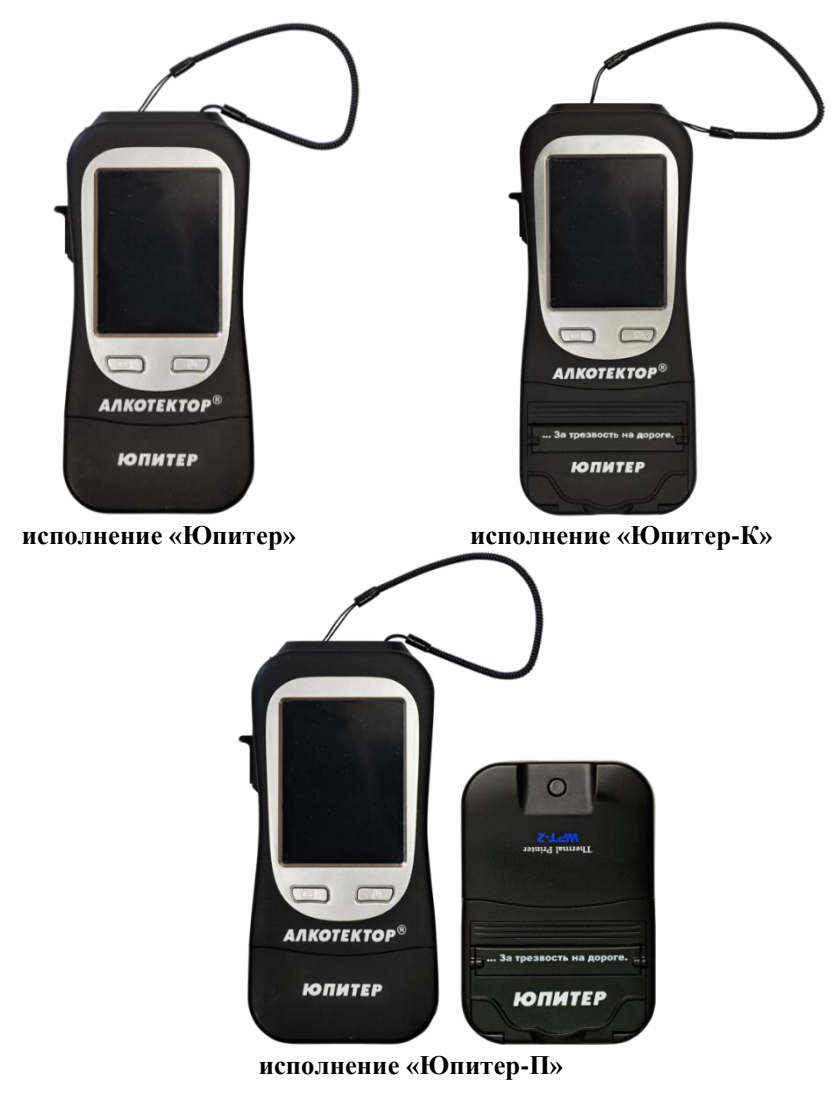

Рисунок 1 - Общий вид исполнений анализатора

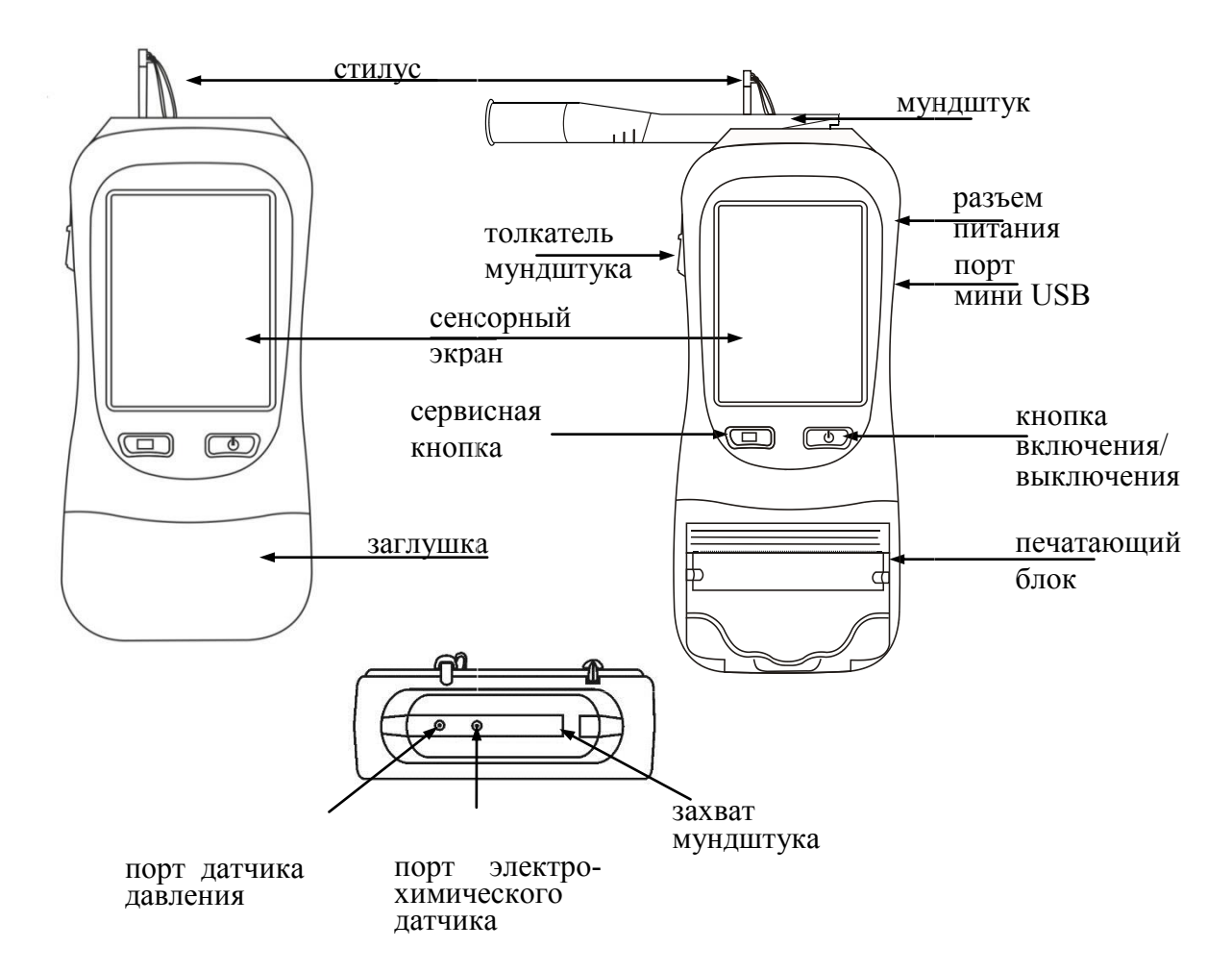

Рисунок 2 – Внешний вид передней панели анализатора в исполнении «Юпитер» (слева) и «Юпитер-К» (справа), вид сверху анализатора

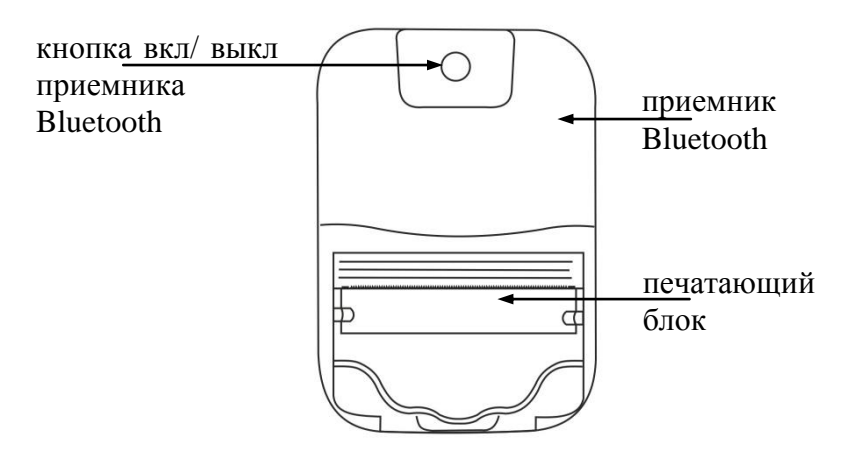

Рисунок 3 – Внешний термопринтер

1.4.10 **Кнопка включения/выключения** предназначена для включения и выключения анализатора, а также используется для входа в режим калибровки сенсорного экрана и при просмотре протоколов измерений, сохраненных в памяти анализатора.

**Сервисная кнопка** используется для входа в режим калибровки сенсорного экрана и при просмотре протоколов измерений, сохраненных в памяти анализатора.

1.4.11 **Сенсорный экран** предназначен для предъявления пользователю информации и управления работой анализатора, а также для ввода данных в режиме измерения с вводом данных.

Данные можно вводить буквами кириллицы, латиницы и цифрами. Выбор пунктов меню или ввод знаков осуществляется касанием соответствующей иконки сенсорного экрана стилусом или пальцем.

Сенсорный экран анализатора при продаже может быть защищен одним или двумя слоями специальной пленки. Перед эксплуатацией при наличии второй защитной пленки со стикером удалите ее, аккуратно потянув за край стикера (так, чтобы нижняя защитная пленка осталась).

1.4.12 **Печатающий блок**, присоединенный к основному блоку анализатора в исполнении «Юпитер-К» и соединенный с **приемником Bluetooth** для анализатора в исполнении «Юпитер-П», распечатывает протокол измерения на термобумаге в заданном количестве копий.

Количество копий протокола измерения задается пользователем в меню «Установки пользователя» согласно [2.5.4](#page-19-0) настоящего РЭ.

1.4.13 В **заглушке** анализатора установлена плата передатчика Bluetooth с настройками для передачи протокола измерения на внешний термопринтер или по заказу на внешние устройства, имеющие приемник Bluetooth.

1.4.14 **Коммуникационный порт мини USB** (разъем мини USB), расположенный на боковой панели анализатора, предназначен для обмена данными между анализатором и ПК.

1.4.15 Аккумуляторный блок устанавливается в **отсек питания**, расположенный под крышкой на задней панели анализатора, а также в отсек питания приемника Bluetooth внешнего термопринтера.

1.4.16 Сетевой или бортовой адаптеры питания подключаются к анализатору через **разъем питания**, расположенный на боковой панели анализатора.

1.4.17 Между направляющими для установки мундштука анализатор имеет **два входных порта заборной системы** (штуцеры); через один воздух поступает на датчик давления, через другой воздух поступает на электрохимический датчик.

1.4.18 **Мундштук** предназначен для формирования потока выдыхаемого воздуха, поступающего в заборную систему анализатора.

Специальная форма мундштука (рисунок 4) обеспечивает избыточное давление воздуха на входе заборной системы анализатора во время выдоха и тем самым обеспечивает возможность контроля расхода и длительности выдыхаемого воздуха.

Мундштук имеет соответствующие отверстия для входных портов анализатора.

Мундштук используется как одноразовый в режиме измерения.

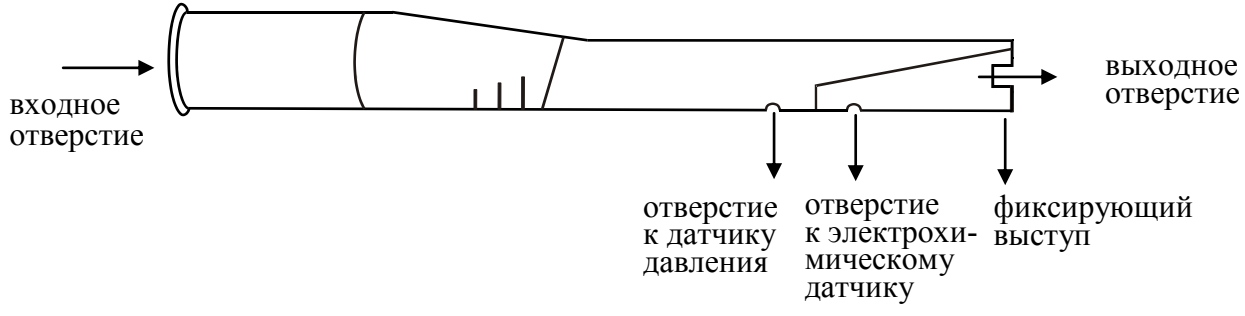

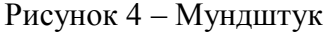

1.4.19 Многоразовый мундштук-воронка (рисунок 5) формирует поток выдыхаемого воздуха для отбора пробы в режиме скрининга.

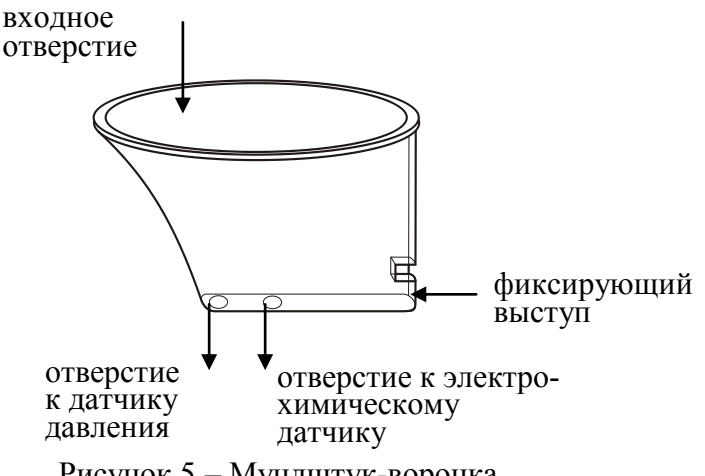

1.4.20 **Толкатель мундштука** предназначен для удаления, установленного между захватами анализатора, мундштука.

1.4.21 **Стилус** вставлен и закреплен с помощью шнура в верхней части корпуса анализатора и предназначен для касания сенсорного экрана при вводе данных и управлении анализатором.

Стилус имеет наконечник, изготовленный из специального мягкого пластика, не оставляющего царапин на сенсорном экране.

1.4.22 **Приемник Bluetooth** внешнего термопринтера обеспечивает прием данных протокола измерения от анализатора по Bluetooth.

1.4.23 **Кнопка вкл/выкл приемника Bluetooth** предназначена для включения и выключения внешнего термопринтера.

#### **1.5 Маркировка и пломбирование**

1.5.1 На передней и боковой панели анализатора нанесена следующая обязательная маркировка:

1) обозначение кнопок;

2) сокращенное обозначение анализатора: **АЛКОТЕКТОР®**

#### **ЮПИТЕР;**

*Примечание – Слово АЛКОТЕКТОР зарегистрировано как товарный знак изготовителя.* 3) обозначение порта мини USB:  $\leftarrow$ ;

4) номинальное питающее напряжение и род тока.

1.5.2 На задней панели анализатора нанесена следующая обязательная маркировка:

1) наименование анализатора (с указанием исполнения анализатора при продаже), обозначение технических условий;

2) краткая инструкция;

- 3) заводской номер анализатора:  $\boxed{\text{sn} \times \text{XXXX}}$ ;
- 4) год изготовления [14];
- 5) название изготовителя,
- 6) адрес изготовителя (только для исполнения «Юпитер-К»);

7) знак утверждения типа:  $\bigodot$ , знак соответствия в системе ГОСТ Р:  $\mathbb{C}$ ; знак обращения продукции на рынке государств – членов Таможенного союза:  $\mathbf{III}$ ;

8) символ изделия типа В:  $\hat{\mathcal{R}}$ ;

9) символ "Запрещено выбрасывать. Требуется специальная утилизация":  $\mathbb{X}$ ;

10) символ «Обратитесь к эксплуатационным документам»:  $\Lambda$ .

1.5.3 По требованию Заказчика может быть нанесена дополнительная маркировка с указанием поясняющих надписей о назначении того или иного изделия, входящего в комплект поставки анализатора.

1.5.4 Если в анализатор в исполнении «Юпитер» установлена заглушка с платой передатчика Bluetooth для передачи протокола измерения на внешние устройства, то в отсек питания анализатора дополнительно наносится наклейка с маркировкой, содержащая сведения для идентификации анализатора среди Bluetooth-устройств.

1.5.5 Изготовитель производит пломбирование левого нижнего крепежного винта в отсеке питания анализатора этикеткой с надписью «Нарушение пломбы лишает гарантии», саморазрушающейся при попытке вскрытия анализатора.

## **1.6 Упаковка**

1.6.1 Анализатор в комплекте (за исключением мундштуков, если их количество в комплекте поставки превышает 15 шт.) упаковывается в кейс.

1.6.2 Мундштуки, упакованные в индивидуальную первичную упаковку из полиэтиленовой пленки, если их количество в комплекте поставки превышает 15 шт., упаковываются во вторичную упаковку (мешки из полиэтиленовой пленки).

1.6.3 Эксплуатационная документация укладывается в кейс.

1.6.4 Для целей транспортирования анализатор в кейсе и мундштуки (с учетом 1.6.2) упаковывается в транспортную тару изготовителя – ящики из гофрированного картона.

## **2 ИСПОЛЬЗОВАНИЕ ПО НАЗНАЧЕНИЮ**

#### **2.1 Эксплуатационные ограничения**

<span id="page-13-1"></span>2.1.1 Перед началом использования анализатора убедитесь, что условия эксплуатации удовлетворяют требованиям [1.1.6](#page-3-0) настоящего РЭ.

<span id="page-13-2"></span>2.1.2 Не допускается хранить и использовать анализатор в помещениях, в которых осуществляется хранение спиртосодержащих веществ в открытых емкостях, а также проводится обработка поверхностей или оборудования спиртосодержащими растворами.

2.1.3 Не допускается хранить и использовать анализатор в помещениях с повышенной запыленностью и загазованностью во избежание загрязнения заборной системы анализатора.

2.1.4 Не допускается скопление конденсата в мундштуке-воронке при использовании анализатора в режиме скрининга во избежание попадания влаги в заборную систему анализатора.

<span id="page-13-0"></span>2.1.5 При работе с внешним термопринтером (или с внешним устройством, имеющим приемник Bluetooth) обеспечьте условия нормального функционирования анализатора совместно с ним:

− убедитесь в отсутствии помех для передачи протокола измерения по Bluetooth. Создать помехи для передачи протокола измерения по Bluetooth могут:

беспроводные сети, работающие на частоте 2,4 ГГц;

 базовые станции радиотелефонов, микроволновые печи и другие электрические устройства, работающие на частоте 2,4 ГГц;

 металлические перегородки (предметы), расположенные между внешним термопринтером (или внешним устройством) и анализатором.

− убедитесь, что внешний термопринтер (или внешнее устройство) находится на расстоянии не более 10 метров от анализатора.

2.1.6 При подключении к анализатору адаптеров питания рекомендуется извлекать аккумуляторный блок из отсека питания анализатора.

2.1.7 Не допускается подключать к анализатору устройства, не соответствующие требованиям настоящего РЭ.

2.1.8 Для исключения возможного влияния на результат измерения этанола, находящегося на слизистой оболочке ротовой полости, перед измерением должно пройти не менее 20 минут после употребления алкогольсодержащих лекарственных препаратов и спреев для ротовой полости, а также слабоалкогольсодержащих пищевых продуктов (кисломолочных продуктов, кваса и т.д.).

2.1.9 Во избежание загрязнения заборной системы анализатора анализируемая проба воздуха не должна содержать частиц табачного дыма, мокрот (слюны) и остатков пищи. Поэтому перед измерением:

– должно пройти не менее 2-х минут после курения;

– рекомендуется прополоскать рот водой, если был прием пищи непосредственно перед измерением.

2.1.10 Не применять мундштук в случае нарушения его первичной упаковки.

#### **2.2 Подготовка к использованию**

#### 2.2.1 **Ввод в эксплуатацию**

Для ввода анализатора в эксплуатацию следует выполнить следующее:

1) проверить комплектность анализатора в соответствии с паспортом;

2) проверить наличие в паспорте анализатора знака поверки.

#### 2.2.2 **Включение анализатора**

Включение анализатора производится нажатием на кнопку включения/выключения, удерживая ее до звукового сигнала (1-2 секунды). При этом на экране появляется заставка с сокращенным обозначением анализатора и номером версии программного обеспечения, проводится автотестирование, после чего на экране появляется главное меню анализатора (рис. 6).

В момент включения анализатора происходит автоматическая проверка даты очередной поверки, а также контроль температуры измерительной платы:

а) если срок поверки истек, то при включении анализатора в сопровождении звукового сигнала на экране появляется сообщение: «Требуется поверка Для продолжения прикоснитесь к экрану». Это сообщение является напоминанием о необходимости представить анализатор на периодическую поверку.

б) если температура измерительной платы выше +50 °С (ниже - 5 °С), то на экране появляется сообщение «Температура очень высокая (низкая)», и анализатор отключается. В этом случае выдержите анализатор в условиях эксплуатации, указанных в 1.1.6 настоящего РЭ, и повторите включение.

#### 2.2.3 Включение внешнего термопринтера

<span id="page-14-0"></span>Включение внешнего термопринтера производится продолжительным (в течение 2-3 с) нажатием на кнопку вкл/выкл приемника Bluetooth; при этом загорается световой индикатор кнопки вкл/выкл на приемнике Bluetooth.

Примечание – В зависимости от модификации внешнего термопринтера после его включения световой индикатор кнопки вкл/выкл может начать мигать. Уменьшение частоты мигания светового индикатора будет свидетельствовать об установлении соединения по Bluetooth.

#### 2.2.4 Подготовка к работе

<span id="page-14-1"></span>2.2.4.1 Перед началом работы проведите внешний осмотр анализатора и подготовку к работе:

- убедитесь в отсутствии механических повреждений, влияющих на работоспособность и безопасность анализатора, в том числе отсутствие внешних повреждений адаптеров питания, внешнего термопринтера, кабеля USB и т.д;

- проверьте уровень заряда аккумуляторного блока и, при необходимости, зарядите его (по 3.1.2 настоящего РЭ); или подключите анализатор к бортовой сети автомобиля или сети переменного тока 230 В 50 Гц, используя соответствующие адаптеры питания, входящие в комплект поставки анализатора;

- проверьте правильность текущей даты и времени, которые установлены в анализаторе и отображаются в главном меню; при необходимости скорректируйте дату и время согласно 2.5.6 настоящего РЭ.

Примечание – В случае остановки электронных часов (когда не устанавливаются текущая дата и время), выполните замену литиевой батареи согласно 3.1.4 настоящего РЭ.

2.2.4.2 При необходимости печати протоколов измерений:

- проверьте наличие и правильность установки термобумаги в печатающем блоке анализатора или внешнего термопринтера (по 3.1.3 настоящего РЭ);

- при работе с внешним термопринтером убедитесь в отсутствии помех для передачи протокола измерения (в соответствии с указаниями 2.1.5 настоящего РЭ), включите внешний термопринтер (по 2.2.3 настоящего РЭ) и проверьте наличие соединения анализатора с термопринтером (по 2.5.5.2 настоящего РЭ).

ВНИМАНИЕ! Если внешний термопринтер не используется более 5 минут, то происходит его автоматическое отключение с целью экономии заряда аккумуляторного блока. При необходимости продолжения работы с внешним термопринтером выполните повторно его включение.

2.2.4.3 При необходимости передачи протоколов измерений на внешние устройства:

- убедитесь в отсутствии помех для передачи протокола измерения (в соответствии с указаниями 2.1.5 настоящего РЭ);

- проверьте наличие соединения анализатора с внешним устройством (в главном меню анализатора должен отображаться индикатор Bluetooth

#### 2.3 Меню анализатора

2.3.1 При включении анализатора после заставки с сокращенным обозначением анализатора и номером версии программного обеспечения на сенсорном экране появляется главное меню из 9 пунктов-иконок и индикаторов, информирующих об уровне заряда аккумуляторного блока, текущем времени и дате, а также об установлении координат текущего местоположения приемником системы позиционирования и соединения Bluetooth (рисунок 6).

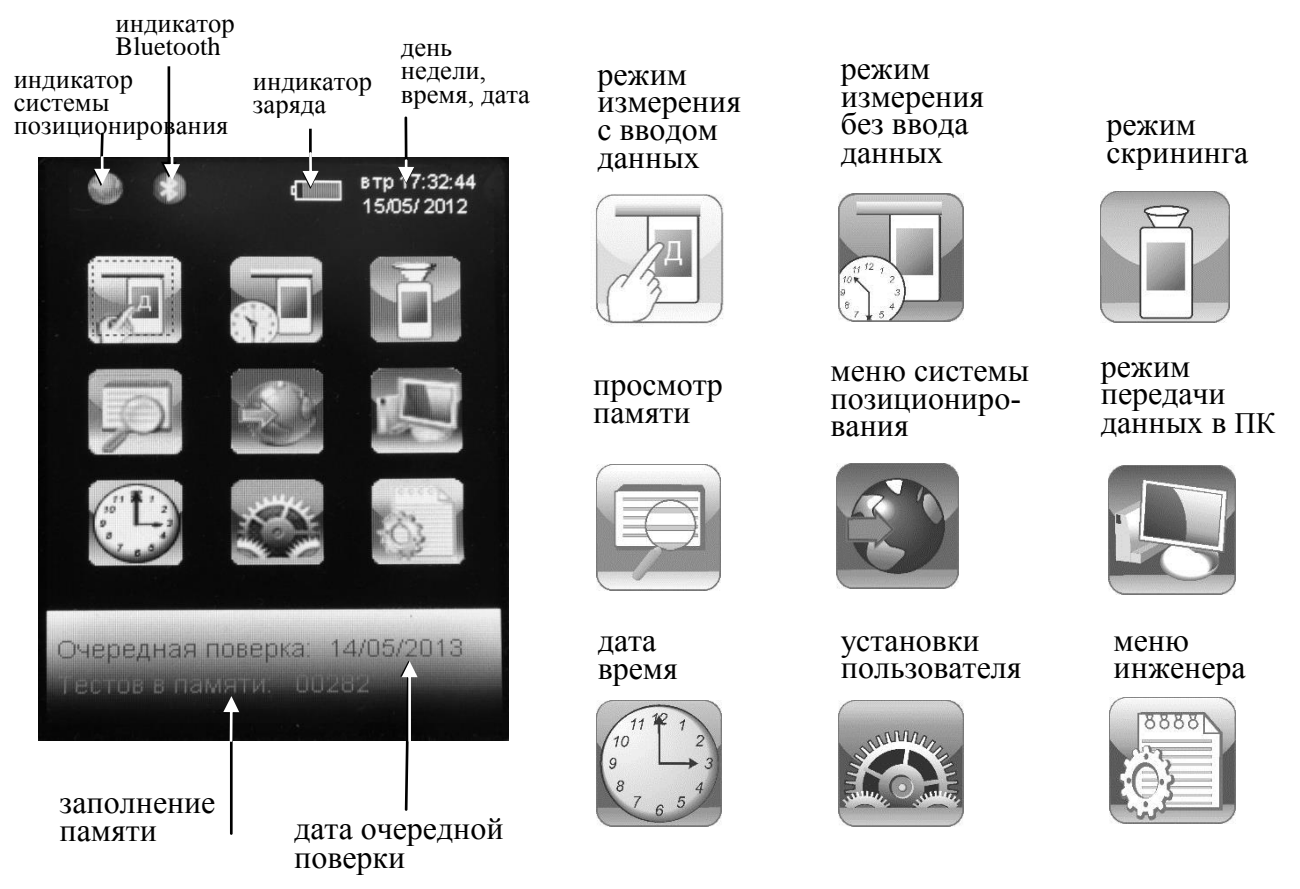

Рисунок 6 – Главное меню анализатора

2.3.2 В главном меню анализатора, в верхней части экрана, находится **индикатор заряда**, который информирует об уровне заряда аккумуляторного блока. Полностью закрашенный индикатор заряда свидетельствует о полностью заряженном аккумуляторном блоке. По мере разряда аккумуляторного блока закрашенная часть индикатора будет уменьшаться.

2.3.3 В главном меню анализатора, в верхнем левом углу экрана, может появляться **индикатор системы позиционирования**, который информирует об установлении текущих координат местоположения, а также **индикатор Bluetooth**, который информирует об установлении соединения по Bluetooth.

2.3.4 В главном меню анализатора, в верхнем правом углу экрана, высвечиваются текущие **день недели, время и дата**, установленные в анализаторе, в следующем формате:

День недели Часы:Минуты:Секунды

День/Месяц/Год

Текущие дата и время фиксируются при отборе пробы, сохраняются в памяти анализатора вместе с результатом измерения и распечатываются (передаются на внешние устройства) в протоколе измерения.

*ВНИМАНИЕ! Во время эксплуатации анализатора пользователь самостоятельно должен следить за правильностью текущей даты и времени, и при необходимости должен скорректировать их (например, при смене зимнего/летнего времени, или при возникающих неточностях электронных часов).*

2.3.5 В главном меню анализатора, внизу экрана, высвечивается следующая информация:

– **дата очередной поверки** (дата поверки устанавливается или корректируется в памяти анализатора при положительных результатах поверки);

– сведения о **заполнении памяти** (количество сохраненных в памяти анализатора результатов измерений (тестов).

2.3.6 **Режим измерения с вводом данных** позволяет проводить документированные измерения. Это достигается благодаря возможности ввода данных перед измерением (заполнения полей протокола измерения) с использованием виртуальной клавиатуры сенсорного экрана, а также благодаря сохранения введенных данных в памяти анализатора.

2.3.6.1 Перед продажей в анализаторе по заказу устанавливается один из двух вариантов заводских установок с определенным набором полей для ввода данных (согласно [2.3.6.2](#page-16-0) или [2.3.6.3](#page-16-1) настоящего РЭ в зависимости от области применения), либо индивидуальный набор полей (согласно [2.3.6.4](#page-16-2) настоящего РЭ).

<span id="page-16-0"></span>2.3.6.2 В анализаторах, которые будут применяться в целях освидетельствования на состояние алкогольного опьянения органами ГИБДД, установлены 6 полей для ввода данных со следующими наименованиями (заводские установки – вариант 1):

Поле 1 – Имя Обследуемого;

Поле 2 – Место Обследования;

Поле 3 – Гос. Номер Машины;

Поле 4 – Нагрудный Знак (инспектора);

Поле 5 – Инспектор;

Поле 6 – Отдел ДПС.

Введенные данные полей 2, 4, 5 и 6 сохраняются в памяти анализатора до тех пор, пока пользователь не введет вместо них новые данные (в соответствии с примечанием [2.7.4](#page-23-0) настоящего РЭ).

<span id="page-16-1"></span>2.3.6.3 В анализаторах, которые будут применяться в целях медицинского освидетельствования на состояние алкогольного опьянения, установлены 6 полей для ввода данных со следующими наименованиями (заводские установки – вариант 2):

Поле 1 – ФИО Обследуемого;

Поле 2 – Год Рожд Обслед;

Поле 3 – Направлен (кем направлен на освидетельствование);

Поле 4 – Номер Направления;

Поле 5 – Место Обследования;

Поле 6 – ФИО Медработника.

Введенные данные полей 3, 5 и 6 сохраняются в памяти анализатора до тех пор, пока пользователь не введет вместо них новые данные (в соответствии с примечанием [2.7.4](#page-23-0) настоящего РЭ).

<span id="page-16-2"></span>2.3.6.4 Для применения анализаторов в других областях (например, для предрейсовых осмотров), а также при появлении соответствующих законодательных нормативных документов, в сервисном центре имеется возможность изменять количество и наименования полей.

Можно устанавливать от 0 до 10 полей, а также можно устанавливать (отмечать) те поля, введенные данные которых будут храниться в памяти анализатора до тех пор, пока пользователь не введет вместо них новые данные.

2.3.6.5 Введенные перед измерением данные сохраняются в памяти анализатора вместе с результатом измерения и его порядковым номером, временем и датой проведения этого измерения, датой корректировки показаний и поверки анализатора, а также режимом отбора пробы, который использовался для данного измерения.

*Примечание – Если к моменту проведения измерения приемник системы позиционирования анализатора определил координаты места проведения измерения, то эти координаты сохраняются вместе с результатом измерения.*

2.3.7 **Режим измерения без ввода данных.** В этом режиме заполнение полей для ввода данных в распечатанном протоколе измерения возможно только от руки.

Вместе с результатом измерения в памяти анализатора сохраняются порядковый номер измерения, дата и время его проведения, дата корректировки показаний и поверки анализатора, а также режим отбора пробы, который использовался для данного измерения.

*Примечание – Если к моменту проведения измерения приемник системы позиционирования анализатора определил координаты места проведения измерения, то эти координаты сохраняются вместе с результатом измерения.*

2.3.8 **Режим скрининга** предназначен для предварительной оценки наличия этанола в выдыхаемом воздухе. В этом режиме результат теста выдается в виде сообщения о наличии или отсутствии этанола (алкоголя) в отобранной пробе воздуха.

## *ВНИМАНИЕ! Режим скрининга может использоваться только для оценки наличия этанола в выдыхаемом воздухе, при этом погрешность анализатора может превысить пределы допускаемой погрешности анализатора, указанные в [1.2.4](#page-4-0) настоящего РЭ.*

Результаты тестов, проведенных в режиме скрининга, не сохраняются в памяти анализатора, их невозможно распечатать на внешнем термопринтере, при этом они передаются на внешние устройства при наличии соединения по Bluetooth.

В этом режиме целесообразно использование многоразового мундштука-воронки, входящего в комплект поставки анализатора.

2.3.9 **Меню просмотра памяти** позволяет осуществить просмотр записанных в памяти тестов (сохраненных протоколов измерений), а также распечатать их протоколы.

2.3.10 **В меню системы позиционирования** пользователь может посмотреть текущие координаты местоположения (долготу и широту) и, при необходимости, активировать функцию автоматического внесения их в протокол измерения.

2.3.11 **Режим передачи данных в ПК** предназначен для сохранения данных из памяти анализатора (сохраненных протоколов измерений) в базу данных ПК с помощью программы «Статистика ЮПИТЕР» или «Статистика ЮПИТЕР +».

2.3.12 **Меню установки даты и времени** предназначено для установки пользователем текущих даты и времени во время эксплуатации анализатора.

2.3.13 **Меню установок пользователя** предназначено для установки времени автоматического отключения анализатора, настройки соединения Bluetooth и печати (количества копий распечатываемых протоколов измерений), а также для выполнения измерений в режиме проверки по сухому газу.

2.3.14 **Меню инженера** используется только в сервисных центрах, а также при поверке анализатора. Вход в меню защищен паролем.

Меню инженера включает: корректировку показаний, настройку параметров системы отбора пробы, установку набора полей для ввода данных, установку даты поверки в памяти анализатора и другие опции.

Описание меню инженера, а также пароль доступа содержится в документе «Анализаторы паров этанола в выдыхаемом воздухе «АЛКОТЕКТОР» в исполнениях «Юпитер», «Юпитер-К», Юпитер-П». Инструкция по корректировке показаний. Меню инженера. ЛНБА.941433.001ИС1», который по официальному запросу поставляется изготовителем в сервисные центры и в организации, имеющие аккредитацию на право поверки анализаторов паров этанола.

## **2.4 Функции виртуальных кнопок сенсорного экрана**

Для перехода между окнами меню, а также вывода на печать протокола измерения предназначены следующие виртуальные кнопки управления, расположенные внизу сенсорного экрана.

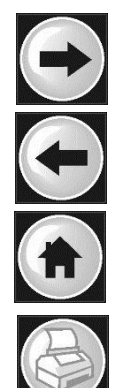

- переход в следующее окно меню (при достижении последнего окна меню - выход в главное меню);

- возвращение к предыдущему окну;

- переход в главное меню;

- печать протокола измерения (передача протокола измерения на внешнее устройство при наличии соединения по Bluetooth);

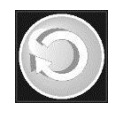

- переход к следующему измерению (без выхода в главное меню).

Для активации нужной кнопки коснитесь ее стилусом.

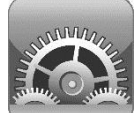

# **2.5 Установки пользователя**

2.5.1 Во время эксплуатации пользователь имеет возможность устанавливать по своему усмотрению время автоматического отключения анализатора и количество копий печати протокола измерения; установить или скорректировать текущую дату и время, а также активировать функцию автоматического внесения координат местоположения в протокол измерения.

Установка времени автоматического отключения, настройки печати (количество копий печати протокола измерения), настройка соединения Bluetooth, а также выполнение измерений в режиме проверки по сухому газу производятся в меню «**Установки пользователя**».

2.5.2 Для входа в меню «**Установки пользователя**» в главном меню анализатора (рису-

<span id="page-18-0"></span>нок 6) выберите пункт-иконку  $\left( \bigodot \right)$  касаясь ее стилусом. На сенсорном экране появится окно «**УСТАНОВКИ**» – меню из 4-х пунктов:

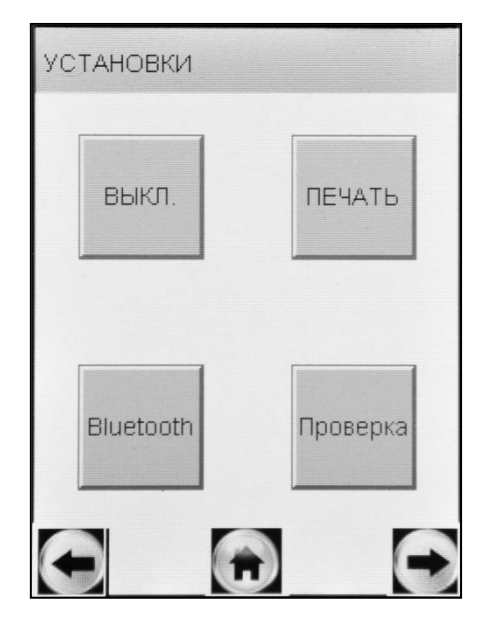

**ВЫКЛ. –** Установка времени автоматического отключения

**ПЕЧАТЬ –** Настройки печати (установка количества копий печати протокола измерения)

**Bluetooth –** Настройка соединения Bluetooth

**Проверка** – Выполнение измерений в режиме проверки по сухому газу

Рисунок 7 – Меню «Установки пользователя»

# 2.5.3 **Установка времени автоматического отключения**

<span id="page-18-1"></span>2.5.3.1 В главном меню выберите пункт «**Установки пользователя**» (в соответствии с [2.5.2](#page-18-0) настоящего РЭ).

2.5.3.2 Для установки времени автоматического отключения в открывшемся окне «**УСТАНОВКИ**» выберите пункт «**ВЫКЛ.**» (рисунок 7), касаясь стилусом соответствующей иконки. На сенсорном экране появится окно «**УСТАНОВ. АВТОВЫКЛ.**» (рисунок 8).

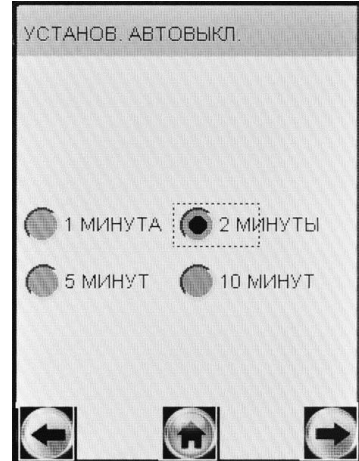

Рисунок 8 – Установка времени автоматического отключения

2.5.3.3 Выберите одну из установок, касаясь стилусом около выбранного значения. Рекомендуется выбирать оптимальное время автоматического отключения для экономии заряда аккумуляторного блока.

Анализатор будет автоматически отключаться спустя установленное количество минут после последнего действия анализатора (пользователя). За 10 секунд до автовыключения на экране анализатора появится надпись «**Выключение**», затем в сопровождении звуковых сигналов будет произведен обратный отсчет десяти секунд, после чего анализатор выключится. Для предотвращения автовыключения в момент отсчета дотроньтесь до сенсорного экрана, анализатор перейдет в главное меню (без сохранения введенных перед измерением данных).

#### 2.5.4 **Настройки печати**

<span id="page-19-0"></span>2.5.4.1 Во время эксплуатации пользователь по своему усмотрению может активировать функцию автоматической печати протоколов измерения в заданном количестве.

В этом случае протокол измерения будет автоматически распечатываться в заданном количестве (в зависимости от результата) сразу после отображения результата измерения на сенсорном экране.

Если функция автоматической печати не активирована, то печать протоколов измерений

будет производиться только по нажатию на виртуальную кнопку внизу экрана.

# *ВНИМАНИЕ! Для автоматической передачи протокола измерения на внешнее устройство, имеющее приемник Bluetooth, функция автоматической печати протокола измерения должна быть активирована.*

2.5.4.2 Во время эксплуатации пользователь по своему усмотрению (или в соответствии с требованиями законодательства) имеет возможность устанавливать количество копий протокола измерений, печать которых будет произведена автоматически после отображения результата измерения. Максимальное количество копий протокола – 5.

Имеется возможность устанавливать различное количество копий печати протокола измерений для двух случаев: при результате измерения, равном 0,000 мг/л, и при результате измерения более 0,000 мг/л (рисунок 9).

## *ВНИМАНИЕ! Для передачи протокола измерения на внешнее устройство, имеющее приемник Bluetooth, следует устанавливать одну копию протокола.*

<span id="page-19-1"></span>2.5.4.3 В главном меню выберите пункт «**Установки пользователя**» (в соответствии с [2.5.2](#page-18-0) настоящего РЭ).

Для активации функции автоматической печати и установки количества копий в открывшемся окне «**УСТАНОВКИ**» (рисунок 7) выберите пункт «**ПЕЧАТЬ**», касаясь стилусом соответствующей иконки. На сенсорном экране появится окно «**ПЕЧАТЬ**» (рисунок 9).

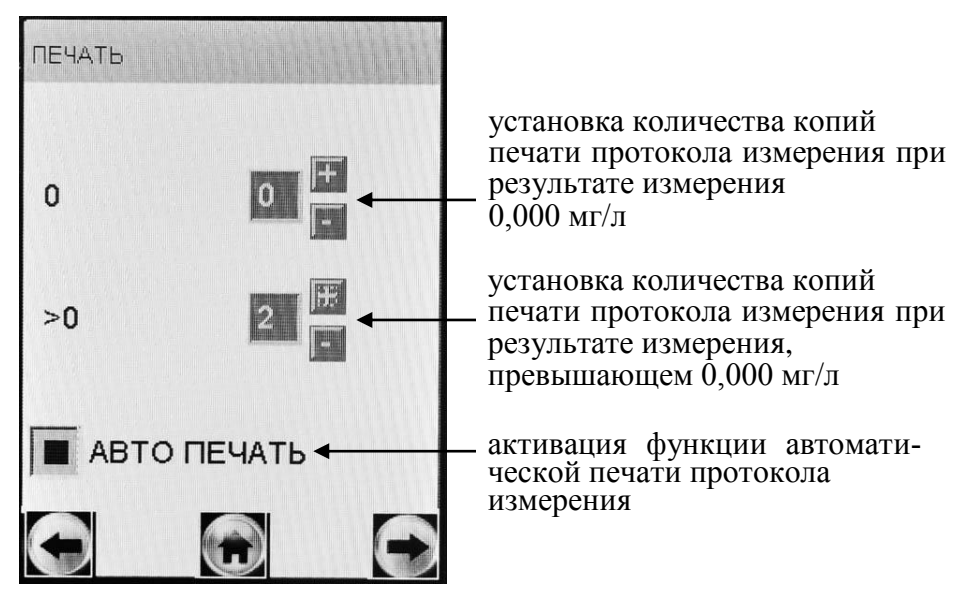

Рисунок 9 – Настройки печати

Установите количество копий, касаясь стилусом виртуальных кнопок «+» и «−» до достижения нужного числа (не более 5).

Для того, чтобы печать протокола измерения в заданном количестве экземпляров производилась после измерения автоматически, следует активировать функцию автоматической печати «**АВТО ПЕЧАТЬ**», коснувшись стилусом квадратика (рисунок 9).

## 2.5.5 **Настройка соединения Bluetooth**

2.5.5.1 В главном меню выберите пункт «**Установки пользователя**» (по [2.5.2](#page-18-0) настоящего РЭ). Выберите пункт «**Bluetooth**», касаясь стилусом соответствующей иконки (рисунок 7). На сенсорном экране появится окно «**Bluetooth**» (рисунок 10).

<span id="page-20-0"></span>2.5.5.2 В окне «**Bluetooth**» содержится информация о типе активного модуля для печати и статусе его соединения:

– для анализатора в исполнении «Юпитер-К» в окне «**Bluetooth**» (рисунок 10, а): «**Модуль: Принтер»**

# «**Статус:Подключен**»;

– для анализатора в исполнениях «Юпитер» и «Юпитер-П» в окне «**Bluetooth**»:

#### «**Модуль: Bluetooth**»

«**Статус:Подключен**» - при наличии соединения с внешним термопринтером или внешним устройством по Bluetooth (рисунок 10, б),

## «**Модуль: Bluetooth**»

«**Статус:Отключен**» - при отсутствии соединения с внешним термопринтером или внешним устройством по Bluetooth (рисунок 10, в).

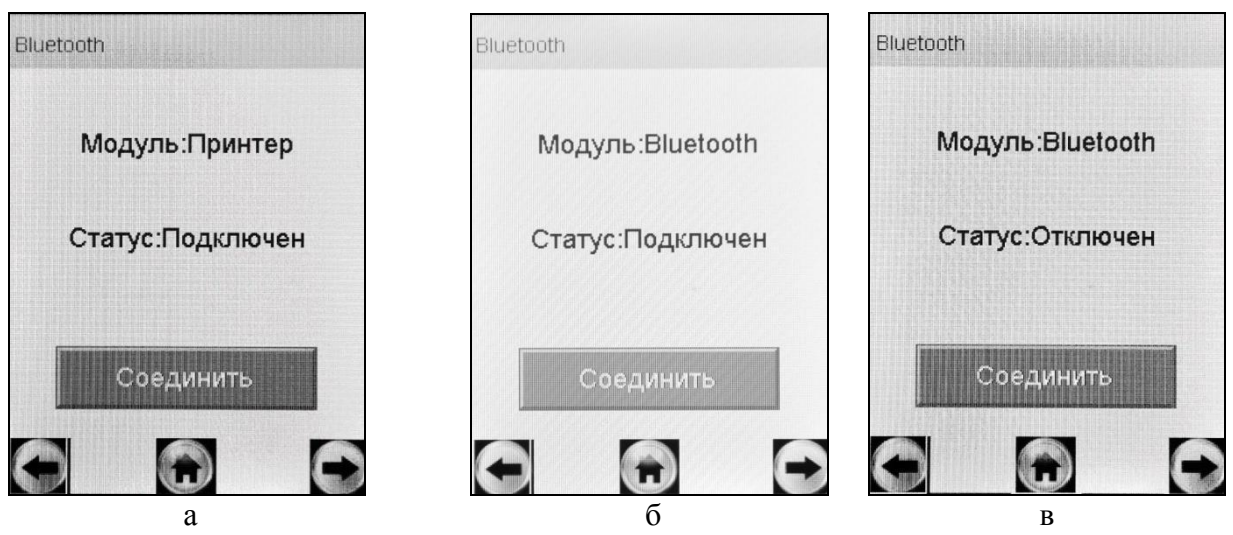

Рисунок 10 – Окно Bluetooth (возможные варианты)

<span id="page-20-1"></span>2.5.5.3 Для установления соединения (сопряжения) анализатора с внешним термопринтером включите внешний термопринтер согласно [2.2.3](#page-14-0) настоящего РЭ, нажав и удерживая кнопку вкл/выкл приемника Bluetooth в течении 2-3 с. В окне анализатора «**Bluetooth**» нажмите кнопку «**Соединить**», касаясь стилусом соответствующей иконки, через несколько секунд статус соединения измениться на «**Подключен**» (рисунок 10, б), в противном случае нажмите кнопку «**Соединить**» еще раз.

При успешном установлении соединения (сопряжении) анализатора с внешним термопринтером по Bluetooth статус соединения изменится на «**Подключен**», в главном меню анализатора появится индикатор Bluetooth, а в меню просмотра памяти анализатора в названии окна «**Запись**» появится надпись «**Подключен**».

<span id="page-21-0"></span>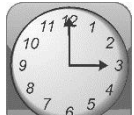

# 2.5.6 **Установка даты и времени**

Для установки текущих даты и времени в анализаторе выберите в главном меню пункт-иконку «**Дата Время**», касаясь стилусом соответствующей иконки (рисунок 6).

На сенсорном экране появится окно «**Установки Дата, Время**» (рисунок 11).

Для установки даты коснитесь стилусом соответствующей стрелки справа. В выпадающем списке выберите требуемое значение.

Например, для установки текущего месяца, коснитесь стрелки справа от номера месяца и далее выберите нужный номер месяца в выпадающем списке (рисунок 11, справа).

Текущее время устанавливается с помощью виртуальных кнопок «+» и «-».

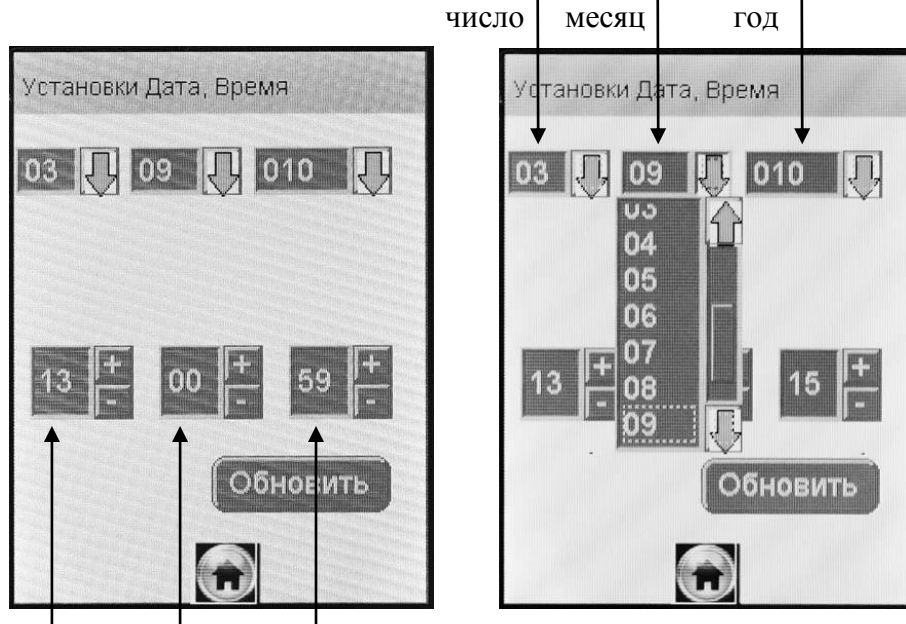

<sub>часы</sub>

І<sub>минуты</sub> І<sub>секунды</sub>

Рисунок 11 – Меню установки даты и времени

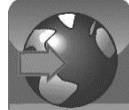

# **2.6 Особенности работы приемника системы позиционирования**

2.6.1 Встроенный приемник системы позиционирования (далее – приемник) активируется при включении анализатора автоматически. Если приёмник включается впервые или долгое время был выключен, то инициализация будет долгой и может занять около 5-10 минут.

Для стабильной и точной работы приемнику необходимо «открытое небо», то есть отсутствие помех над головой и вблизи (зданий, деревьев, туннелей и т.п.). Приемник плохо работает в облачные дни и в районах с плотной застройкой. При использовании анализатора в зданиях, туннелях и т.п., где сигнал спутников обычно отсутствует, либо является чрезвычайно слабым, работа приемника может быть также затруднена.

При появлении помех приемник может либо не определять координаты вовсе, либо передавать неточные данные. Уровень точности зависит от многих факторов и не гарантируется.

2.6.2 Когда координаты местоположения будут установлены приемником, в левом верхнем углу экрана главного меню анализатора появится индикатор системы позиционирования.

2.6.3 Для просмотра текущих координат местоположения (долготы и широты) и возможности активировать функцию автоматического внесения их в распечатываемый протокол изме-

рения выберите в главном меню анализатора пункт-иконку , для этого коснитесь ее стилусом (рисунок 6).

На сенсорном экране появится окно «**Координаты**» (рисунок 12). Пока координаты местоположения не будут установлены, поля «Широта» и «Долгота» будут незаполненными.

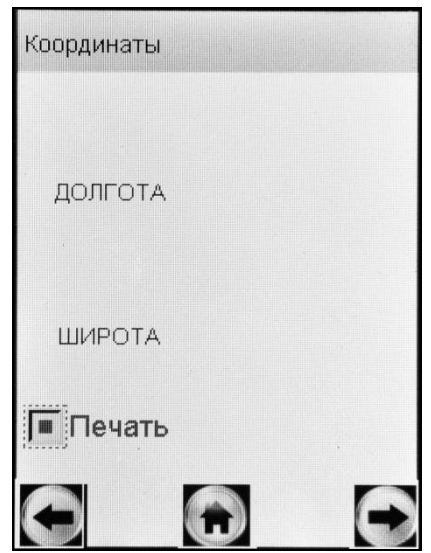

Рисунок 12 – Меню системы позиционирования

**ВНИМАНИЕ!** После печати протокола измерения приемник системы позиционирования отключается (перестает обновлять координаты местоположения), при этом в меню сохраняются координаты местоположения анализатора в момент вывода протокола измерения на печать. Поэтому для возобновления работы приемника необходимо выключить и включить анализатор (если местоположение анализатора не изменилось с момента отключения приемника, то время поиска сигнала будет меньше, чем при первом включении).

2.6.4 Для отображения полученных координат на карте можно воспользоваться сервисом Google Maps. Для этого в адресной строке интернет-браузера введите «http://maps.google.ru».

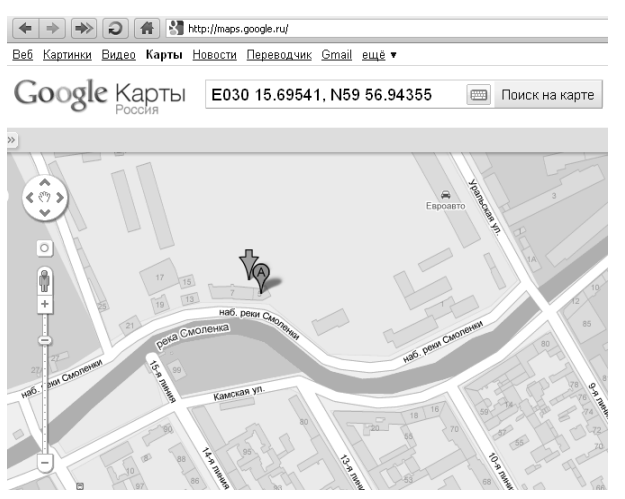

Рисунок 13 – Сервис Google Maps

На открывшейся странице в строке поиска введите координаты, указанные в распечатанном протоколе измерения, как показано на рисунке 13 и нажмите «Поиск на карте».

*Примечание – При вводе координат в строку поиска следует использовать латинские буквы, для разделения градусов и минут следует использовать пробелы, для разделения целой и дробной части минут следует использовать точку, координаты вводить через запятую, например:*

E030 15.69541, N59 56.94355

2.6.5 Если к моменту проведения измерения приемник анализатора определил координаты местоположения, то эти координаты сохраняются вместе с результатом измерения.

2.6.6 Для активации функции автоматического внесения координат местоположения в протокол измерения, коснитесь стилусом квадратика «**Печать**» (рисунок 12). При этом в распечатанный протокол измерения добавляются данные с координатами места проведения измерения.

<span id="page-23-2"></span>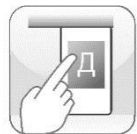

# **2.7 Порядок работы в режиме измерения с вводом данных**

Перед проведением измерения убедитесь, что соблюдены условия, перечисленные в [2.1](#page-13-1) настоящего РЭ, выполните подготовку анализатора к работе согласно [2.2.4](#page-14-1) настоящего РЭ, ознакомьте обследуемого с порядком проведения измерения, а также правилами выполнения выдоха (в соответствии с указаниями, приведенными в [2.7.11](#page-25-0) настоящего РЭ).

2.7.1 Включите анализатор согласно 2.2.2 настоящего РЭ.

2.7.2 Выберите режим измерения с вводом данных, касаясь стилусом соответствующей

иконки . На экране появится строка ввода данных (рисунок 14) и виртуальная клавиатура для набора символов (букв, цифр).

*ВНИМАНИЕ! Если у анализатора истек срок поверки, и при этом в анализаторе активирована функция блокировки работы (в соответствии с 1.4.8 настоящего РЭ), то при выборе режима измерения с вводом данных на экране выводится сообщение «Требует Поверки», для дальнейшей эксплуатации анализатор необходимо представить на периодическую поверку.*

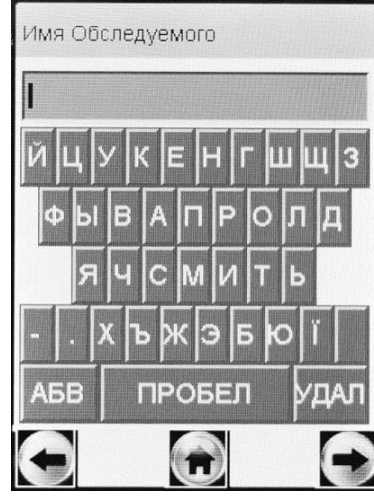

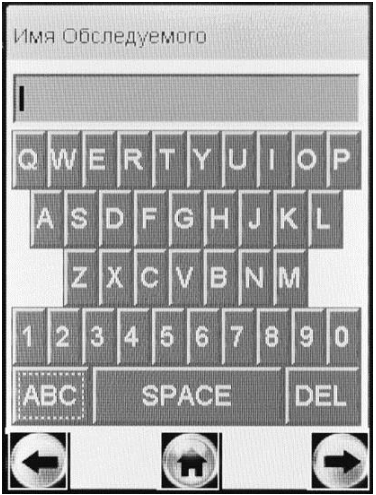

кириллица латиница, цифры

Рисунок 14 – Окна ввода данных в режиме измерения с вводом данных (поле ввода имени обследуемого)

<span id="page-23-1"></span>2.7.3 Данные следует вводить, пользуясь виртуальной клавиатурой (касаясь нужного символа стилусом).

При нажатии на виртуальную кнопку «**АБВ**» происходит смена раскладки виртуальной клавиатуры с кириллицы на латиницу с цифрами (рисунок 14, справа).

При нажатии на виртуальную кнопку «**УДАЛ**» (или «**DEL**») происходит удаление последнего набранного символа из строки ввода.

<span id="page-23-0"></span>2.7.4 Для перехода к следующему полю нажмите виртуальную кнопку , при этом если оставлять поля незаполненными, то недостающие данные имеется возможность вписывать в распечатанный протокол измерения от руки.

*Примечание – Введенные данные полей 2, 4, 5 и 6 – вариант 1 заводских установок (по [2.3.6.2](#page-16-0) настоящего РЭ) или полей 3, 5 и 6 – вариант 2 заводских установок (по [2.3.6.3](#page-16-1) настоящего РЭ) хранятся в памяти анализатора и при вводе данных перед следующим измерением в строке ввода этих полей сразу высвечивается ранее введенное значение этого поля. Сохраненные ранее данные можно скорректировать, удалив предыдущее значение и введя новое, которое также будет храниться до следующего изменения.*

2.7.5 Для возврата к предыдущему полю нажмите виртуальную кнопку .

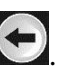

**ВНИМАНИЕ!** При возвращении к предыдущему полю введенные данные будут потеряны, за исключением тех данных, которые хранятся в памяти.

2.7.6 Когда данные всех полей будут введены, на экране появится окно с сообщением «**Вставьте чистый мундштук**» (рисунок 15, слева).

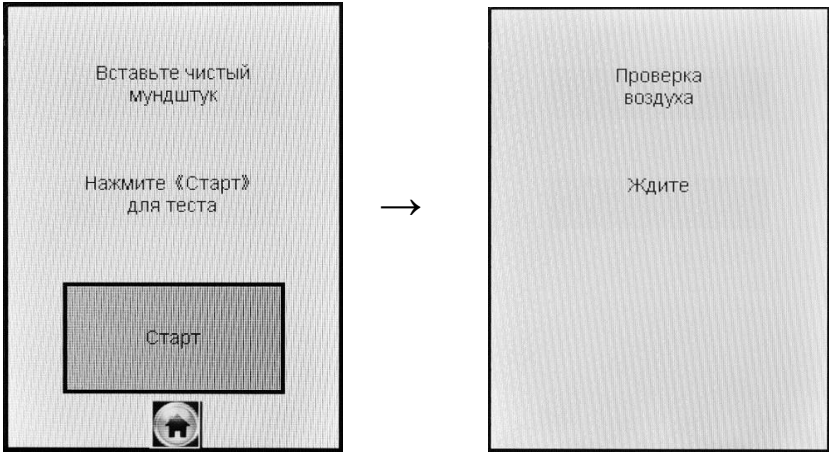

Рисунок 15 – Начало процедуры измерения

<span id="page-24-1"></span>2.7.7 Убедившись, что первичная упаковка мундштука не нарушена, вскройте первичную упаковку мундштука.

#### *ВНИМАНИЕ! В случае нарушения первичной упаковки мундштук не применять.*

*Примечание – При проведении нескольких последовательных измерений у одного обследуемого допускается использовать мундштук повторно.*

2.7.8 Установите мундштук так, как показано на рисунке 2 (справа).

Для этого сначала, держа мундштук отверстиями вниз под углом 45º, заведите фиксирующий выступ мундштука под захват мундштука в верхней части корпуса анализатора, затем опустите мундштук до упора.

Посмотрев на боковую панель анализатора (со стороны толкателя мундштука), визуально проверьте правильность установки мундштука: оба входных порта (штуцера) анализатора должны быть полностью утоплены в отверстия мундштука.

2.7.9 Нажмите виртуальную кнопку «**Старт**» для начала процедуры измерения.

<span id="page-24-0"></span>В этот момент происходит отбор пробы воздуха (слышен двойной щелчок срабатывания заборной системы) для выполнения автоматической проверки отсутствия этанола и других компонентов, которые могут оказать влияние на показания анализатора, в окружающем воздухе, в заборной системе анализатора и в мундштуке (рисунок 15, справа):

– при положительном результате проверки (при отсутствии этанола и других компонентов), анализатор перейдет в окно готовности к отбору пробы (рисунок 16, справа);

– при отрицательном результате проверки (при обнаружении этанола или других компонентов), анализатор не перейдет в окно готовности к отбору пробы, в этом случае действуйте согласно [2.7.18](#page-26-0) настоящего РЭ.

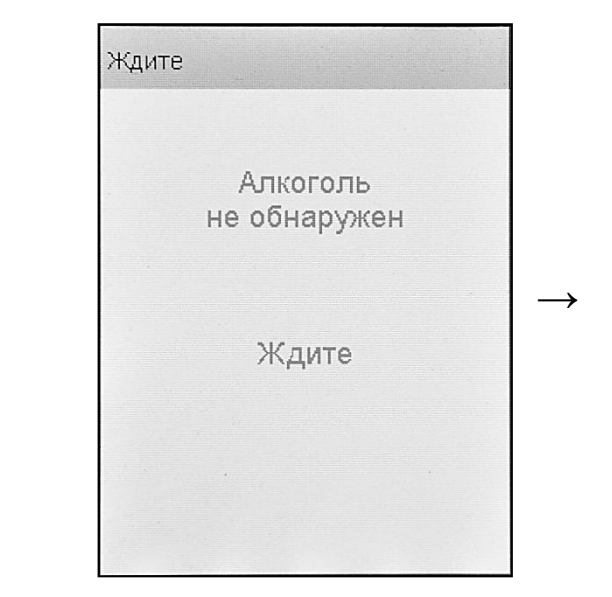

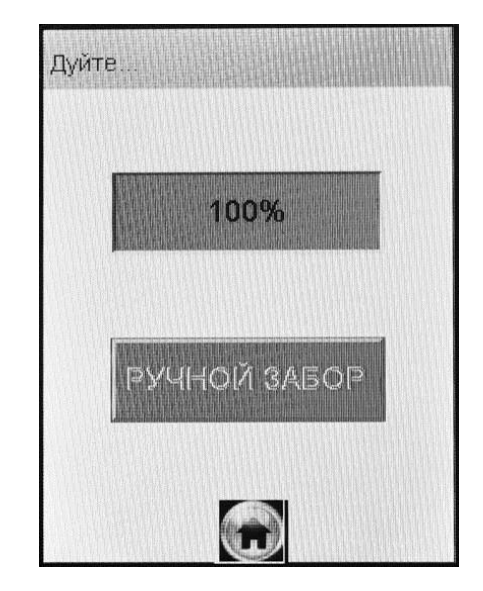

Рисунок 16 – Готовность к отбору пробы

<span id="page-25-1"></span>2.7.10 При готовности анализатора к отбору пробы выполните выдох согласно [2.7.11](#page-25-0) настоящего РЭ.

В случае если выход не был сделан своевременно (в течение 30 секунд с момента появления окна о готовности к отбору пробы), то для возврата анализатора в окно готовности к отбору пробы действуйте согласно [2.7.19](#page-27-0) настоящего РЭ.

Для прерывания процедуры измерения с целью фиксации факта отказа от измерения (когда обследуемый отказывается делать выдох) действуйте [2.9](#page-29-0) настоящего РЭ.

2.7.11 Обследуемому лицу следует дуть во входное отверстие мундштука (рисунок 4).

<span id="page-25-0"></span>Выдох должен быть спокойным и равномерным (без форсирования) и длиться около 4-5 секунд (до окончания опорного звукового сигнала). Если обследуемый обеспечивает требуемый расход выдыхаемого воздуха (не менее 20 л/мин), во время выдоха звучит опорный звуковой сигнал, и на индикаторе продолжительности выдоха предъявляется оставшееся время выдоха в процентах (рисунок 17). По окончании опорного звукового сигнала выдох целесообразно прекратить.

Автоматический отбор пробы производится в самом конце выдоха для обеспечения анализа воздуха из глубины легких.

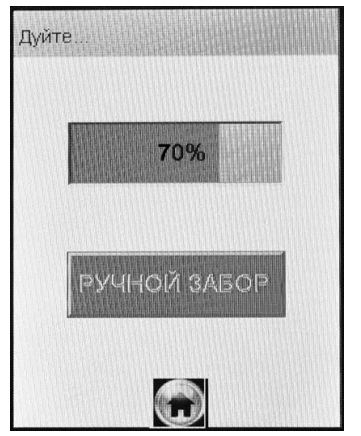

Рисунок 17 – Индикация выдоха

2.7.12 Если проба выдыхаемого воздуха не соответствует требуемым параметрам по расходу или объему (указанным в [1.2.6](#page-4-1) настоящего РЭ), т.е. в случае прерывания выдоха, на экране отображается сообщение «**Выдох Прерван**». В этом случае можно повторить выдох, следуя указаниям [2.7.20](#page-27-1) настоящего РЭ.

Для прерывания процедуры измерения с целью фиксации факта прерывания выдоха действуйте согласно [2.7.20](#page-27-1) настоящего РЭ.

2.7.13 Если обследуемому лицу по физиологическим причинам не удается выполнить выдох с требуемыми параметрами по расходу или объему (указанными в [1.2.6](#page-4-1) настоящего РЭ), целесообразно воспользоваться ручным отбором пробы согласно [2.8](#page-28-0) настоящего РЭ.

2.7.14 После отбора пробы воздуха производится измерение массовой концентрации паров этанола в отобранной пробе, при этом на экране отображается сообщение «**Идет анализ Ждите…**» (рисунок 18, слева).

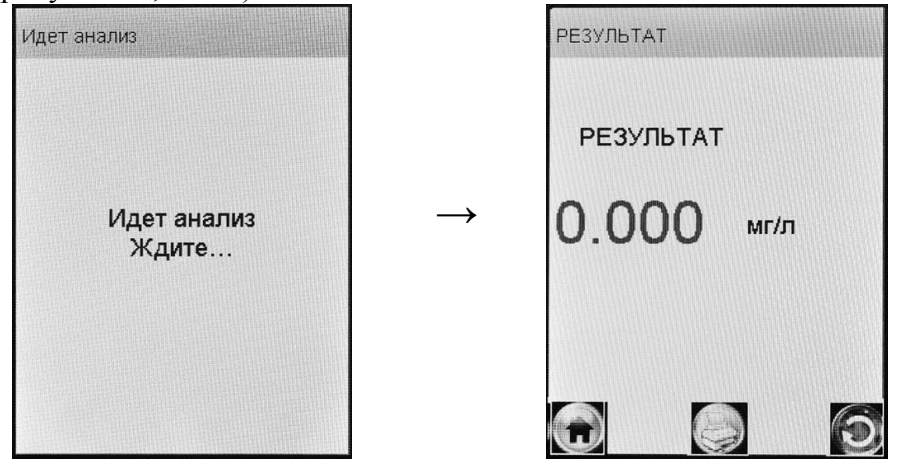

Рисунок 18 – Предъявление результата измерения

После того как анализ пробы произведен, в сопровождении щелчка срабатывания заборной системы, на экране предъявляется результат измерения массовой концентрации паров этанола (алкоголя) в отобранной пробе выдыхаемого воздуха (рисунок 18, справа).

В случае если активирована функция автоматической печати (в соответствии с [2.5.4.3](#page-19-1) настоящего РЭ), после предъявления на экране результата измерения автоматически начинается печать (передача на внешнее устройство) протокола измерения в заданном количестве экземпляров<sup>1</sup>.

Если автоматическая печать (или передача протокола измерения на внешнее устройство) не прошла, действуйте согласно 2.7.15 настоящего РЭ.

<span id="page-26-1"></span>2.7.15 При необходимости печати протокола измерения (или передачи его на внешнее устройство) нажмите на виртуальную кнопку .

*Примечание – Печать протокола измерения производится в соответствии с настройками печати анализатора (согласно [2.5.4](#page-19-0) настоящего РЭ).*

2.7.16 Удалите использованный мундштук, утилизируйте его в соответствии с указаниями [4.3](#page-48-0) настоящего РЭ.

<span id="page-26-2"></span>2.7.17 Для проведения следующего измерения нажмите виртуальную кнопку  $\bigcirc$  и повторите процедуру согласно [2.7.3÷](#page-23-1) 2.7.16 настоящего РЭ.

Для выхода в главное меню нажмите на виртуальную кнопку .

<span id="page-26-0"></span>2.7.18 Если при выполнении [2.7.9](#page-24-0) настоящего РЭ в окружающем воздухе, мундштуке или заборной системе анализатора будет обнаружен этанол или другие компоненты, которые могут оказать влияние на показания анализатора, то на экране появится сообщение «**Обнаружен алкоголь**» (рисунок 19, справа).

Для перехода в окно готовности к отбору пробы выполните следующее:

- вернитесь на начало процедуры измерения, нажав виртуальную кнопку , в этом случае все введенные данные перед измерением не будут утеряны;

- убедитесь в соблюдении правил эксплуатации по [2.1.2](#page-13-2) настоящего РЭ, так как пары этанола в мундштук могли попасть из окружающего воздуха;

- повторите процедуру по [2.7.9](#page-24-0) настоящего РЭ;

1

– при повторном появлении сообщения «**Обнаружен алкоголь**» удалите мундштук и при необходимости повторите процедуру по [2.7.7÷](#page-24-1)[2.7.9](#page-24-0) настоящего РЭ.

*ВНИМАНИЕ! Пока в мундштуке или в заборной системе анализатора будут обнаруживаться пары этанола или другие компоненты, которые могут оказать влияние на показания анализатора, анализатор не перейдет в окно готовности к отбору пробы.*

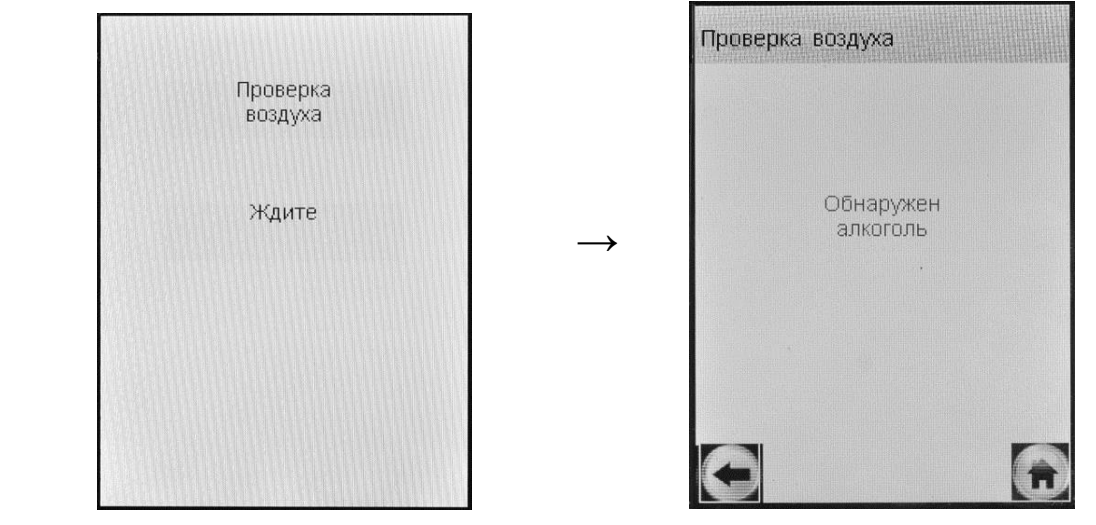

Рисунок 19 – В окружающем воздухе, мундштуке или в заборной системе обнаружены пары этанола

*<sup>1</sup> При наличии соединения с внешним термопринтером или внешним устройством по Bluetooth или если исполнение анализатора «Юпитер-К».*

<span id="page-27-0"></span>2.7.19 Если при выполнении [2.7.10](#page-25-1) настоящего РЭ выдох не был сделан своевременно, то сообщение о готовности к отбору пробы «**Дуйте**» (рисунок 20, слева) через 30 с сменится сообщением «**Выдоха нет**» (рисунок 20, справа).

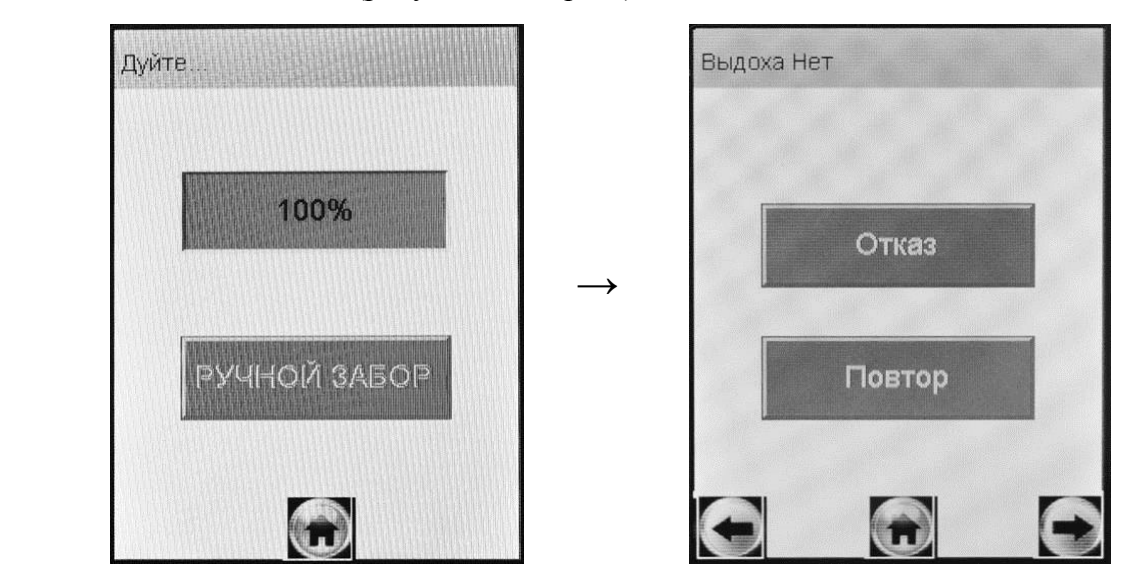

Рисунок 20 – Смена окон при отсутствии выдоха

Для возобновления процедуры измерения нажмите виртуальную кнопку «**Повтор**», в этом случае все данные, введенные перед измерением, не будут утеряны.

<span id="page-27-1"></span>2.7.20 Если при выполнении [2.7.11](#page-25-0) настоящего РЭ проба выдыхаемого воздуха не будет соответствовать требуемым параметрам по расходу или объему (указанным в [1.2.6](#page-4-1) настоящего РЭ), т.е. в случае прерывания выдоха, на экране отобразится окно «**Выдох Прерван**» (рисунок 21, справа).

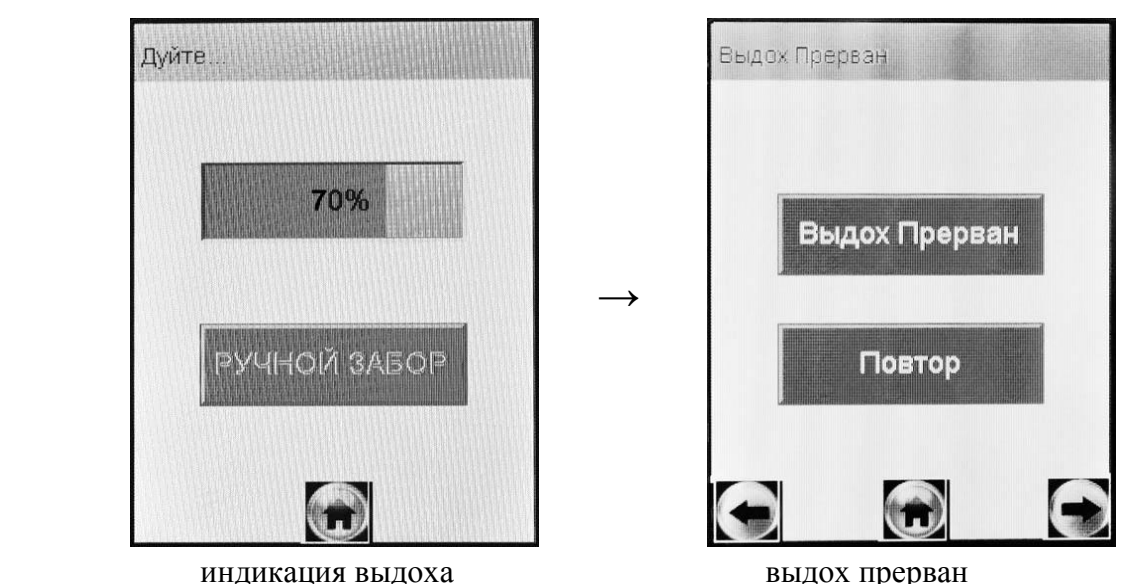

Рисунок 21 – Срыв дыхательной пробы

Целесообразно прекратить выдох. Для возобновления процедуры измерения нажмите виртуальную кнопку «**Повтор**», после перехода анализатора в окно готовности к отбору пробы (рисунок 16, справа) обследуемый может повторить выдох согласно [2.7.11](#page-25-0) настоящего РЭ.

*Примечание – Если обследуемому по физиологическим причинам не удается выполнить достаточный для автоматического отбора пробы выдох, можно зафиксировать факт попытки выдоха (с результатом «Выдох Прерван»); в этом случае целесообразно провести следующее измерение с ручным отбором пробы согласно [2.8](#page-28-0) настоящего РЭ.* 

В анализаторе предусмотрена возможность зафиксировать факт(ы) прерывания выдоха, если в этом есть необходимость, для этого нажмите виртуальную кнопку «**Выдох Прерван**», на экране появится соответствующее сообщение (рисунок 22).

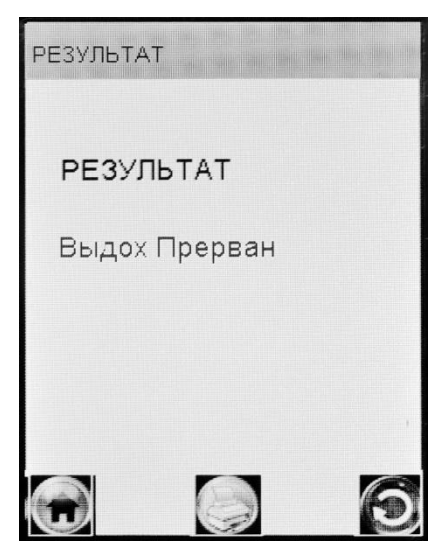

Рисунок 22 – Выдох Прерван

В памяти анализатора в этом случае в качестве результата измерения сохраняется надпись «Выдох Прерван», что свидетельствует о том, что была сделана попытка выдоха, которая не завершилась автоматическим отбором пробы с последующим анализом. В распечатанном протоколе измерения в этом случае отсутствуют строка с режимом отбора пробы, а вместо результата измерения выводится надпись «Выдох Прерван».

Для продолжения работы следуйте указаниям [2.7.15](#page-26-1)[÷2.7.17](#page-26-2) настоящего РЭ.

## **2.8 Режим ручного отбора пробы**

1

<span id="page-28-0"></span>2.8.1 Если обследуемому не удается сделать выдох, при котором срабатывает автоматический отбор пробы, целесообразно воспользоваться ручным режимом отбора пробы.

Для этого во время выдоха обследуемого нажмите виртуальную кнопку «**РУЧНОЙ ЗА-БОР**» (рисунок 17), при этом анализатор произведет ручной отбор пробы. Производите ручной отбор пробы в самом конце выдоха, на который способен обследуемый.

2.8.2 Успешно применять выдыхаемый воздух как диагностическую среду для определения содержания алкоголя в крови человека позволяет тот факт, что количество алкоголя, испаряющегося в выдыхаемый воздух, зависит от его содержания в венозной крови. Эта зависимость является следствием закона Генри, который гласит, что давление летучего (газообразного) компонента в растворе и, следовательно, содержание паров этого компонента над раствором прямо пропорционально его содержанию в растворе.

Ближе всего соприкасается с кровью легочный воздух, близкий к альвеолярному, анализ которого становится возможным только при глубоком выдохе (объемом не менее 1,2 л). Воздух, находящийся в ротовой полости, а также в верхней части дыхательных путей, не находится в тесном соприкосновении с венозной кровью.

Именно поэтому для измерения массовой концентрации паров этанола в выдыхаемом воздухе рекомендуется использовать автоматический отбор пробы, при котором обеспечивается соблюдение параметров дыхательной пробы (расхода выдыхаемого воздуха и объема).

## *ВНИМАНИЕ! При ручном режиме отбора пробы не обеспечиваются параметры выдоха, указанные в [1.2.6](#page-4-1) настоящего РЭ.*

При ручном отборе пробы результат измерения массовой концентрации этанола в отобранной пробе выдыхаемого воздуха может быть несколько занижен<sup>2</sup> по сравнению с результатом, полученным при срабатывании автоматического отбора пробы, вследствие того, что при ручном отборе – проба содержит бόльшую долю воздуха из верхних дыхательных путей. Воздух из верхних дыхательных путей менее насыщен парами этанола, нежели легочный воздух, отбор которого происходит при автоматическом отборе пробы.

*<sup>2</sup> При условии отсутствия этанола, находящегося на слизистой оболочке ротовой полости.*

## 2.9 Отказ от измерения

<span id="page-29-0"></span>2.9.1 Если при выполнении 2.7.10 настоящего РЭ выдох не был сделан своевременно, то окно готовности к отбору пробы «Дуйте» сменится окном «Выдоха нет» (рисунок 23, слева).

В случае отказа обследуемого от проведения измерения (обследуемый отказывается делать выдох) в анализаторе предусмотрена возможность прервать процедуру измерения, зафиксировав факт отказа от измерения. Для этого нажмите на виртуальную кнопку «Отказ» - на экране появится сообщение об отказе от измерения (рисунок 23, справа).

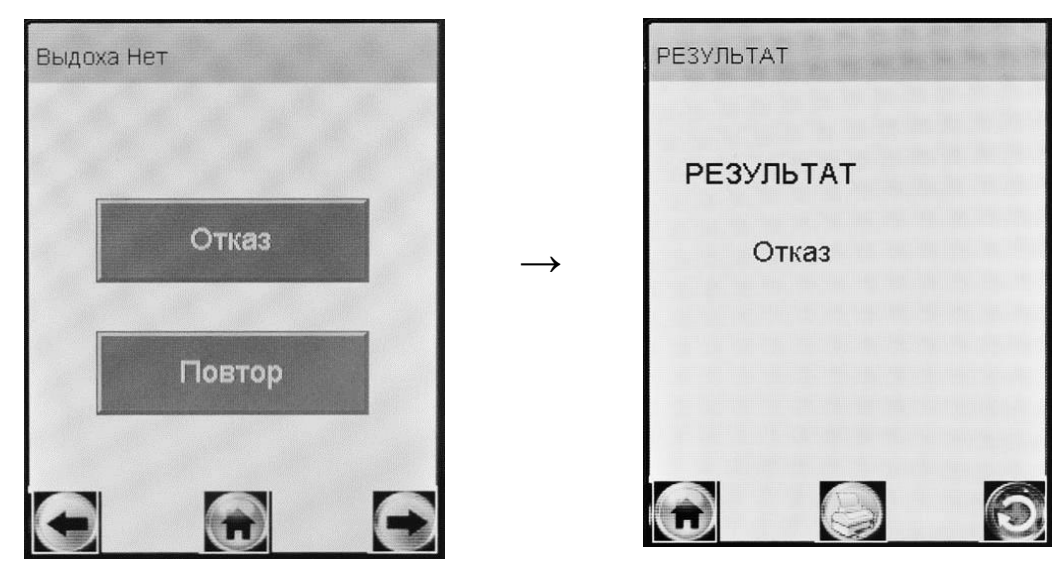

Рисунок 23 - Отказ от измерения

В памяти анализатора в этом случае вместо результата измерения сохраняется надпись «Отказ», что свидетельствует о том, что выдоха обследуемого не было.

В распечатанном протоколе измерения в этом случае отсутствует строка с режимом отбора пробы, а вместо результата измерения выводится надпись «Отказ от теста».

Для продолжения работы следуйте указаниям 2.7.15÷2.7.17 настоящего РЭ.

# 2.10 Порядок работы в режиме измерения без ввода данных

<span id="page-29-1"></span>Перед проведением измерения убедитесь, что соблюдены условия, перечисленные в 2.1 настоящего РЭ, выполните подготовку анализатора к работе согласно 2.2.4 настоящего РЭ, ознакомьте обследуемого с порядком проведения измерения, а также правилами выполнения выдоха (в соответствии с указаниями, приведенными в 2.7.11 настоящего РЭ).

2.10.1 Включите анализатор согласно 2.2.2 настоящего РЭ.

2.10.2 Выберите режим измерения без ввода данных, касаясь стилусом соответствующего

пункта-иконки <sup>83</sup>. На экране появится сообщение «Вставьте чистый мундштук» (рисунок 15). ВНИМАНИЕ! Если у анализатора истек срок поверки, и при этом в анализаторе акти-

вирована функция блокировки работы (в соответствии с 1.4.8 настоящего РЭ), то при выборе режима измерения без ввода данных на экране выводится сообщение «**Требует Поверки**», для дальнейшей эксплуатации анализатор необходимо представить на периодическую поверку.

2.10.3 Проведите измерение согласно 2.7.7÷2.7.17 настоящего РЭ.

2.10.4 В поля распечатанного протокола измерения, предназначенные для заполнения, имеется возможность вписать данные от руки.

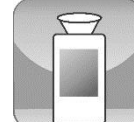

## 2.11 Порядок работы в режиме скрининга

Перед проведением измерения убедитесь, что соблюдены условия, перечисленные в 2.1 настоящего РЭ, выполните подготовку анализатора к работе согласно 2.2.4 настоящего РЭ, ознакомьте обследуемого с порядком проведения измерения, а также правилами выполнения выдоха (в соответствии с указаниями, приведенными в 2.11.4 настоящего РЭ).

2.11.1 Включите анализатор согласно 2.2.2 настоящего РЭ.

2.11.2 Выберите режим скрининга, касаясь стилусом соответствующего пункта-иконки. На сенсорном экране появится сообщение о готовности к тесту (рисунок 24, слева).

*ВНИМАНИЕ! Если у анализатора истек срок поверки, и при этом в анализаторе активирована функция блокировки работы (в соответствии с 1.4.8 настоящего РЭ), то при выборе режима скрининга выводится сообщение «Требует Поверки», для дальнейшей эксплуатации анализатор необходимо представить на периодическую поверку.*

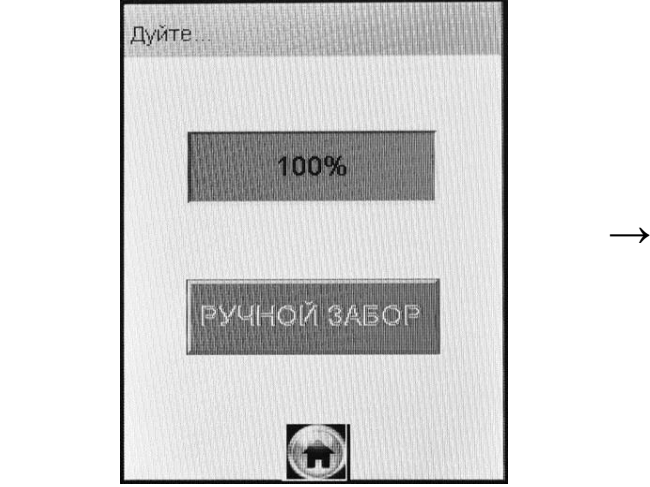

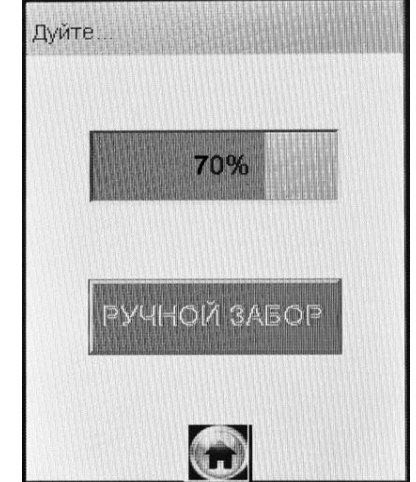

готовность к тесту индикация выдоха

Рисунок 24 – Режим скрининга

2.11.3 Установите мундштук-воронку следующим образом: держа мундштук-воронку отверстиями вниз под углом 45°, заведите фиксирующий выступ мундштука-воронки под захват мундштука в верхней части корпуса анализатора (рисунок 2, рисунок 5), затем опустите мундштук-воронку до упора.

Посмотрев на боковую панель анализатора (со стороны толкателя мундштука), визуально проверьте правильность установки мундштука-воронки: оба входных порта (штуцера) анализатора должны быть полностью утоплены в отверстия мундштука-воронки.

<span id="page-30-0"></span>2.11.4 Для проведения тестирования обследуемый должен дуть в мундштук-воронку сильно и непрерывно (но без форсирования) около 1-2 секунд. Мундштук-воронка должен находиться прямо напротив рта обследуемого, почти перпендикулярно поверхности лица, на расстоянии 1,5÷2 см.

*Примечание – Рекомендуется для лучшего срабатывания автоматического отбора пробы поток выдыхаемого воздуха направлять в вытянутую часть мундштука-воронки (напротив отверстия в мундштуке-воронке на датчик давления – на рисунке 5 отмечено стрелкой).*

2.11.5 Если обследуемый обеспечивает требуемый расход выдыхаемого воздуха, во время выдоха звучит опорный звуковой сигнал, и на индикаторе продолжительности выдоха предъявляется оставшееся время выдоха в процентах (рисунок 24, справа). Выдох целесообразно прекратить по окончании опорного звукового сигнала. Анализатор произведет автоматический отбор пробы выдыхаемого воздуха из мундштука-воронки.

2.11.6 Если обследуемому лицу по физиологическим причинам не удается выполнить выдох с требуемыми параметрами по расходу или объему, целесообразно воспользоваться ручным отбором пробы согласно [2.8](#page-28-0) настоящего РЭ.

*ВНИМАНИЕ! Не удаляйте анализатор ото рта обследуемого до окончания ручного отбора пробы. В противном случае будет произведен отбор пробы окружающего воздуха, а не выдыхаемого.*

<span id="page-30-1"></span>2.11.7 В зависимости от результата тестирования на экране анализатора появляется одно из двух сообщений (рисунок 25).

*ВНИМАНИЕ! Режим скрининга может использоваться только для оценки наличия этанола в выдыхаемом воздухе при этом погрешность анализатора может превысить пределы допускаемой погрешности анализатора, указанные в [1.2.4](#page-4-0) настоящего РЭ.*

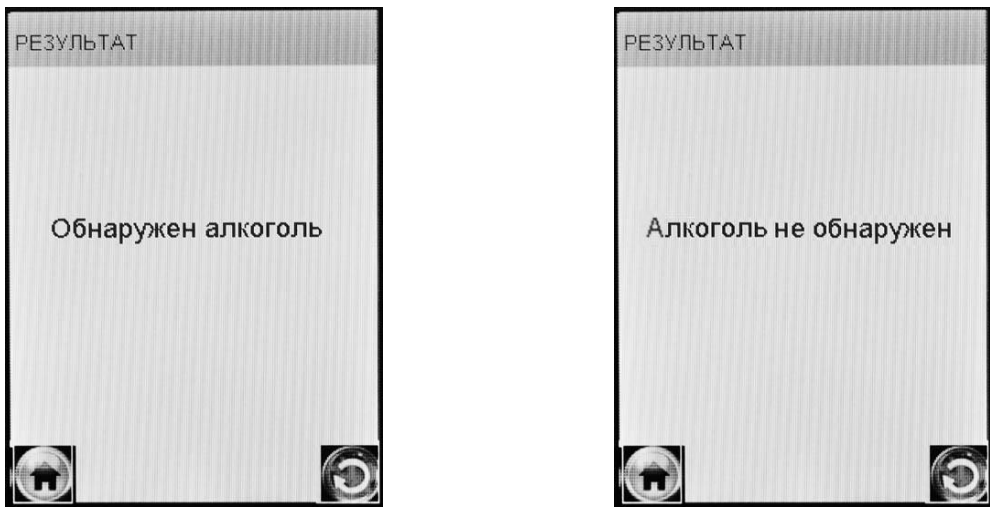

Рисунок 25 – Результаты теста в режиме скрининга

**Если в выдыхаемом воздухе обнаружен алкоголь, рекомендуется провести измерение в одном из режимов измерения (в соответствии с [2.7](#page-23-2) или [2.10](#page-29-1) настоящего РЭ).**

2.11.8 Для выхода в главное меню нажмите виртуальную кнопку

2.11.9 Для проведения следующего тестирования нажмите виртуальную кнопку вторите процедуру согласно [2.11.4÷](#page-30-0) [2.11.7](#page-30-1) настоящего РЭ.

*ВНИМАНИЕ! При использовании анализатора для многократных измерений с использованием многоразового мундштука-воронки, особенно при низких температурах, необходимо периодически протирать внутреннюю поверхность мундштука-воронки (согласно [3.2.3.3](#page-46-0) настоящего РЭ), не допуская появления конденсата. Попадание конденсата в заборную систему анализатора может привести к выходу из строя электрохимического датчика.*

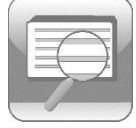

**2.12 Просмотр и печать протоколов измерений, сохраненных в памяти анализатора**

Пункт главного меню «**Просмотр памяти**» позволяет вывести на экран сохраненные в памяти протоколы измерений.

2.12.1 Для просмотра и печати протоколов измерений, сохраненных в памяти анализатора, выберите «**Просмотр памяти**» в главном меню анализатора, для этого коснитесь стилусом со-

# ответствующего пункта-иконки .

На сенсорном экране появится окно «**Запись**» с протоколом последнего измерения (рисунок 26).

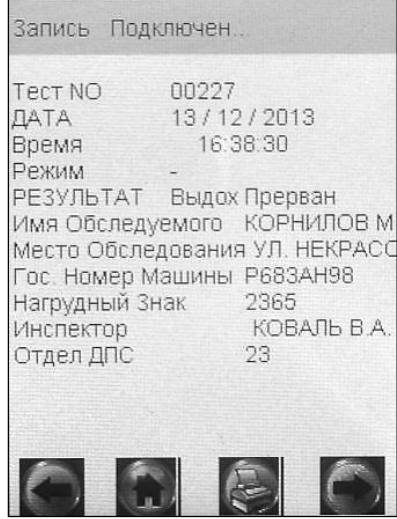

| Запись                                                                                                    | Отключен                                                      |  |
|----------------------------------------------------------------------------------------------------|---------------------------------------------------------------|--|
| Tect NO<br>ДАТА<br>Время<br>Режим<br><b>РЕЗУЛЬТАТ</b><br>Имя Обследуемого<br>Место Обследовани<br>Гос. Номер Машины<br>Нагрудный Знак<br>Инспектор<br>Отдел ДПС | nnnn6<br>14/09/2011<br>21:10:43<br>РУЧНОЙ ЗАБОР<br>0.000 Mr/n |  |
|                                                                                                    |                                                               |  |

Рисунок 26 – Просмотр памяти

2.12.2 Если измерения производились в режиме измерения с вводом данных, результаты измерения хранятся в памяти совместно с автоматически сохраняемыми данными (дата, время и т.д.) и с данными, введенными в предназначенные для заполнения поля (рисунок 26, слева).

2.12.3 Если измерения производились в режиме измерения без ввода данных, в памяти хранятся результаты измерения только совместно с автоматически сохраняемыми данными (рисунок 26, справа).

2.12.4 Перебор записей протоколов измерений через один осуществляется нажатием вир-

туальных кнопок

2.12.5 Перебор записей протоколов измерений через 10 осуществляется кратковременным нажатием сервисной кнопки (на 10 записей назад) и кратковременным нажатием кнопки включения/выключения (на 10 записей вперед).

2.12.6 Для быстрого перехода к первой записи, к последней записи, а также к записи протокола под требуемым номером, выполните следующее:

- находясь в окне «Запись» (рисунок 26), зажмите и удерживайте сервисную кнопку и кратковременно нажмите кнопку включения/выключения, отпустите обе кнопки; на экране появится окно перехода к требуемому протоколу (рисунок 27);

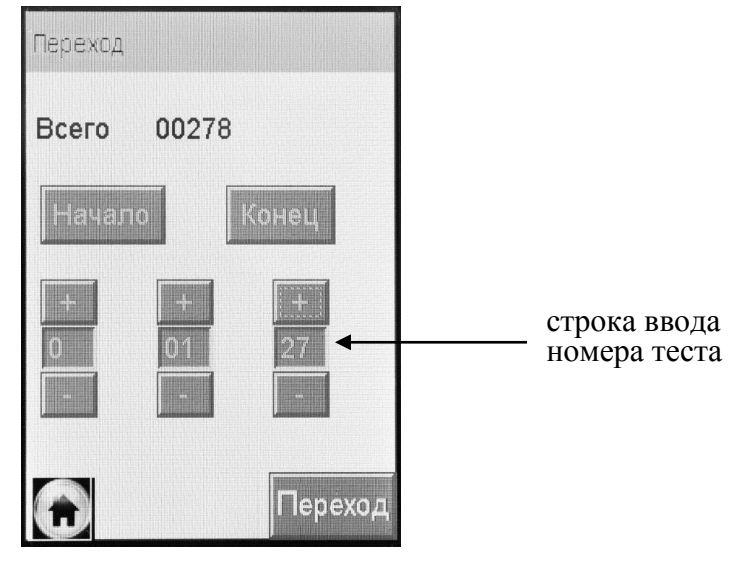

Рисунок 27 – Быстрый переход к требуемому протоколу

- для перехода к первой или последней записи нажмите на виртуальную кнопку «Начало» или «Конец» соответственно;

- для быстрого перехода к протоколу измерения с определенным номером наберите требуемый номер протокола с помощью кнопок «+» или «-» (старший разряд номера указывается слева), и нажмите на виртуальную кнопку «Переход». В том случае, если тест с набранным номером не существует, переход осуществляется на последний по времени номер теста.

2.12.7 В меню просмотра памяти в зависимости от статуса соединения анализатора с внешним термопринтером (или внешним устройством) в названии окна «Запись» высвечивается надпись «Подключен» или «Отключен»:

– статус «Подключен» – анализатор готов к печати или передаче протокола измерения на внешнее устройство;

- статус «Отключен» - анализатор не готов к печати или передаче протокола измерения на внешнее устройство.

Примечание – Если в меню просмотра памяти в названии окна «Запись» высвечивается надпись «**Отключен**» по причине отсутствия соединения с внешним термопринтером, то произвести печать протокола измерения (в том числе из меню просмотра памяти) невозможно. В этом случае необходимо выполнить сопряжение анализатора с внешним термопринтером согласно 2.5.5.3 настоящего РЭ.

2.12.8 По нажатию на виртуальную кнопку Пребуемый протокол измерения распечатывается или передается на внешнее устройство при условии наличия соединения по Bluetooth.

#### **2.13 Содержание распечатанного протокола измерения**

В протоколах измерений анализатора распечатывается информация согласно таблице 7 (приведен пример с набором полей для ввода данных в соответствии с [2.3.6.2](#page-16-0) настоящего РЭ). Таблица 7

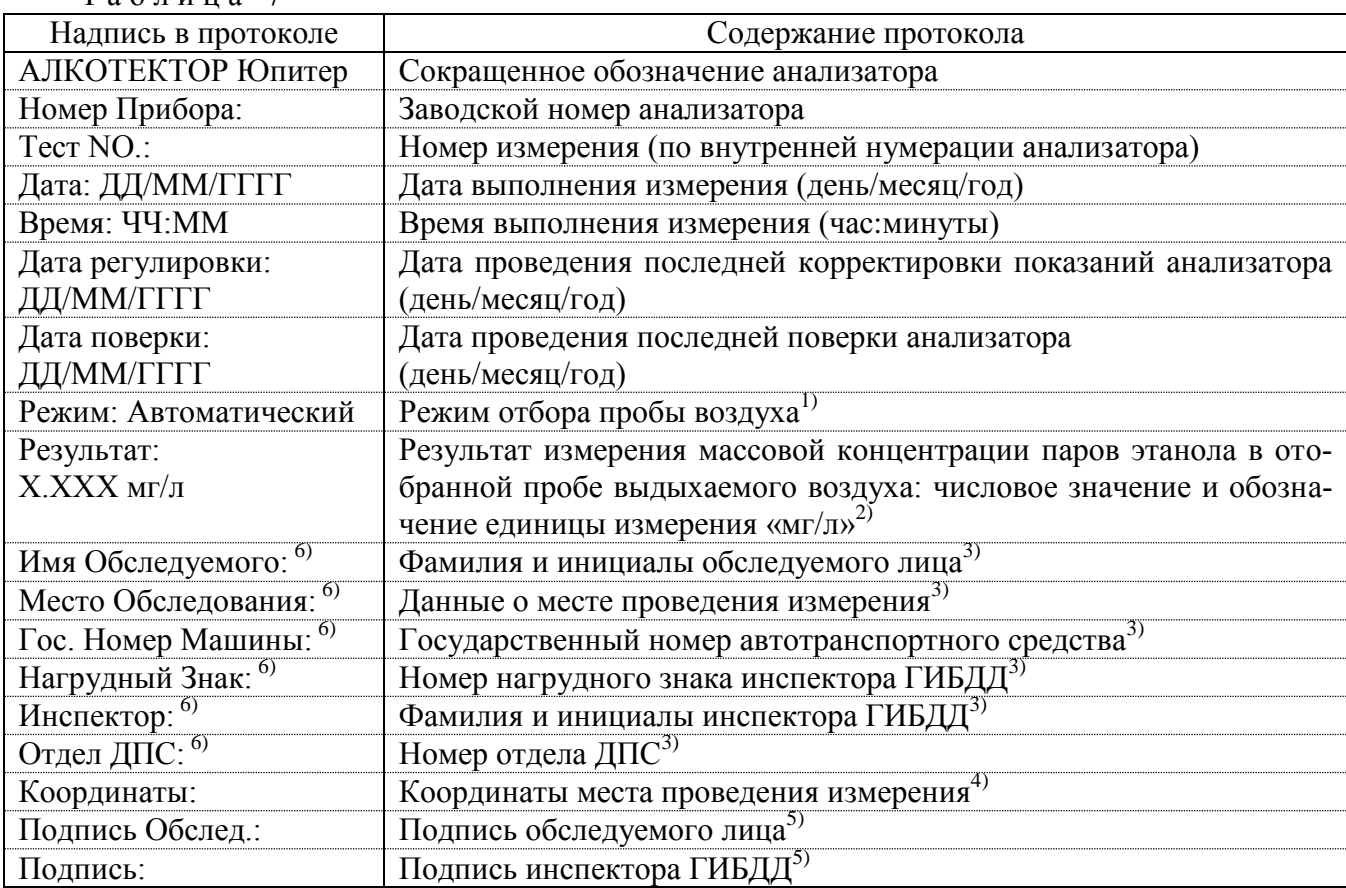

<sup>1)</sup> При ручном режиме отбора пробы воздуха выводится надпись «Режим: РУЧНОЙ ЗАБОР».

2) В случае зафиксированного факта отказа обследуемого от проведения измерения выводится надпись «Отказ от теста»; в случае зафиксированного факта недостаточного расхода (прерывания выдоха) выводится надпись «Выдох Прерван». При этом информация о режиме отбора пробы воздуха в протокол не выводится.

3) Данные вводятся с виртуальной клавиатуры анализатора (сенсорный экран) перед измерением или вписываются от руки в распечатанный протокол измерения.

4) Данные распечатываются в протоколе измерения при наличии сигнала системы позиционирования и активированной функции внесении координат в протокол измерения. 5)

Данные вписываются от руки в распечатанный протокол измерения.

6) Набор полей для ввода данных может отличаться от указанного в таблице (количество полей задается от 0 до 10, наименование полей может быть изменено). Наименование полей для ввода данных протокола измерений указывается в паспорте анализатора.

#### **2.14 Выключение анализатора**

2.14.1 Анализатор выключается продолжительным (около 3-х секунд) нажатием на кнопку включения/выключения до появления на экране сообщения «**Выключение**».

2.14.2 С целью экономии заряда аккумуляторного блока предусмотрена функция автоматического отключения анализатора. Пользователь может самостоятельно установить удобное время автоматического отключения после последней операции (согласно [2.5.3](#page-18-1) настоящего РЭ).

#### **2.15 Выключение внешнего термопринтера**

2.15.1 Внешний термопринтер выключается продолжительным (около 3-х секунд) нажатием на кнопку вкл/выкл приемника Bluetooth, при этом световой индикатор кнопки вкл/выкл гаснет.

2.15.2 Если внешний термопринтер не используется более 5 минут, то происходит его автоматическое отключение с целью экономии заряда аккумуляторного блока.

#### **2.16 Порядок соединения/отсоединения печатающего блока**

## 2.16.1 **Порядок отсоединения печатающего блока**

<span id="page-34-0"></span>2.16.1.1 Печатающий блок анализатора в исполнении «Юпитер-К» может быть отсоединен от основного блока анализатора для изменения конструктивного исполнения анализатора (подсоединения заглушки к основному блоку анализатора).

Присоединив к анализатору заглушку с платой передатчика Bluetooth (с настройками для передачи протокола измерения на внешний термопринтер), а к печатающему блоку приемник Bluetooth, анализатор можно использовать с внешним термопринтером.

Присоединив к анализатору заглушку с платой передатчика Bluetooth (с настройками для передачи протокола на внешние устройства), анализатор можно использовать с внешними устройствами, имеющими приемник Bluetooth (например, для передачи протоколов измерения на ПК).

Приемник Bluetooth и заглушка поставляются по отдельному заказу (в соответствии с [1.3.6](#page-8-0) настоящего РЭ).

Приемник Bluetooth и заглушка могут поставляться в соединенном виде, как представлено на рисунке 28.

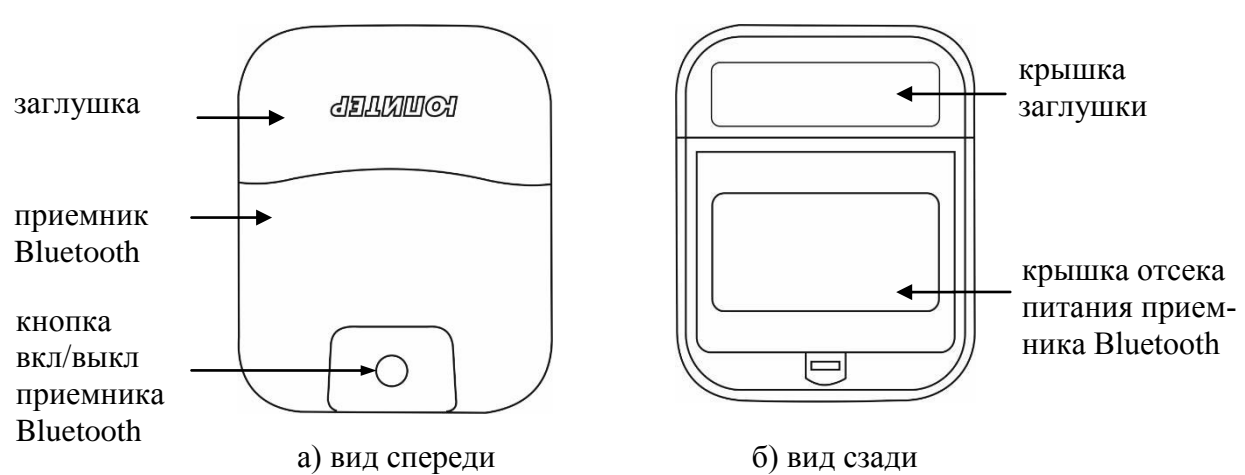

Рисунок 28 – Приемник Bluetooth и заглушка в соединенном виде

2.16.1.2 Чтобы подготовить анализатор в исполнении «Юпитер-К» для работы с внешним термопринтером (или внешним устройством, имеющим приемник Bluetooth), необходимо:

− разъединить приемник Bluetooth и заглушку (в случае если они поставлялись в соединённом виде),

− отсоединить печатающий блок от основного блока анализатора,

− подсоединить к основному блоку анализатора заглушку,

− соединить печатающий блок с приемником Bluetooth (для сборки внешнего термопринтера),

− выполнить сопряжение анализатора и внешнего термопринтера (или подключение внешнего устройства по Bluetooth).

2.16.1.3 Для отсоединения заглушки от приемника Bluetooth выполните следующие действия:

а) открутите два крепежных винта заглушки, которые расположены под наклейкой с маркировкой (рисунок 29а), и снимите крышку заглушки (заднюю часть корпуса заглушки), потянув ее сначала немного вверх до появления небольшого зазора между частями корпуса заглушки, и в этот момент надавите большим пальцем на боковую поверхность крышки, чтобы сместить крышку немного вправо для освобождения внутренней соединительной защелки, и далее аккуратно потяните крышку вверх до полного ее отсоединения;

б) отсоедините заглушку от приемника Bluetooth, потянув его в направлении, указанном стрелкой на рисунке 29б.

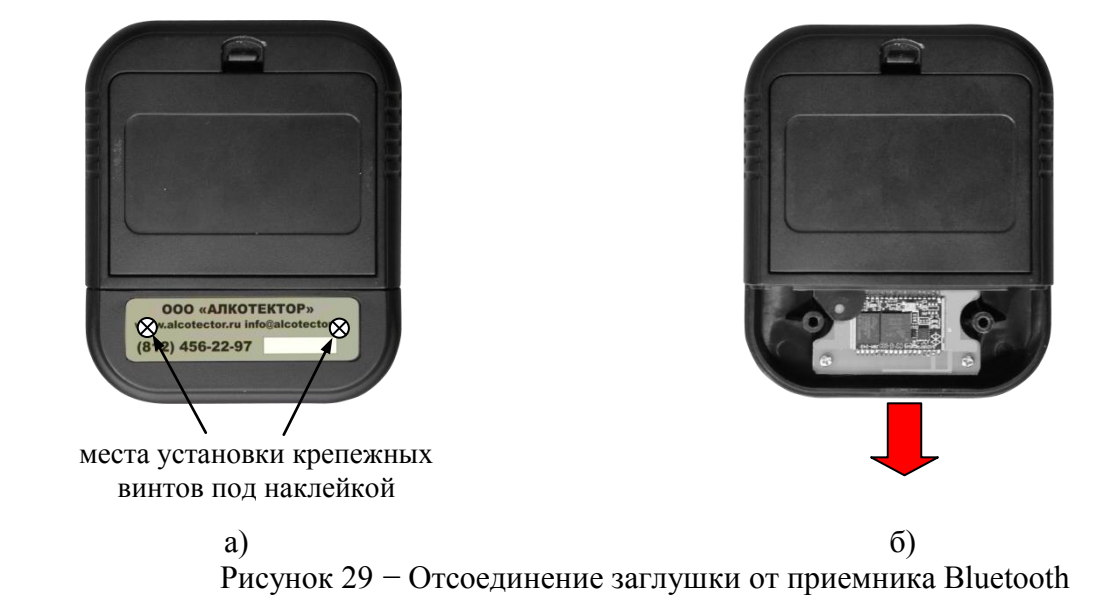

2.16.1.4 Для отсоединения печатающего блока от основного блока анализатора выполните следующее:

а) для удобства возьмите анализатор в руки, так как показано на рисунке 30а; аккуратно отсоедините крышку печатающего блока (заднюю часть корпуса печатающего блока), потянув ее сначала немного вверх до появления небольшого зазора между частями корпуса печатающего блока (рисунок 30а), и в этот момент надавите большим пальцем на боковую поверхность крышки в направлении, указанном стрелкой на рисунке 30а, чтобы сместить крышку немного вправо для освобождения внутренней соединительной защелки, и далее аккуратно потяните крышку вверх до полного ее отсоединения (рисунок 30б);

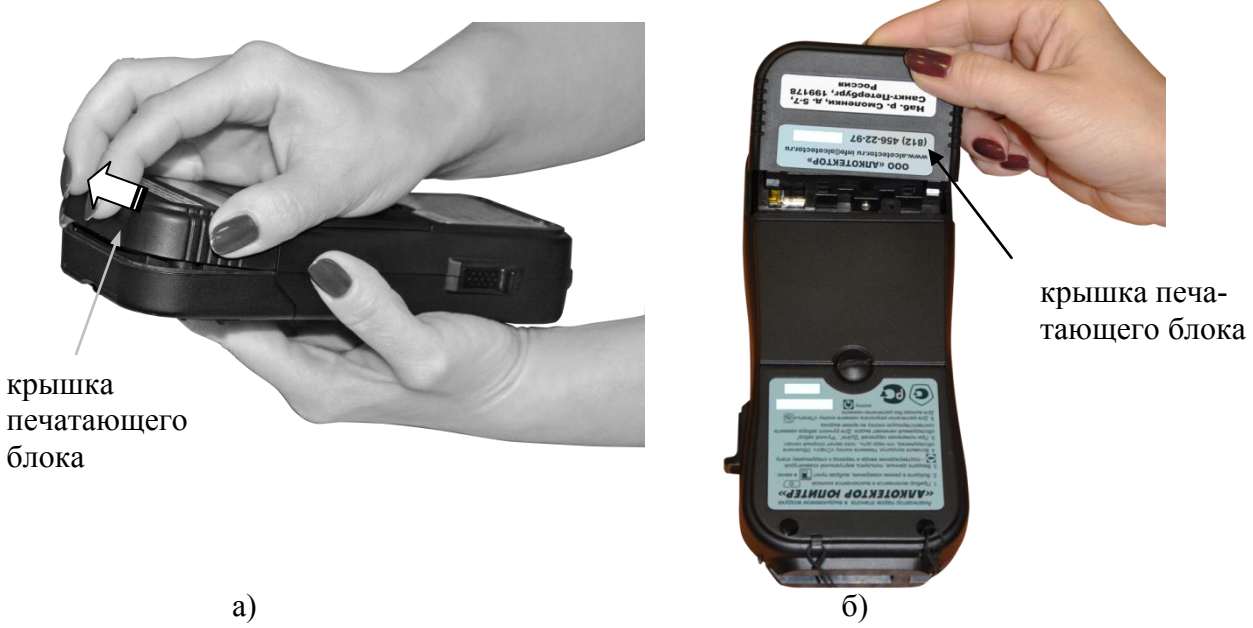

Рисунок 30 − Отсоединение крышки печатающего блока

б) отсоедините печатающий блок, потянув его в направлении, указанном стрелкой на рисунке 31.
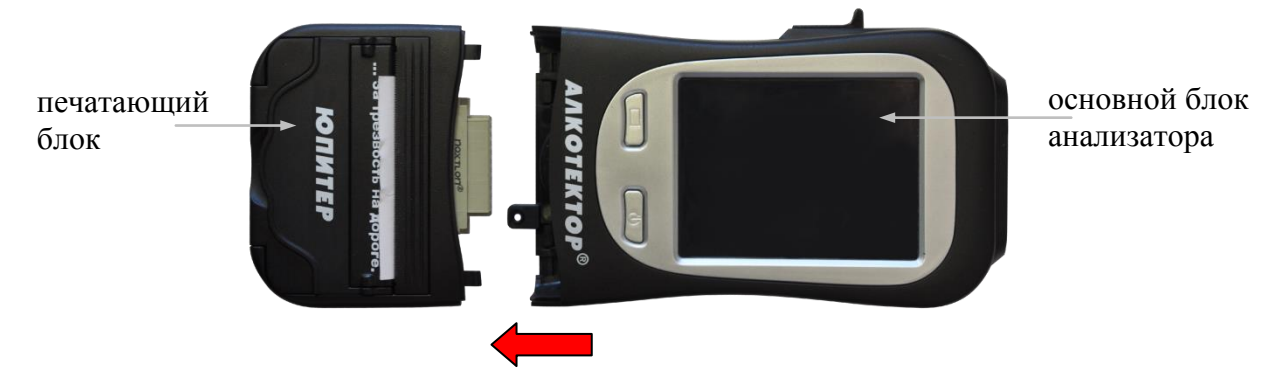

Рисунок 31 − Отсоединение печатающего блока

<span id="page-36-0"></span>2.16.1.5 Подсоедините заглушку к основному блоку анализатора, аккуратно соединяя разъем платы передатчика Bluetooth с разъемом основного блока анализатора в направлении, указанном стрелкой на рисунке 32а.

Установите крышку заглушки. Для этого сначала заведите фиксаторы крышки в специальные выемки на корпусе основного блока анализатора (рисунок 32б), а затем аккуратно опустите крышку, совместив части корпуса заглушки, закрутите крепежные винты заглушки под наклейкой с маркировкой.

**ВНИМАНИЕ!** Если все соединения выполнены правильно, то между частями корпуса и блоками анализатора не должно быть больших зазоров.

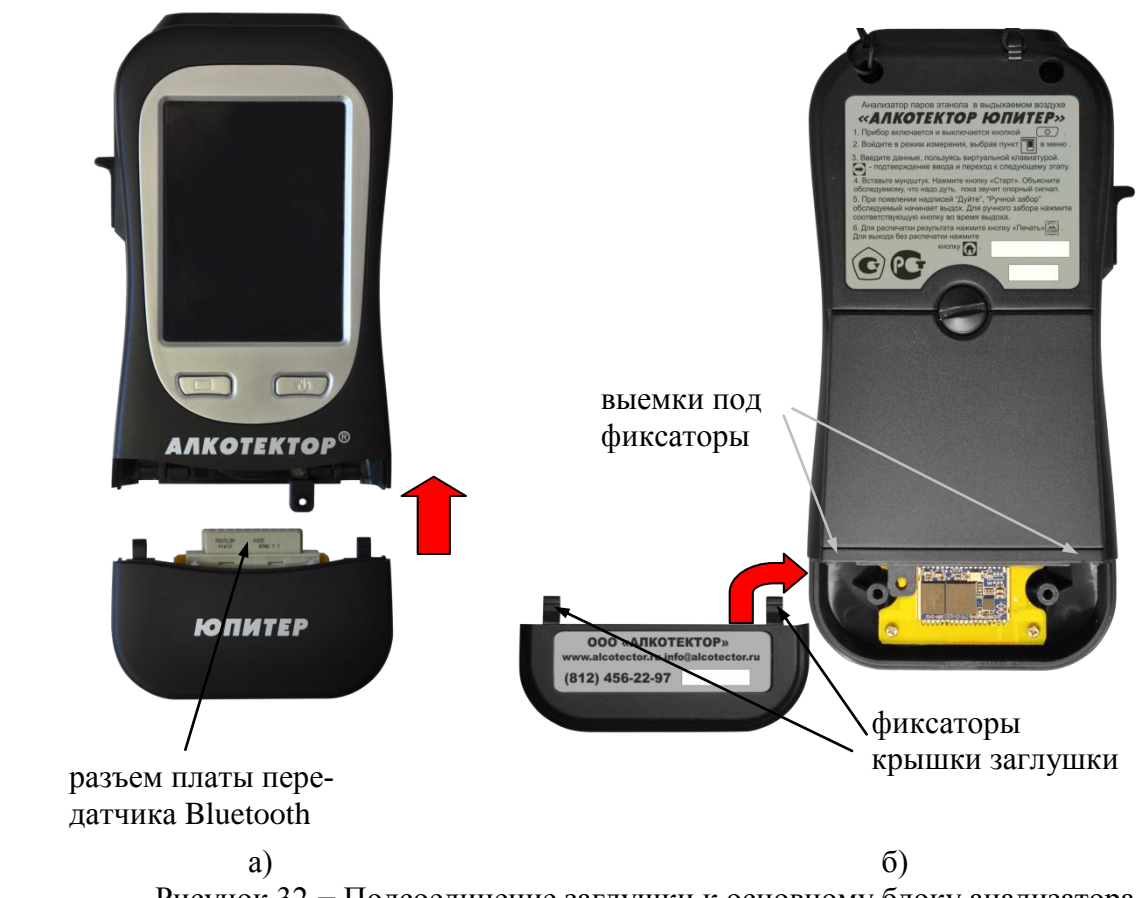

Рисунок 32 − Подсоединение заглушки к основному блоку анализатора

2.16.1.6 Выполните соединение печатающего блока и приемника Bluetooth, аккуратно соединяя разъем печатающего блока с разъемом приемника Bluetooth в направлении, указанном стрелкой на рисунке 33а.

Установите крышку печатающего блока, для этого сначала заведите фиксаторы крышки в специальные выемки на корпусе приемника Bluetooth (рисунок 33б), а затем аккуратно опустите крышку, совместив части корпуса печатающего блока.

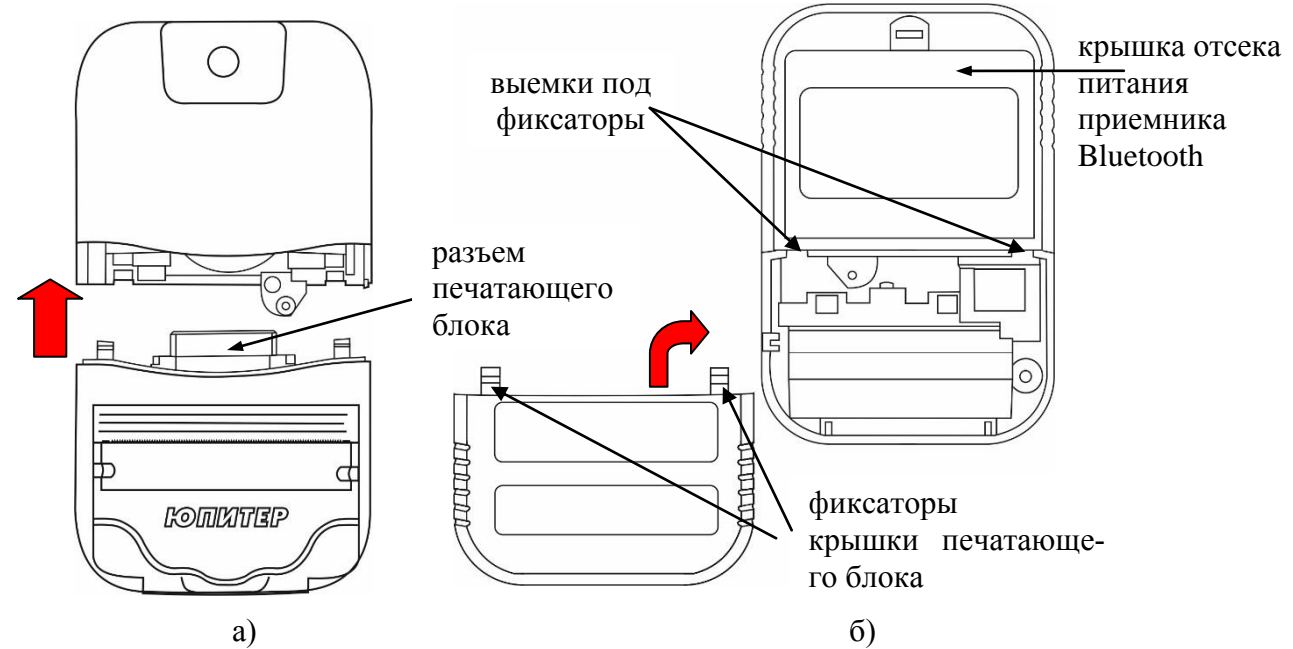

Рисунок 33 − Соединение печатающего блока с приемником Bluetooth

**ВНИМАНИЕ!** Если все соединения выполнены правильно, то между частями корпуса не должно быть больших зазоров.

2.16.1.7 Вставьте заряженный аккумуляторный блок<sup>3</sup> в отсек питания приемника Bluetooth, для этого:

- снимите крышку отсека питания приемника Bluetooth;

- сначала совместите контактные поверхности аккумуляторного блока и контакты в отсеке питания, а затем утопите аккумуляторный блок до плотного прилегания к отсеку питания;

- установите крышку отсека питания.

2.16.1.8 Для выполнения сопряжения анализатора с внешним термопринтером выполните следующие действия:

1) включите внешний термопринтер согласно [2.2.3](#page-14-0) настоящего РЭ;

2) включите анализатор согласно 2.2.2 настоящего РЭ; через 4-5 с в главном меню анализатора (в левом верхнем углу сенсорного экрана) появится индикатор Bluetooth, что свидетельствует об установлении соединения анализатора с внешним термопринтером по Bluetooth.

Если соединение не установилось автоматически, то необходимо произвести сопряжение анализатора с внешним термопринтером вручную согласно [2.5.5.3](#page-20-0) настоящего РЭ.

2.16.1.9 Сопряжение анализатора с внешним устройством необходимо только в том случае, если подключение внешнего устройства к анализатору осуществляется впервые. В этом случае необходимо выполнить операции, указанные в документе «Анализаторы паров этанола в выдыхаемом воздухе «АЛКОТЕКТОР» в исполнениях «Юпитер», «Юпитер-К», «Юпитер-П». Инструкция по подключению внешних устройств к анализатору по Bluetooth. Распознавание протокола передачи данных. ЛНБА.941433.001ИС4».

# 2.16.2 **Порядок подсоединения печатающего блока к основному блоку анализатора**

Для того чтобы печатающий блок подсоединить к основному блоку анализатора, необходимо произвести следующие действия:

– отсоединить печатающий блок от приемника Bluetooth (в случае если будет использоваться печатающий блок внешнего термопринтера);

– отсоединить заглушку от основного блока анализатора;

– подсоединить печатающий блок к основному блоку анализатора;

– соединить заглушку с приемником Bluetooth (при наличии).

2.16.2.1 Для отсоединения печатающего блока от приемника Bluetooth сначала снимите крышку печатающего блока, следуя рекомендациям, данным в перечислении а) пункта [2.16.1.4](#page-35-0)

<u>.</u>

*<sup>3</sup> Дополнительный аккумуляторный блок входит в комплект поставки анализатора.*

настоящего РЭ, затем отсоедините печатающий блок от приемника Bluetooth аналогично [2.16.1.4](#page-35-0) перечисление б) настоящего РЭ.

2.16.2.2 Отсоедините заглушку от основного блока анализатора по аналогии с [2.16.1.3](#page-34-0) настоящего РЭ.

2.16.2.3 Подсоедините печатающий блок к основному блоку анализатора по аналогии с 2.16.1.6 настоящего РЭ.

**ВНИМАНИЕ!** Если все соединения выполнены правильно, то между частями корпуса и блоками анализатора не должно быть больших зазоров.

2.16.2.4 Соедините заглушку и приемник Bluetooth по аналогии с [2.16.1.5](#page-36-0) настоящего РЭ, установите крышку заглушки, закрутите крепежные винты под наклейкой.

### **2.17 Возможные неисправности анализатора**

Возможные неисправности анализатора и способы их устранения приведены в таблице 8. Т а б л и ц а 8

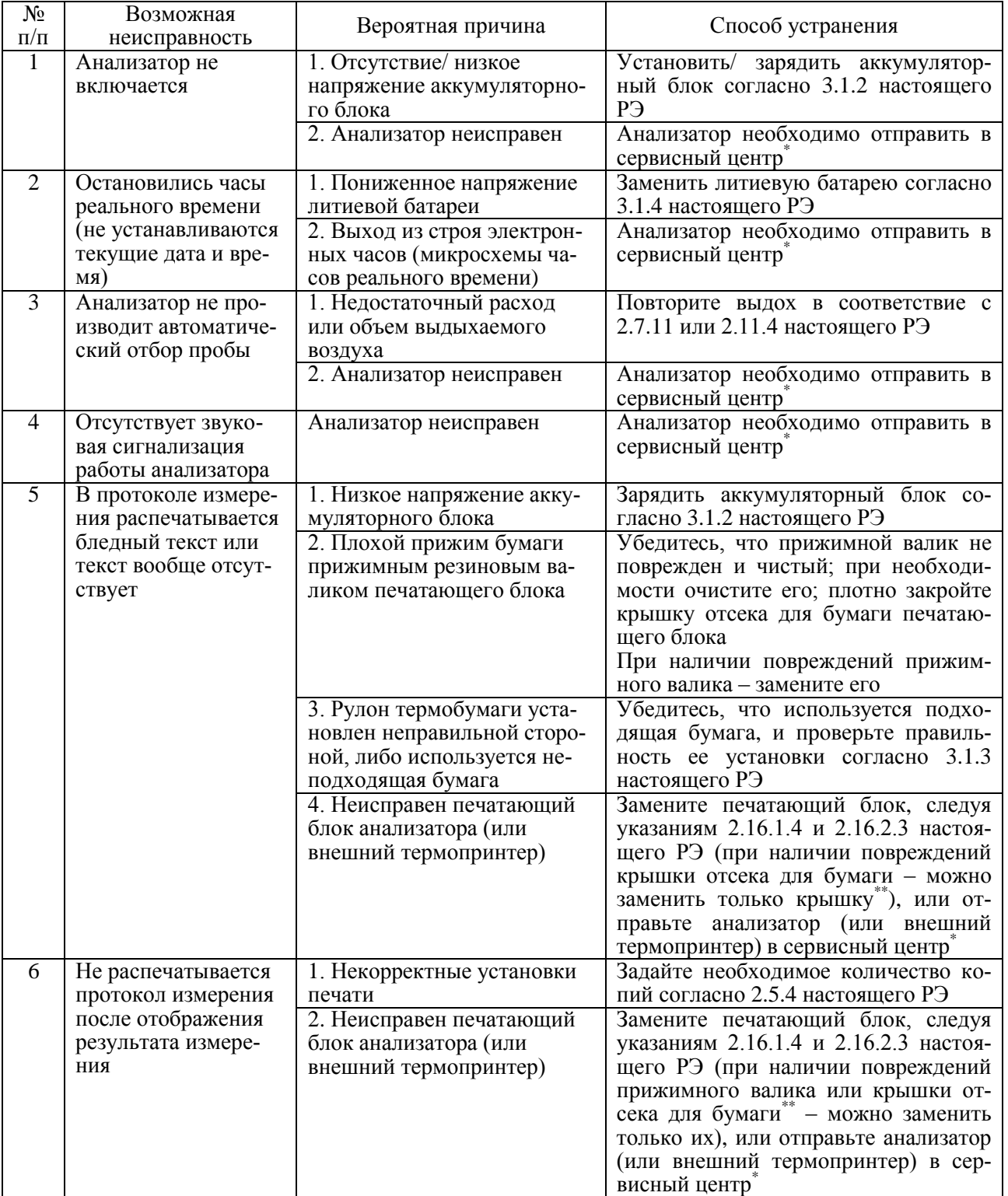

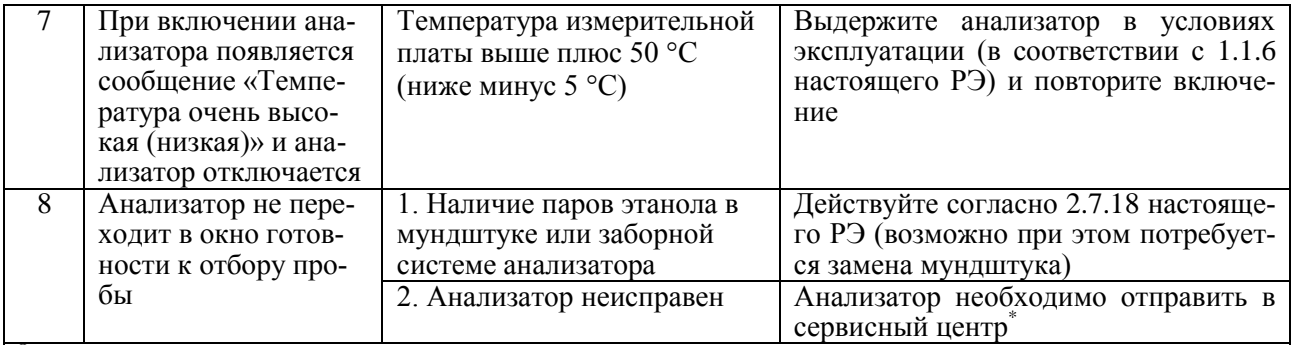

\* В гарантийный период на предприятие-изготовитель, в послегарантийный период – на предприятие-изготовитель или в специализированные организации, имеющие соответствующие лицензии и разрешения.

Для замены крышки отсека для бумаги отсоедините печатающий блок от анализатора, поставьте его на твердую поверхность боковой частью; откройте крышку отека для бумаги, аккуратно надавите вниз по оси крепления крышки и извлеките крышку из пазов, для установки крышки - проведите действия в обратном порядке.

# 3 ТЕХНИЧЕСКОЕ ОБСЛУЖИВАНИЕ

Техническое обслуживание анализатора производится пользователем с целью поддержания его в исправном состоянии и обеспечения постоянной готовности к эксплуатации.

Техническое обслуживание анализатора включает:

- текущее техническое обслуживание (3.1 настоящего РЭ);

- периодическое техническое обслуживание (3.2 настоящего РЭ).

Согласно Федерального закона от 26.06.2008 № 102-ФЗ «Об обеспечении единства измерений» (статья 13) «Средства измерений, предназначенные для применения в сфере государственного регулирования обеспечения единства измерений, до ввода в эксплуатацию, а также после ремонта подлежат первичной поверке, а в процессе эксплуатации - периодической поверке. Применяющие средства измерений в сфере государственного регулирования обеспечения единства измерений юридические лица и индивидуальные предприниматели обязаны своевременно представлять эти средства измерений на поверку. Поверку средств измерений осуществляют аккредитованные в соответствии с законодательством Российской Федерации об аккредитации в национальной системе аккредитации на проведение поверки средств измерений юридические лица и индивидуальные предприниматели» (3.3 настоящего РЭ).

При проведении технического обслуживания анализатора в целях обеспечения безопасности, в том числе экологической, должны соблюдаться требования нормативных документов по охране труда и технике безопасности, в том числе содержащиеся в эксплуатационной документации используемых при обслуживании средств, оборудования и устройств.

При использовании в процессе технического обслуживания стандартных образцов состава газовых смесей этанол/азот в баллонах под давлением (далее - ГС в баллонах под давлением) должны быть соблюдены федеральные нормы и правила в области промышленной безопасности «Правила промышленной безопасности опасных производственных объектов, на которых используется оборудование, работающее под избыточным давлением» (утверждены приказом Ростехнадзора № 116 от 25.03.2014 г.).

# 3.1 Текущее техническое обслуживание

3.1.1 Текущее техническое обслуживание анализатора проводится по результатам контроля технического состояния перед началом работы, который осуществляется при внешнем осмотре и подготовке анализатора к работе согласно 2.2.4 настоящего РЭ, и включает в себя:

- заряд аккумуляторного блока при низком уровне заряда;  $\bullet$
- заправку печатающего блока термобумагой по мере ее расходования;  $\bullet$
- замену литиевой батареи по мере необходимости;
- $\bullet$ калибровку сенсорного экрана - по мере необходимости (в случае, если анализатор некорректно реагирует или не реагирует на нажатие виртуальных кнопок/иконок на сенсорном экране).

### 3.1.2 **Заряд аккумуляторного блока**

<span id="page-40-0"></span>3.1.2.1 Чтобы проверить уровень заряда аккумуляторного блока (по [2.3.2](#page-15-0) настоящего РЭ), перейдите в главное меню анализатора.

При низком уровне заряда лишь небольшая часть индикатора заряда в главном меню остается закрашенной; когда уровень заряда аккумуляторного блока станет ниже допустимого, анализатор отключится. В этих случаях требуется произвести заряд аккумуляторного блока.

*Примечание – Отключение анализатора в случае пониженного питания может произойти на всех этапах его работы, поэтому следите за индикатором заряда в главном меню и производите заряд аккумуляторного блока заблаговременно.*

3.1.2.2 Заряд аккумуляторного блока можно произвести одним из двух способов:

1) Подсоединить к выключенному анализатору адаптер питания из комплекта поставки (сетевой или бортовой). В этом случае аккумуляторный блок будет заряжаться, находясь непосредственно в отсеке питания анализатора. При таком способе заряд необходимо производить около 2-х часов.

2) Использовать зарядное устройство, входящее в комплект поставки анализатора. Для этого необходимо достать аккумуляторный блок из отсека питания анализатора (или внешнего термопринтера) и установить его в зарядное устройство, следуя указаниям:

а) поверните фиксирующий винт крышки отсека питания анализатора на 180 градусов против часовой стрелки и снимите крышку отсека питания (у внешнего термопринтера снимите крышку отсека питания приемника Bluetooth);

б) потяните аккумулятор вверх, держась за специальный выступ на аккумуляторном блоке (для него сделана выемка внизу отсека питания), и достаньте аккумуляторный блок из отсека питания;

в) установите аккумуляторный блок в зарядное устройство: сначала совместите контакты аккумуляторного блока с контактами зарядного устройства, затем опустите аккумуляторный блок вниз до конца;

г) подсоедините адаптер питания к зарядному устройству (используйте адаптеры питания, входящие в комплект поставки анализатора);

д) подсоедините адаптер питания к сети питания, при этом индикатор зарядного устройства загорится красным цветом; заряд необходимо продолжать до тех пор, пока цвет индикатора не изменится на зеленый;

е) вставьте заряженный аккумуляторный блок обратно в отсек питания анализатора (или приемника Bluetooth внешнего термопринтера); для этого сначала совместите контакты аккумуляторного блока и анализатора, а затем утопите аккумуляторный блок до плотного прилегания к отсеку питания;

ж) установите крышку отсека питания, совместив выступы на крышке с внутренними пазами в корпусе, и для анализатора поверните фиксирующий винт крышки отсека на 180 градусов по часовой стрелке.

<span id="page-40-1"></span>3.1.3 **Установка термобумаги в печатающий блок анализатора или внешнего термопринтера**

Для установки термобумаги выполните следующие действия:

– откройте отсек для бумаги печатающего блока, потянув за язычок на крышке на себя;

– вставьте новый рулон термобумаги, расположив рулон так, как указано на рисунке 34;

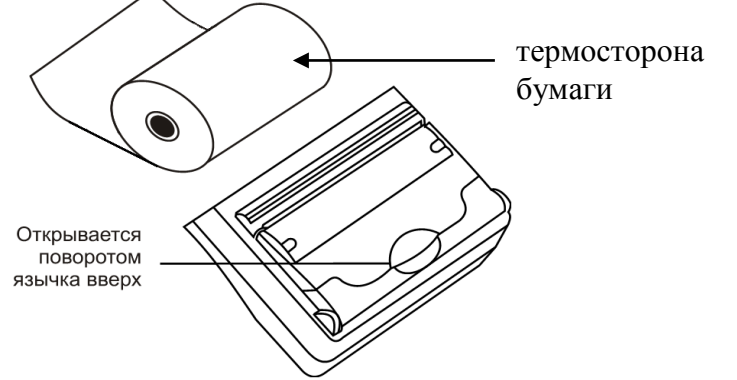

Рисунок 34 – Внешний вид печатающего блока

*Примечание – Термосторону бумаги легко определить: если быстро чиркнуть стилусом по термостороне, то останется черный след.*

– закройте крышку отсека для бумаги, прижав ее до щелчка. В печатающий блок устанавливается рулон термобумаги, имеющий следующие габаритные размеры: ширина не более 58 мм, внешний диаметр не более 26 мм (рулона будет достаточно для печати около 30 протоколов измерений).

*Примечание – Количество протоколов измерений, получаемых из одного рулона термобумаги, будет варьироваться в зависимости от количества полей для ввода данных, установленных в анализаторе (по [2.3.6.2÷](#page-16-0)2.3.6.4 настоящего РЭ).*

### 3.1.4 **Замена литиевой батареи**

В процессе эксплуатации анализатора напряжение литиевой батареи постепенно снижается. Для замены литиевой батареи выполните следующие действия:

– поверните фиксирующий винт крышки отсека питания анализатора на 180 градусов против часовой стрелки и снимите крышку отсека питания;

– потяните аккумуляторный блок вверх, держась за специальный выступ на аккумуляторном блоке (для него сделана выемка внизу отсека питания анализатора), и достаньте аккумуляторный блок из отсека питания;

– извлеките литиевую батарею из гнезда, аккуратно сместив металлическую планкуконтакт;

– установите новую литиевую батарею типа CR 1220 3V в гнездо, соблюдая полярность («+» контакт сверху), и нажмите на нее до щелчка;

– вставьте аккумуляторный блок обратно в отсек питания анализатора; для этого сначала совместите контакты аккумуляторного блока и анализатора, а затем утопите аккумуляторный блок до плотного прилегания;

– установите крышку отсека питания, совместив выступы на крышке с внутренними пазами в корпусе анализатора, и поверните фиксирующий винт крышки отсека на 180 градусов по часовой стрелке.

### 3.1.5 **Калибровка сенсорного экрана**

Для входа в режим калибровки сенсорного экрана анализатора следуйте указаниям:

а) нажмите на кнопку включения/выключения анализатора и сразу же, не отпуская ее, кратковременно нажмите на сервисную кнопку (в течение 0,5 секунды);

б) на экране анализатора появится белый экран с предупреждением о входе в режим калибровки сенсорного экрана;

в) коснитесь стилусом любой точки экрана – в центре экрана отобразится сообщение «**CALIBRATION 3 touches left**»;

*Примечание – Касания стилусом сенсорного экрана анализатора следует производить аккуратно, но с достаточной силой (например, как при письме ручкой на бумаге).*

г) касайтесь стилусом точек, которые будут по очереди указываться на экране анализатора;

д) после того, как калибровка экрана будет проведена, на экране отобразится сообщение «**Touch screen to continue**»;

е) коснитесь стилусом любой точки экрана – анализатор выйдет из режима калибровки сенсорного экрана, и на экране появится главное меню анализатора.

# **3.2 Периодическое техническое обслуживание**

Периодическое техническое обслуживание анализатора может выполняться пользователем или в сервисном центре. Периодическое техническое обслуживание анализатора в течение всего периода эксплуатации включает в себя:

– внешний осмотр с проверкой четкости маркировки, наличия всех крепежных элементов и пломбирования, а также проверкой исправности печатающего блока анализатора (или внешнего термопринтера) – рекомендуется перед поверкой (или чаще в соответствии с периодичностью, устанавливаемой пользователем);

*Примечание – Исправность печатающего блока анализатора или внешнего термопринтера можно проверить, например, выполнив печать протокола измерения из памяти анализатора согласно 2.12 настоящего РЭ с целью оценки качества печати (отпечатки знаков в протоколе измерения на бумажном носителе должны быть легкочитаемыми).*

– очистку и дезинфекцию анализатора – по мере загрязнения (периодичность устанавливается пользователем);

– проверку показаний анализатора – рекомендуется перед поверкой (или чаще в соответствии с периодичностью, устанавливаемой пользователем);

– корректировку показаний анализатора – при отрицательных результатах проверки показаний или при поверке по необходимости.

### 3.2.1 **Проверка показаний анализатора**

3.2.1.1 Проверка показаний анализатора может выполняться пользователем или в сервисном центре при условии наличия оборудования, указанного в таблице 9.

3.2.1.2 Работу по проверке показаний анализатора рекомендуется отмечать в паспорте анализатора в таблице учета технического обслуживания анализатора.

3.2.1.3 Проверку показаний анализатора следует проводить при следующих условиях:

– температура окружающего воздуха,  $^{\circ}C$ :  $^{\circ}$  (  $^{\circ}$  ) or 15 до 25;

– относительная влажность окружающего воздуха, %: от 30 до 80;

– атмосферное давление, кПа: от 84 до 106;

– анализатор выдерживают в помещении, в котором проводят проверку показаний, в течение 1,5-2 ч;

– перед проверкой показаний не допускается подавать на анализатор пробы выдыхаемого воздуха или другие газовые смеси (например, газовые смеси от генератора) в течение не менее одного часа.

*Примечание – Если в РЭ генераторов газовых смесей паров этанола в воздухе, применяемых при проверке показаний, условия эксплуатации установлены в более узком диапазоне, то должны выполняться требования к условиям эксплуатации, приведенным в РЭ генераторов.*

Т а б л и ц а 9

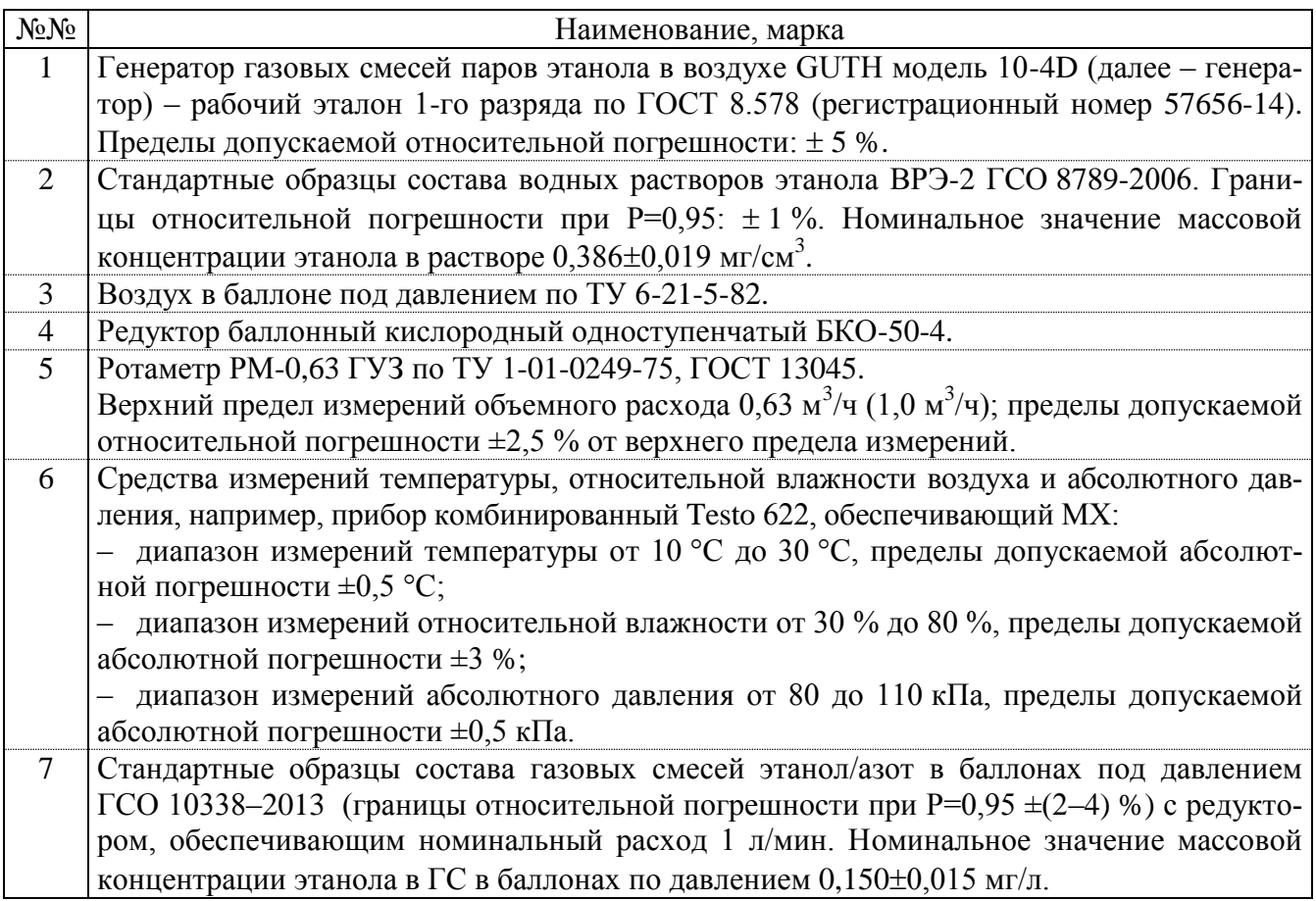

Примечания:

Допускается в качестве источника воздуха (вместо п. 3, 4) использовать компрессор при 1 наличии в помещении приточно-вытяжной вентиляции, обеспечивающей кратность воздухообмена не менее 4 в 1 час.

2 Все средства измерений должны иметь действующие свидетельства о поверке, ГС в баллонах под давлением и стандартные образцы состава водных растворов этанола - действующие паспорта.

3 Допускается применение средств, не приведенных в таблице, но обеспечивающих определение (контроль) метрологических характеристик с требуемой точностью.

# 3.2.1.4 Проверка показаний анализатора с помощью генератора

3.2.1.4.1 Для проверки показаний анализатора с помощью генератора требуется оборудование, указанное в строках 1÷6 таблицы 9.

# 3.2.1.4.2 Подготовка к проверке показаний

а) В соответствии с руководством по эксплуатации генератора приготовьте газовую смесь (далее – ГС), используя соответствующий стандартный образец состава водного раствора этанола (строка 2 таблицы 9).

б) Рассчитайте действительное значение массовой концентрации этанола в ГС на выходе генератора  $C^A$ , мг/л, по формуле:

 $C^{\text{A}} = 0,38866 \times c^{\text{A}}_{n}$ 

 $(1)$ 

где  $c_n^A$  – аттестованное значение массовой концентрации этанола в используемом стандартном образце состава водного раствора этанола, указанное в паспорте, мг/см<sup>3</sup>.

в) Соберите газовую систему, схема которой изображена на рисунке 35. Сборку ведут ПВХ трубкой (из комплекта генератора). При этом анализатор включается в систему последним, непосредственно перед отбором пробы ГС.

При сборке газовой системы генератор следует расположить так, чтобы на него не падали прямые солнечные лучи и вблизи отсутствовали источники охлаждения или нагрева. Перед началом работы необходимо убедиться в отсутствии влаги и конденсата на внутренней поверхности соединительных трубок. При наличии влаги или конденсата просушите все элементы.

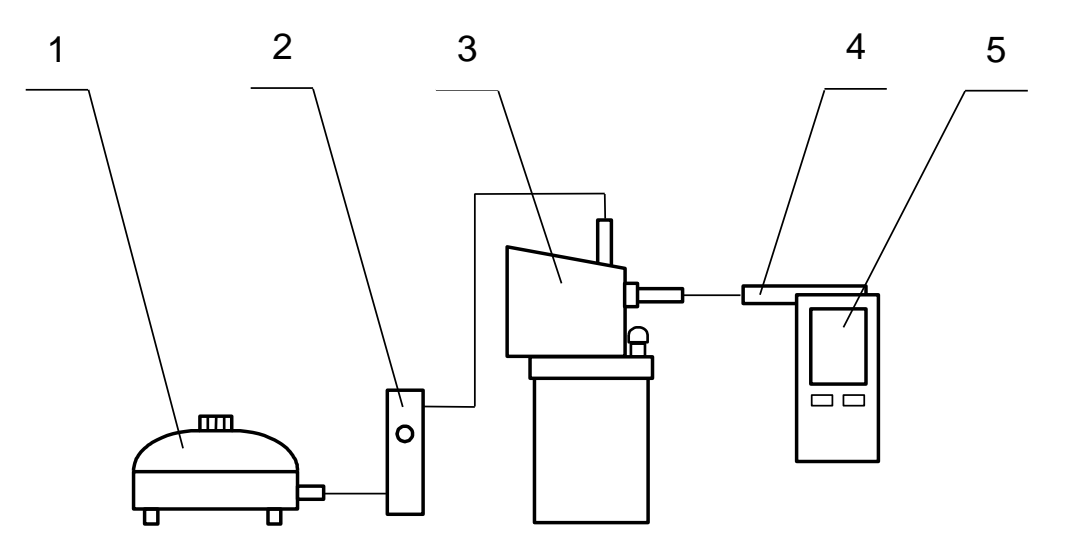

 $1 -$ компрессор; 2 – ротаметр; 3 – генератор; 4 – мундштук из комплекта анализатора; 5 – анализатор.

Рисунок 35 – Газовая система для подачи на анализатор ГС от генератора

г) Включите компрессор. Отрегулируйте расход воздуха компрессора, контролируя по ротаметру, таким образом, чтобы установился расход газовой смеси 6-7 л/мин.

# 3.2.1.4.3 Проведение проверки показаний анализатора

Проверку показаний анализатора проводят путем подачи на анализатор ГС и регистрации показаний.

Выполните три измерения в режиме измерения без ввода данных, с ручным отбором пробы при подаче на анализатор ГС, следуя указаниям:

а) Включите анализатор, выберите режим измерения без ввода данных. Нажмите виртуальную кнопку «Старт».

б) Вставьте мундштук и подсоедините анализатор в газовую систему (рисунок 35).

в) Включите компрессор (при этом расход установлен 6-7 л/мин). Через 2-3 секунды нажмите виртуальную кнопку «РУЧНОЙ ЗАБОР», через 1-2 секунды прекратите подачу ГС от генератора (выключив или отсоединив компрессор из газовой системы) и отсоедините анализатор из газовой системы, удаляя при этом мундштук из анализатора.

г) Зарегистрируйте показания. Перейдите к следующему измерению, нажав виртуальную **KHONKY** 

д) Нажмите виртуальную кнопку «Старт» для следующего измерения.

е) Рассчитайте значение абсолютной погрешности  $\Delta_i$ , мг/л, по формуле:

 $\Delta_i = C_i - C^{\mathsf{A}}$ ,  $(2)$ 

где  $C_i$  – измеренное значение массовой концентрации этанола в ГС, мг/л

 $C<sup>4</sup>$  – действительное значение массовой концентрации этанола в ГС, рассчитанное по формуле 1, мг/л.

#### Примечания:

1 Своевременно заменяйте мундштук на новый, не допуская скопления конденсата.

2 Заменяйте водный раствор этанола в генераторе в соответствии с РЭ генератора.

ж) Повторите действия согласно перечислениям б) - е) еще два раза.

з) Результат проверки показаний считают положительным, если полученные значения абсолютной погрешности  $\Delta$ , по всем трем измерениям не выходят за пределы допускаемой абсолютной погрешности при температуре (20±5) °С, равные  $\pm$  0,020 мг/л.

и) При положительном результате проверки показаний рекомендуется сделать отметку в паспорте анализатора в таблице учета технического обслуживания, например, записью «Проверка показаний».

Примечание – Записи в паспорте о выполненной проверке показаний делают только сервисные иентры; пользователю рекомендуется вести отдельный журнал учета технического обслуживания анализатора.

к) При отрицательном результате проверки показаний - если хотя бы одно из полученных значений абсолютной погрешности  $\Delta_i$  по трем измерениям выходит за пределы допускаемой абсолютной погрешности при температуре (20±5) °С, требуется выполнить корректировку показаний анализатора (по 3.2.2 настоящего РЭ) с последующей поверкой анализатора.

#### 3.2.1.5 Проверка показаний анализатора с помощью ГС в баллонах под давлением

3.2.1.6 Для проверки показаний анализатора с помощью ГС в баллонах под давлением требуется оборудование, указанное в строках 6-7 таблицы 9.

### 3.2.1.6.1 Подготовка к проверке показаний

Баллоны с ГС выдерживают в помещении, в котором проводят проверку показаний, не менее 24 часов.

### 3.2.1.6.2 Провеление проверки показаний

Выполните три измерения в режиме проверки показаний по сухому газу, с ручным отбором пробы при подаче на анализатор ГС, следуя указаниям:

а) Приверните редуктор к баллону.

б) Соберите газовую систему, схема которой изображена на рисунке 36. Присоединять анализатор следует к патрубку редуктора через переходник и мундштук анализатора.

в) Включите анализатор, войдите в меню «Установки пользователя» (по 2.5.2 настоящего РЭ).

г) Выполните измерение следующим образом:

- подсоедините анализатор в газовую систему (рисунок 36);

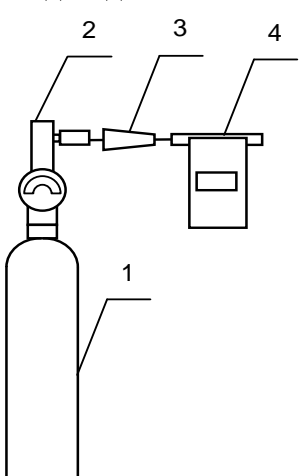

1 – баллон с ГС; 2 – редуктор; 3 - переходник из комплекта баллона; 4 - анализатор с мундштуком из комплекта анализатора.

Рисунок 36 - Газовая система для подачи на анализатор ГС из баллона под давлением (с редуктором)

- нажмите и удерживая в нажатом состоянии кнопку в верхней части редуктора (подавая ГС в мундштук) через 3-4 секунды нажмите виртуальную кнопку «Проверка» на экране анализатора;

- через 1-2 секунды прекратите подачу газовой смеси от баллона, отпустив кнопку в верхней части редуктора;

- отсоедините анализатор из газовой системы, удаляя при этом мундштук из анализатора.

д) Зарегистрируйте показания  $\Pi_i$ . Перейдите к следующему измерению, нажав виртуаль-

 $(3)$ 

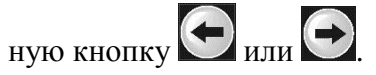

е) Рассчитайте измеренное значение массовой концентрации этанола в ГС  $C_i$ , мг/л, по формуле:

$$
C_i = \Pi_i \cdot \frac{P_o}{P}
$$

где  $P_0$  – значение атмосферного давления, равное 101,3 кПа;

Р - измеренное значение атмосферного давления, кПа.

ж) Рассчитайте значение абсолютной погрешности  $\Delta_i$ , мг/л, по формуле:

$$
\Delta_i = C_i - C^{\mathsf{A}},\tag{4}
$$

где  $C_i$  – измеренное значение массовой концентрации этанола в ГС, рассчитанное по формуле 3, мг/л;

 $C<sup>A</sup>$  – действительное значение массовой концентрации этанола в ГС в баллоне под давлением, указанное в паспорте, мг/л.

Примечание – При использовании ГС в баллонах под давлением следите за показаниями шкалы манометра на редукторе. Когда давление опустится до минимального допустимого значения (стрелка манометра опустится до верхней границы области с нулевой отметкой), использование баллона необходимо прекратить (рисунок 37).

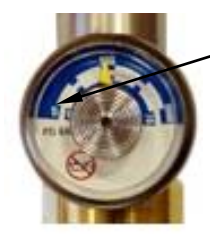

верхняя граница области с нулевой отметкой

Рисунок 37 - Манометр на редукторе баллона

з) Повторите действия, указанные в перечислениях г)- ж) еще два раза.

и) Результат проверки показаний считают положительным, если полученные значения абсолютной погрешности  $\Delta$ , по всем трем измерениям не выходят за пределы допускаемой абсо-

лютной погрешности при температуре окружающего воздуха (20 $\pm$ 5) °С, равные  $\pm$  0,020 мг/л.

к) При положительном результате проверки показаний рекомендуется сделать отметку в паспорте анализатора в таблице учета технического обслуживания, например, записью «Проверка показаний».

Примечание – Записи в паспорте о выполненной проверке показаний делают только сервисные центры; пользователю рекомендуется вести отдельный журнал учета технического обслуживания анализатора.

л) При отрицательном результате проверки показаний - если хотя бы одно из полученных значений абсолютной погрешности  $\Delta$ , по трем измерениям выходит за пределы допускаемой абсолютной погрешности при температуре (20±5) °С, требуется выполнить корректировку показаний анализатора (по 3.2.2 настоящего РЭ) с последующей поверкой анализатора.

### 3.2.2 Корректировка показаний анализатора

<span id="page-46-0"></span>При отрицательных результатах проверки показаний требуется произвести корректировку показаний анализатора.

Корректировка показаний анализатора проводится в соответствии с документом «Анализаторы паров этанола в выдыхаемом воздухе «АЛКОТЕКТОР» в исполнениях «Юпитер», «Юпитер-К», Юпитер-П». Меню инженера. ЛНБА.941433.001ИС1», который по официальному запросу поставляется изготовителем в сервисные центры и в организации, имеющие аккредитацию на право поверки анализаторов паров этанола.

Корректировка показаний анализатора производится в организациях, имеющих оборудование, указанное в таблице 9.

Факт проведения корректировки показаний анализатора рекомендуется отмечать в паспорте анализатора в таблице учета технического обслуживания, например, записью «Корректировка показаний».

# ВНИМАНИЕ! После проведения корректировки показаний анализатора обязательно проведение поверки анализатора.

### 3.2.3 Очистка и дезинфекция

3.2.3.1 Чистка корпуса анализатора и внешнего термопринтера производится слегка влажной салфеткой.

Нельзя применять абразивные химические вещества для чистки - это может повредить корпус, сенсорный экран и/или электрохимический датчик анализатора.

При чистке необходимо убедиться в отсутствии грязи и пыли во входных портах заборной системы анализатора. При наличии загрязнений удалите их сухой салфеткой без ворса.

3.2.3.2 Чистку прижимного резинового валика печатающего блока производить сухой салфеткой без ворса.

3.2.3.3 Удаление конденсата из мундштука-воронки при эксплуатации производить сухой салфеткой без ворса (не подвергавшейся пропитке спиртосодержащими и другими химическими очищающими средствами).

3.2.3.4 Анализатор периодически должен подвергаться санитарной обработке по МУ-287-113 согласно норм, установленных в учреждении, где эксплуатируется анализатор (периодичность устанавливается по мере загрязнения аналогично как для медицинского инструментария, не имеющего контакта со слизистыми оболочками тела человека, в соответствии с профилем медучреждения).

Дезинфекцию проводят химическим методом по МУ-287-113. Для дезинфекции может быть использован способ двукратного протирания салфеткой из бязи или марли, смоченной в растворе дезинфицирующего средства и отжатой во избежание попадания дезинфицирующего раствора внутрь анализатора. Для дезинфекции допускается применение химических средств, рекомендованных для изделий из пластмасс, кроме спиртосодержащих дезинфицирующих средств.

Мундштук-воронку после дезинфекции следует тщательно высушить естественным способом во избежание попадания дезинфицирующего средства внутрь анализатора.

# *ВНИМАНИЕ! Мундштуки дезинфекции не подвергаются, а утилизируются после применения согласно [4.3](#page-48-0) настоящего РЭ.*

### **3.3 Поверка анализатора**

3.3.1 Поверка анализатора осуществляется по документу МП-242-2095-2017 «Анализаторы паров этанола в выдыхаемом воздухе «АЛКОТЕКТОР» в исполнениях «Юпитер», «Юпитер-К», «Юпитер-П». Методика поверки», разработанному и утвержденному ФГУП «ВНИИМ им. Д.И. Менделеева» 20 марта 2017 г.

3.3.2 Интервал между поверками – 1 год.

3.3.3 Основные средства поверки:

– Рабочие эталоны 1 или 2 разряда по ГОСТ 8.578 – генераторы газовых смесей паров этанола в воздухе в комплекте со стандартными образцами состава водных растворов этанола ВРЭ-2 ГСО 8789–2006. Пределы допускаемой относительной погрешности ±5 %.

или

– Рабочие эталоны 1 разряда по ГОСТ 8.578 – стандартные образцы состава газовых смесей этанол/азот в баллонах под давлением ГСО 10338–2013. Границы относительной погрешности при  $P=0.95 \pm (2-4)$  %.

Допускается применение аналогичных средств поверки, обеспечивающих определение метрологических характеристик поверяемых СИ с требуемой точностью.

3.3.4 Знак поверки наносится на свидетельство о поверке или в паспорт (при первичной поверке до ввода в эксплуатацию).

3.3.5 Факт проведения поверки рекомендуется отмечать в таблице учета технического обслуживания в паспорте анализатора.

3.3.6 По желанию пользователя или при наличии требований в нормативных документах, регулирующих применение анализаторов, при вводе даты поверки в память анализатора может быть активирована функция блокировки работы анализатора по дате поверки.

При активации функции блокировки работы анализатора по дате поверки необходимо сделать соответствующую отметку в таблице учета технического обслуживания паспорта анализатора.

# **4 ТРАНСПОРТИРОВАНИЕ, ХРАНЕНИЕ И УТИЛИЗАЦИЯ**

### **4.1 Транспортирование**

4.1.1 Анализаторы в транспортной упаковке транспортируются всеми видами транспорта в крытых транспортных средствах в соответствии с правилами перевозки грузов, действующими на каждом виде транспорта.

Размещение и крепление в транспортных средствах упакованных анализаторов должны обеспечивать их устойчивое положение, исключать возможность ударов друг о друга, а также о стенки транспортных средств. Анализаторы в транспортной упаковке устойчивы к механическим воздействиям в соответствии с требованиями ГОСТ Р 50444 и сохраняют свою работоспособность.

4.1.2 Условия транспортирования анализатора соответствуют условиям хранения 5 по ГОСТ 15150.

4.1.3 Транспортная маркировка – по ГОСТ 14192. На каждый ящик должны быть нанесены манипуляционные знаки, соответствующие значениям: «Хрупкое, осторожно!», «Беречь от влаги».

# **4.2 Хранение**

4.2.1 Хранение анализаторов должно проводиться в закрытых отапливаемых помещениях в условиях хранения 1 по ГОСТ 15150:

– диапазон температуры окружающего воздуха, ºС: от 5 до 40;

– верхнее значение относительной влажности окружающего воздуха: 80 % при 25 ºС.

4.2.2 Не допускается хранение анализаторов в местах с повышенной запыленностью и загазованностью, а также в которых осуществляется хранение спиртосодержащих веществ в открытых емкостях или проводится обработка поверхностей (оборудования) спиртосодержащими растворами.

4.2.3 При длительном хранении извлеките аккумуляторный блок из анализатора и внешнего термопринтера (при наличии), чтобы предотвратить повреждение анализатора (или внешнего термопринтера) из-за утечки электролита из аккумуляторного блока.

4.2.4 Аккумуляторный блок необходимо хранить в заряженном состоянии (идеальное значение степени заряда – 40%). Если аккумуляторный блок оставить храниться разряженным на период времени 3 месяца и дольше, то может произойти невосстанавливаемое падение его емкости, а также не исключена коррозия элементов.

4.2.5 Срок хранения анализатора не ограничен.

<span id="page-48-0"></span>4.2.6 При вводе в эксплуатацию после длительного хранения (более одного интервала между поверками) проводится периодическая поверка.

# **4.3 Утилизация**

4.3.1 Анализатор не допускается утилизировать с твердыми бытовыми отходами.

4.3.2 Перед утилизацией из анализатора (и внешнего термопринтера при наличии) следует извлечь аккумуляторный блок, литиевую батарейку (из отсека питания анализатора) и электрохимический датчик. Аккумуляторный блок, литиевую батарейку и электрохимический датчик следует утилизировать в соответствии с требованиями по утилизации отходов класса опасности Г.

*Примечание – Здесь и далее класс опасности указан в соответствии с классификацией, приведенной в СанПиН 2.1.7.2790 "Санитарно-эпидемиологические требования к обращению с медицинскими отходами".*

Без аккумуляторного блока, литиевой батареи и электрохимического датчика анализатор следует утилизировать согласно требованиям по утилизации отходов класса опасности А.

В медицинских учреждениях использованные мундштуки следует утилизировать в соответствии с требованиями по утилизации отходов класса опасности Б.

# **ПРИЛОЖЕНИЕ А**

### (справочное)

# **ПЕРЕЧЕНЬ НОРМАТИВНЫХ ДОКУМЕНТОВ**

1 ГОСТ Р 50444-92 Приборы, аппараты и оборудование медицинские. Общие технические условия

1а ГОСТ IEC 60601-1-1-2011 Изделия медицинские электрические. Часть 1-1. Общие требования безопасности. Требования безопасности к медицинским электрическим системам

2 ГОСТ Р 50267.0-92 Изделия медицинские электрические. Часть 1. Общие требования безопасности

3 ГОСТ Р 31508-2012 Изделия медицинские. Классификация в зависимости от потенциального риска применения. Общие требования

4 ГОСТ Р МЭК 60601-1-2-2014 Изделия медицинские электрические. Часть 1-2. Общие требования безопасности с учетом основных функциональных характеристик. Параллельный стандарт. Электромагнитная совместимость. Требования и испытания

5 ГОСТ Р 51318.11-2006 (СИСПР 11:2004) Совместимость технических средств электромагнитная. Промышленные, научные, медицинские и бытовые (ПНМБ) высокочастотные устройства. Радиопомехи индустриальные. Нормы и методы измерений

6 ГОСТ 30804.3.2-2013 Совместимость технических средств электромагнитная. Эмиссия гармонических составляющих тока техническими средствами с потребляемым током не более 16 А (в одной фазе). Нормы и методы испытаний

7 ГОСТ 30804.3.3-2013 Совместимость технических средств электромагнитная. Ограничение изменений напряжения, колебаний напряжения и фликера в низковольтных системах электроснабжения общего назначения. Технические средства с потребляемым током не более 16 А (в одной фазе), подключаемые к электрической сети при несоблюдении определенных условий подключения. Нормы и методы испытаний

8 СанПиН 2.6.1.2523-09 Нормы радиационной безопасности (НРБ-99/2009)

9 ГОСТ 12.1.005-88 Система стандартов безопасности труда. Общие санитарногигиенические требования к воздуху рабочей зоны

10 МУ-287-113 Методические указания по дезинфекции, предстерилизационной очистке и стерилизации изделий медицинского назначения

11 ГОСТ 15150-69 Машины, приборы и другие технические изделия. Исполнения для различных климатических районов. Категории, условия эксплуатации, хранения и транспортирования в части воздействия климатических факторов внешней среды

12 ГОСТ 8.578-2014 Государственная система обеспечения единства измерений. Государственная поверочная схема для средств измерений содержания компонентов в газовых средах

13 РД 50-707-91 Методические указания. Изделия медицинской техники. Требования к надежности. Правила и методы контроля показателей надежности

14 Р 50.2.077-2014 Государственная система обеспечения единства измерений. Испытания средств измерений в целях утверждения типа. Проверка защиты программного обеспечения

15 ГОСТ 13045-81 Ротаметры. Общие технические условия

16 ГОСТ 14192-96 Маркировка грузов

17 СанПиН 2.1.7.2790-10 Санитарно-эпидемиологические требования к обращению с медицинскими отходами

*Примечание – При пользовании настоящим РЭ целесообразно проверить действие ссылочных стандартов по соответствующему указателю стандартов, составленному по состоянию на 1 января текущего года и по соответствующим информационным указателям, опубликованным в текущем году.*

# **ПРИЛОЖЕНИЕ Б**

(справочное)

# **РАЗРЕШИТЕЛЬНЫЕ ДОКУМЕНТЫ**

Заверенные копии разрешительных документов, а именно свидетельства об утверждении типа средств измерений, регистрационного удостоверения и декларации о соответствии (или иного документа, подтверждающего соответствие анализатора обязательным требованиям) прилагаются к комплекту поставки анализатора.

Разрешительные документы также размещены на сайте [www.alcotector.ru](http://www.alcotector.ru/) в разделе «Приборы» «АЛКОТЕКТОР ЮПИТЕР» «Разрешительные документы».

# **ПРИЛОЖЕНИЕ В**

#### (справочное)

# **СЕРВИСНЫЕ ЦЕНТРЫ**

### **B.1 Гарантийный ремонт и техническое обслуживание**

Гарантийный ремонт и техническое обслуживание анализаторов производится в ООО «АЛКОТЕКТОР» по адресу: 199178, Санкт-Петербург, наб. реки Смоленки, д. 5-7, а/я 256, тел. (812) 320-22-97, эл. адрес: [www.alcotector.ru,](http://www.alcotector.ru/) эл. почта: [info@alcotector.ru.](mailto:info@alcotector.ru)

### **B.2 Постгарантийное техническое обслуживание и ремонт**

Постгарантийное техническое обслуживание и ремонт анализаторов производится в ООО «АЛКОТЕКТОР», а также в региональных сервисных центрах.

Актуальный список сервисных центров, с которыми ООО «АЛКОТЕКТОР» заключил договор о сотрудничестве, размещен на сайте [www.alcotector.ru](http://www.alcotector.ru/) в разделе «**Техобслуживание**» «**Обслуживание в регионах**».

Для оказания услуг по техническому обслуживанию и ремонту анализаторов организация должна иметь все необходимые разрешительные документы в соответствии с действующим законодательством Российской Федерации.

Для выполнения работ по поверке организация должна иметь аттестат аккредитации на право поверки средств измерений, при этом область аккредитации должна распространяться на анализаторы паров этанола в выдыхаемом воздухе.

Обращаясь в данные организации для оказания услуг по техническому обслуживанию, ремонту, поверке – спрашивайте о наличии разрешительных документов.

### ПРИЛОЖЕНИЕ Г

(справочное)

# ИНСТРУКЦИЯ ПО РАБОТЕ С ПРОГРАММОЙ «Статистика ЮПИТЕР»

# ЛНБА.941433.001ИС2

Настоящая инструкция содержит сведения, необходимые для формирования базы данных из памяти анализаторов паров этанола в выдыхаемом воздухе «АЛКОТЕКТОР» в исполнениях «Юпитер», «Юпитер-К», «Юпитер-П» (далее – анализаторов) на персональном компьютере (далее – ПК) с помощью программы «Статистика ЮПИТЕР».

Настоящая инструкция определяет общий порядок работы с программой «Статистика ЮПИТЕР» (далее – программой) без учета индивидуальных особенностей анализатора в части установленного набора полей для ввода данных.

Программа «Статистика ЮПИТЕР» позволяет просматривать и сохранять базу данных из памяти анализаторов в ПК. Создаваемая в ПК база данных имеет удобный интерфейс, позволяет легко найти и вывести на печать необходимые данные (протоколы измерений) с возможностью сортировки по дате, порядковому номеру измерений, заводскому номеру анализатора и другим параметрам.

**ВНИМАНИЕ!** Программа «Статистика ЮПИТЕР» не защищена от несанкционированного вмешательства в базу данных. Правильность отображаемых данных в базе данных ПК можно проверить только путем сравнения этих данных с данными на экране анализатора, используя меню «Просмотр памяти» (в соответствии с 2.12 руководства по эксплуатации анализаторов).

Для работы с программой используется кабель USB (далее - кабель).

# Минимальные системные требования к ПК

- $-6,6$  Мб свободного места на HDD
- Операционная система Windows
- Наличие свободного USB-порта для подключения кабеля USB
- Манипулятор мышь

### 1 Установка программы

Включите компьютер. После запуска операционной системы вставьте диск с программой «Статистика ЮПИТЕР» в привод компакт-дисков (или подключите иной носитель с программой к ПК), откройте ярлык «Мой Компьютер», выберите соответствующий диск.

Выберите папку в соответствии с установленным в анализаторе вариантом набора полей для ввода данных (указанным в паспорте анализатора):

- Вариант 1 - ГИБДД протокол;

- Вариант 2 - Медицинский протокол.

Примечание – Для анализаторов с индивидуальным набором полей следует выбрать папку «Индивидуальный протокол».

Далее в выбранной папке запустите программу "setup-U.exe".

Вы увидите на экране монитора следующее информационное окно:

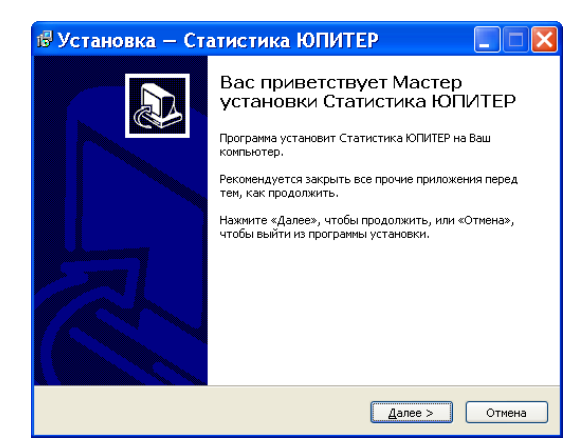

*Примечание – При установке программы следуйте указаниям информационных окон Мастера установки «Статистика ЮПИТЕР».*

Для установки программы нажмите кнопку *«Далее»*, для отмены установки нажмите кнопку *«Отмена».*

В следующем информационном окне Вам будет предложено выбрать каталог, в который будет установлена программа:

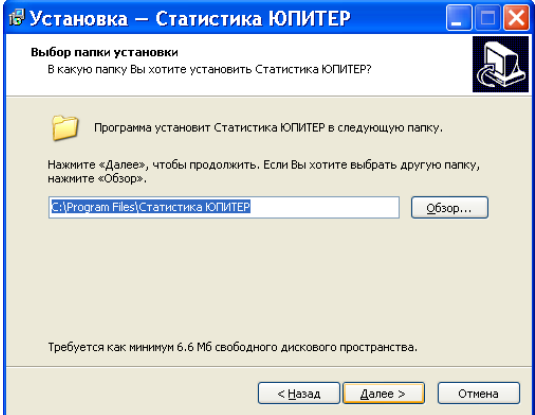

*Примечание – По умолчанию программа устанавливается в каталог «C:\Program Files\Статистика ЮПИТЕР». Для выбора другого каталога нажмите кнопку «Обзор» и выберите каталог на Ваше усмотрение.*

Для продолжения установки программы нажмите кнопку *«Далее»*, для отмены установки нажмите кнопку *«Отмена»*, для возврата в предыдущее окно установки нажмите *«Назад»*.

На следующем этапе установки Вам будет предложено выбрать (создать) папку в меню *«Пуск»*, где будут созданы значки для программы «Статистика ЮПИТЕР».

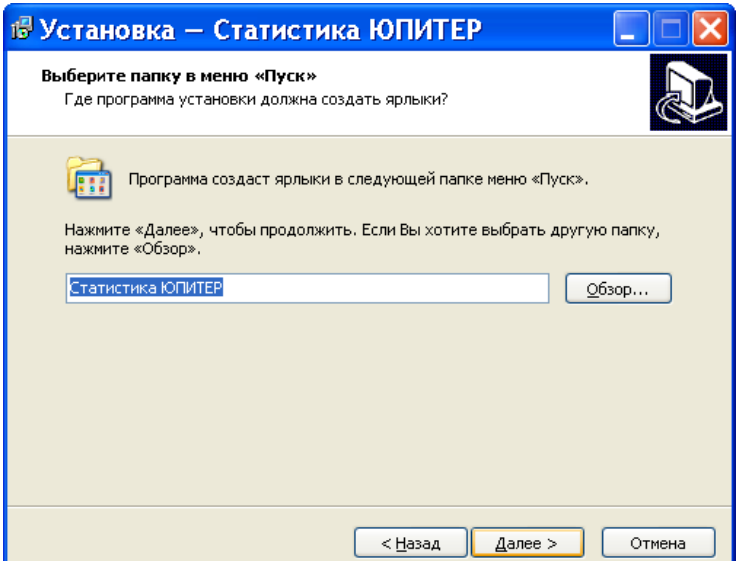

Для продолжения установки программы нажмите кнопку *«Далее»*, для отмены установки нажмите кнопку *«Отмена»*, для возврата в предыдущее окно установки нажмите *«Назад»*.

В следующем информационном окне отметьте флажками опции, которые Вам необходи-

мы:

- − создание ярлыка программы на рабочем столе;
- − создание ярлыка программы в панели быстрого запуска.

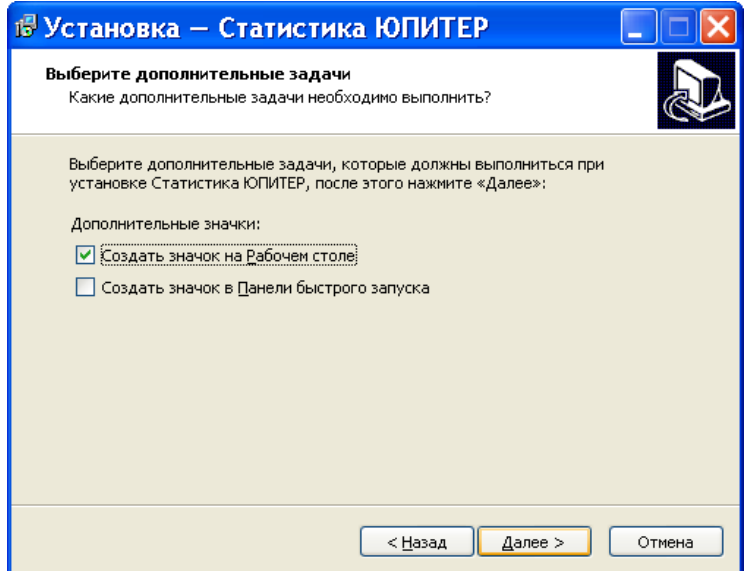

Для продолжения установки программы нажмите кнопку *«Далее»*, для отмены установки нажмите кнопку *«Отмена»*, для возврата в предыдущее окно установки нажмите *«Назад»*.

После нажатия кнопки *«Далее»* появится информационное окно с указанием выбранных параметров установки программы:

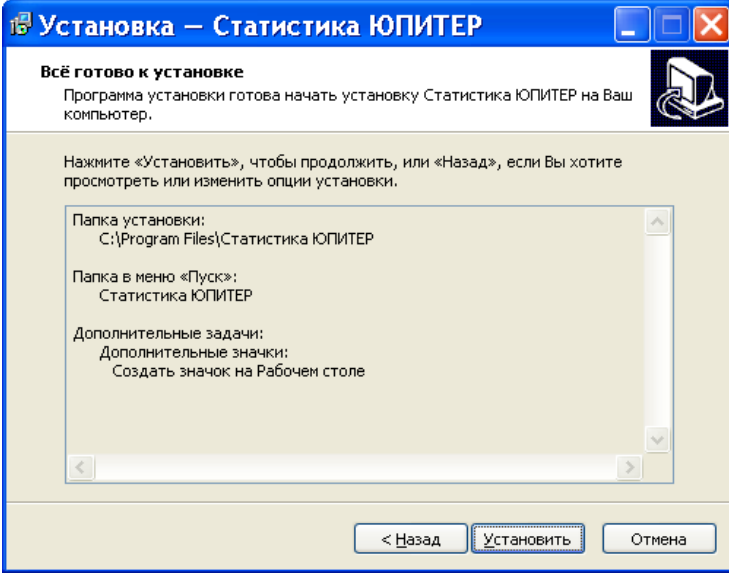

При нажатии кнопки *«Установить»* будет произведено копирование файлов программы «Статистика ЮПИТЕР» на жесткий диск Вашего ПК.

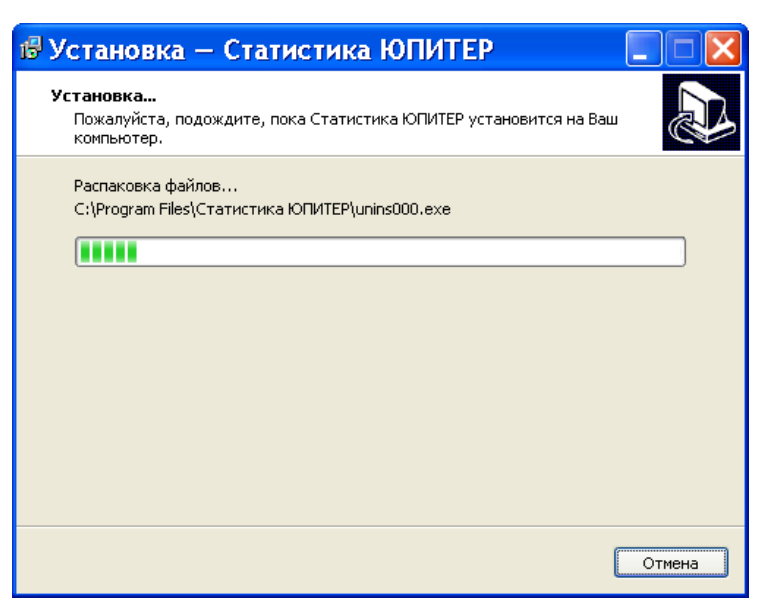

По окончании копирования файлов Мастер установки сообщит об успешном выполнении установки программы.

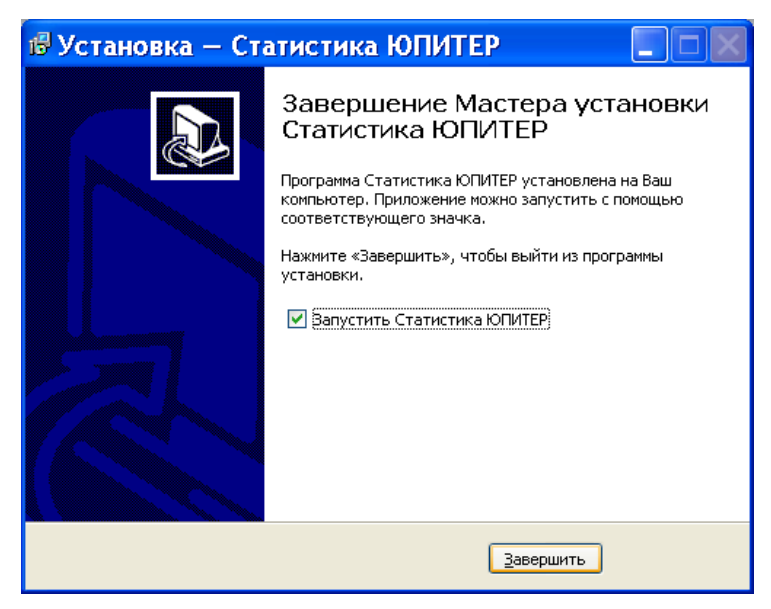

Вы можете начать работу с программой сразу же после завершения ее установки (флажок на запуск программы отмечен по умолчанию). Для завершения установки нажмите кнопку *«Завершить».*

# **2 Запуск программы**

Подключите кабель к USB-порту компьютера.

*Внимание! Рекомендуется все подключения к компьютеру проводить при выключенном питании компьютера.*

Включите компьютер. Запустите программу двойным щелчком левой кнопки мыши по ярлыку на рабочем столе или через меню кнопки «*ПУСК*». На экране монитора появится рабочее окно программы:

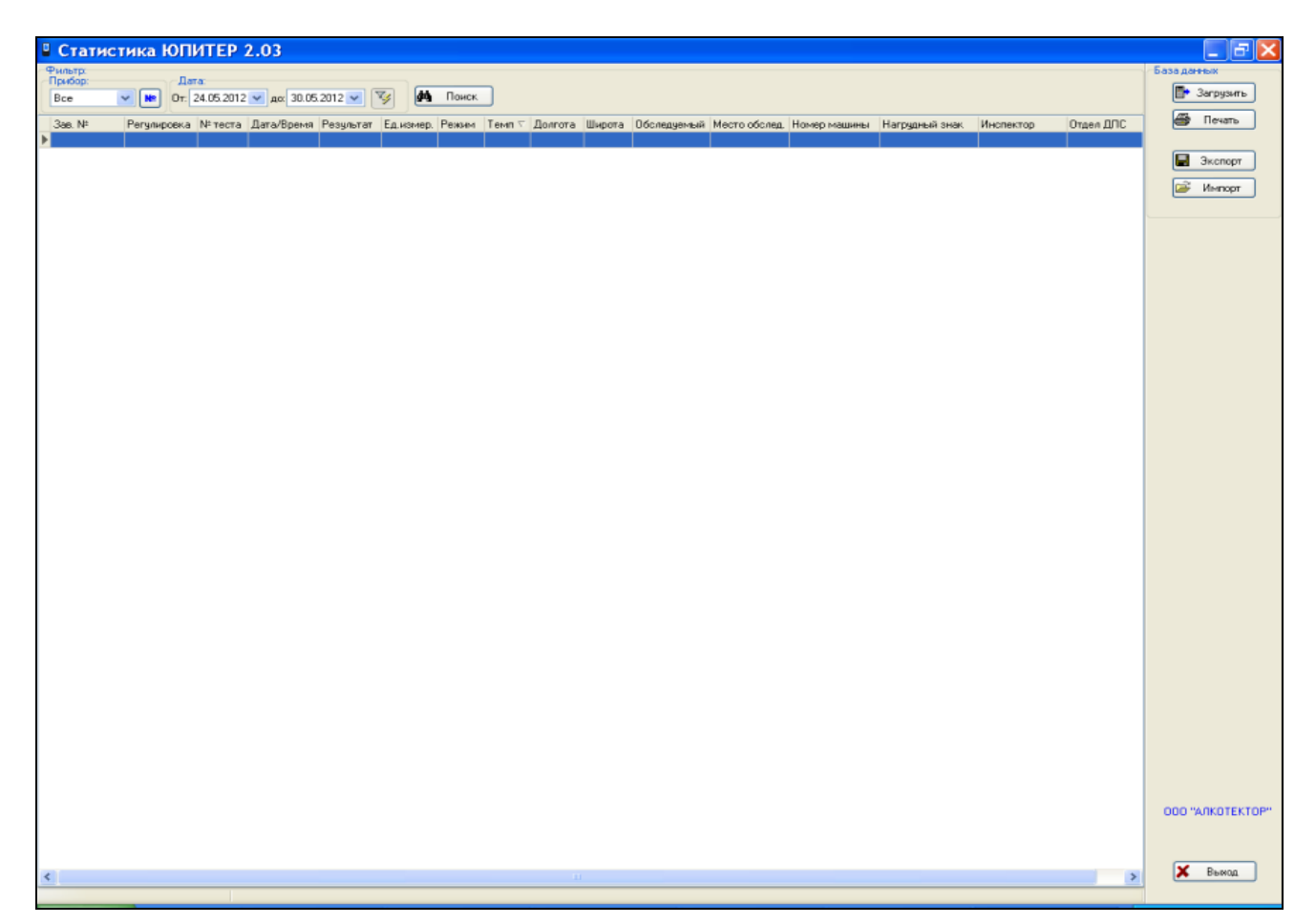

Основное поле (на белом фоне) в рабочем окне программы служит для отображения сохраненных в ПК данных (протоколов измерений) из памяти анализаторов.

# 3 Начало работы

Подсоедините кабель к порту мини USB анализатора (на боковой панели).

Включите анализатор нажатием на кнопку включения/выключения. Анализатор автоматически перейдет в режим передачи данных в ПК, предназначенный для сохранения данных из памяти анализатора (сохраненных протоколов измерений) в базу данных ПК. На экране анализатора появится следующее окно:

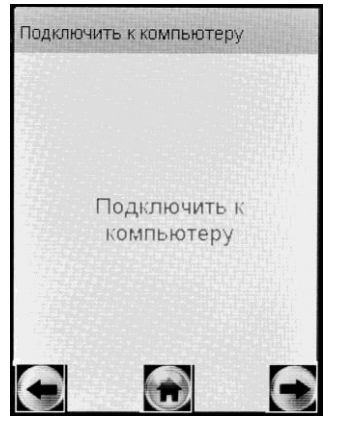

Открывшееся окно сообщает пользователю, что анализатор переведен в режим передачи данных в ПК и готов к сохранению данных из памяти анализатора в базу данных ПК (при условии, что кабель подсоединен к ПК).

Примечание – Если анализатор при подсоединении кабеля не перешел в режим передачи данных в ПК автоматически, то это может свидетельствовать о неисправности разъема мини USB анализатора или кабеля. В этом случае анализатор с кабелем необходимо направить на техническую диагностику в сервисный центр.

#### 4 Загрузка данных из памяти анализатора

**E** Загрузить Для загрузки сохраненных протоколов измерений из памяти анализатора в компьютер нажмите кнопку «Загрузить» в правой части рабочего окна программы.

На экране монитора появится сообщение о параметрах загрузки данных из памяти анализатора с указанием заводского номера анализатора:

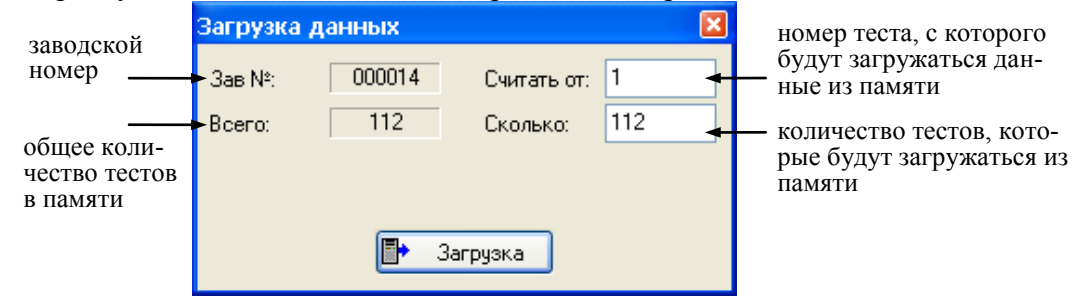

Введите параметры загрузки:

- порядковый номер измерения (теста), начиная с которого (включительно) будет произведена загрузка данных из памяти анализатора;

- количество протоколов измерений (тестов), которое будет загружено.

Примечание – По умолчанию параметры загрузки задают считывание всех данных (тестов) из памяти анализатора.

Например:

- Если Вам требуется загрузить, только последние 20 тестов, то в графе «Считать от:» укажите число, равное общему количеству тестов в памяти за вычетом (20+1), а в графе «Сколько» укажите число 20;

– Если Вам требуется считать, тесты с порядковым номером с 15 по 32 включительно, то в графе «Считать от:» укажите число 15, а в графе «Сколько» укажите число, равное (32- $15+1=18$ .

После того, как Вы указали параметры загрузки, щелкните левой кнопкой мыши по кнопке «Загрузить». На экране монитора появится окно, сообщающее о ходе выполнения процесса загрузки данных в компьютер; после того как данные загрузятся, появится отчет в виде следующего сообщения:

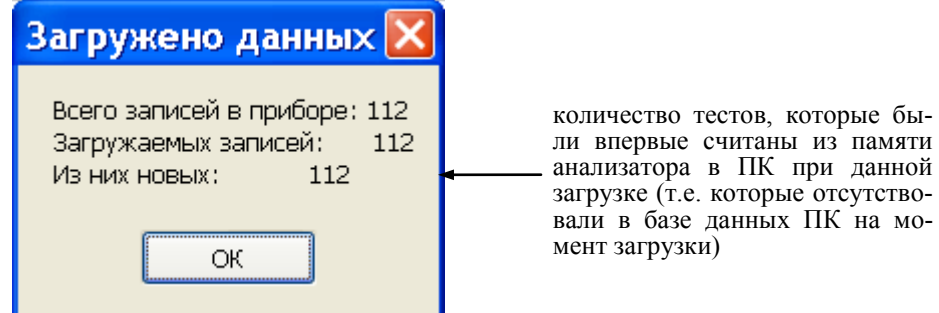

Нажмите кнопку « $OK$ », считанные из памяти анализатора (новые) данные сохранятся в базе ПК и высветятся в основном поле рабочего окна программы в виде таблицы.

ВНИМАНИЕ! Если после загрузки данные в основном поле программы не появились, то проверьте и задайте корректные параметры фильтрации (согласно раздела 8 настоящей инструкции).

В рабочем окне программы Вам доступны следующие действия:

- $-$  печать;
- сортировка;
- $-$  поиск;
- фильтрация;
- отображение координат системы позиционирования;
- $-$  экспорт;
- импорт.

Отсоедините кабель от анализатора и выключите анализатор, нажав и удерживая около 2-3 секунд кнопку включения/выключения.

Примечание – Анализатор не выключится, пока кабель не будет отсоединен.

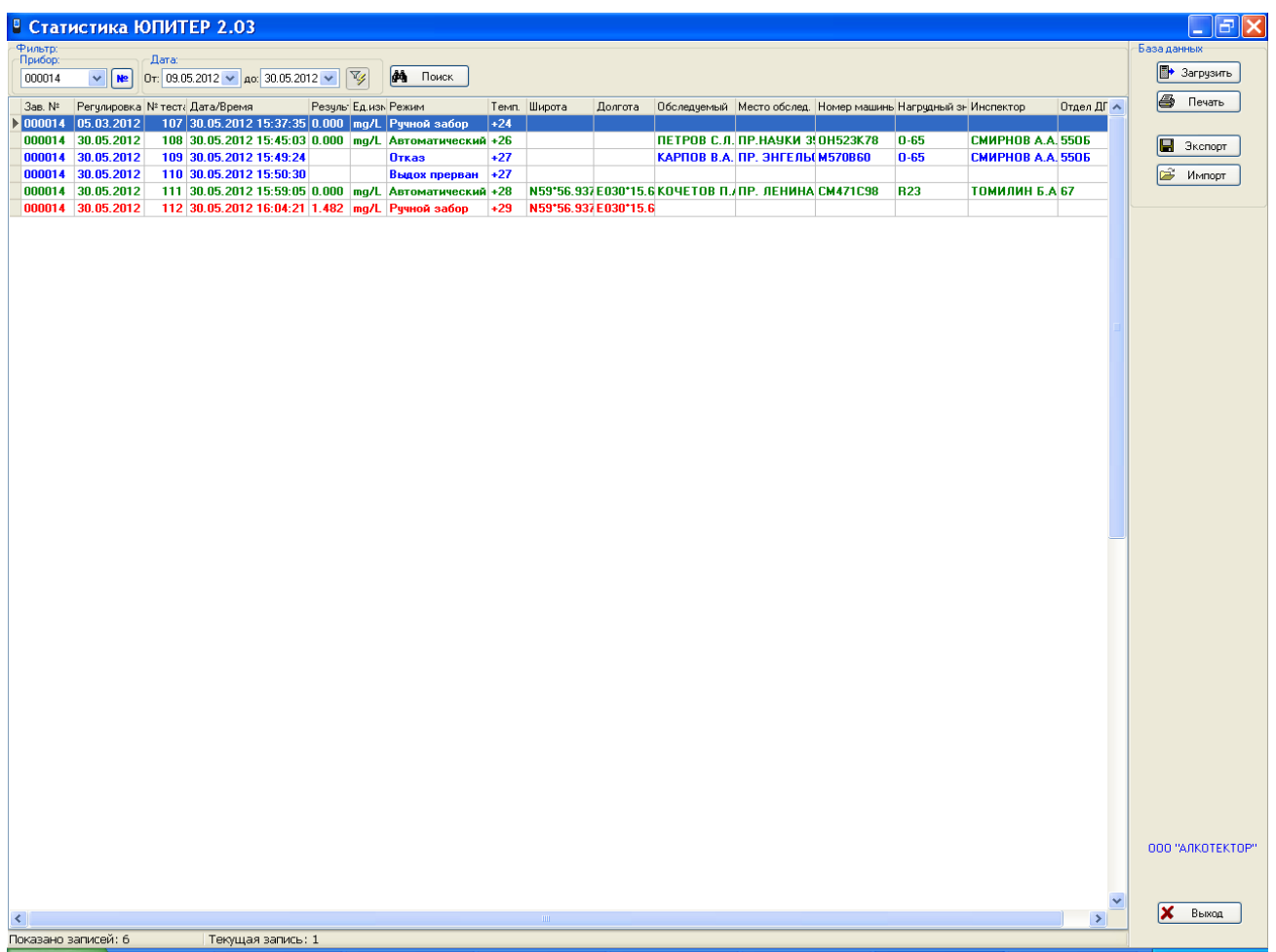

### 5 Сортировка данных

Данные можно сортировать по колонкам таблицы в порядке возрастания или убывания параметра.

Чтобы произвести сортировку данных по какому-либо параметру, Вам следует навести курсор на заголовок колонки и выполнить двойной щелчок левой кнопкой мыши; появившийся справа от названия колонки треугольник покажет направление возрастания параметра.

В данном примере сортировка данных выполнена по параметру «**Дата/Время**» в порядке возрастания:

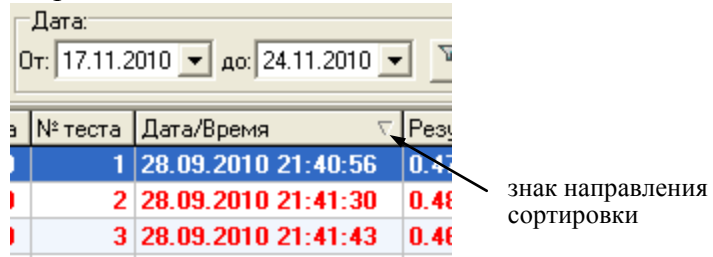

# 6 Печать таблицы данных

∰ Печать Кнопка «Печать» в правой верхней части рабочего окна программы позволяет вывести на печать те протоколы измерений из базы данных, которые на данный момент находятся в рабочем окне программы.

При нажатии кнопки «**Печать**» на мониторе появится изображение печатной формы таблицы данных:

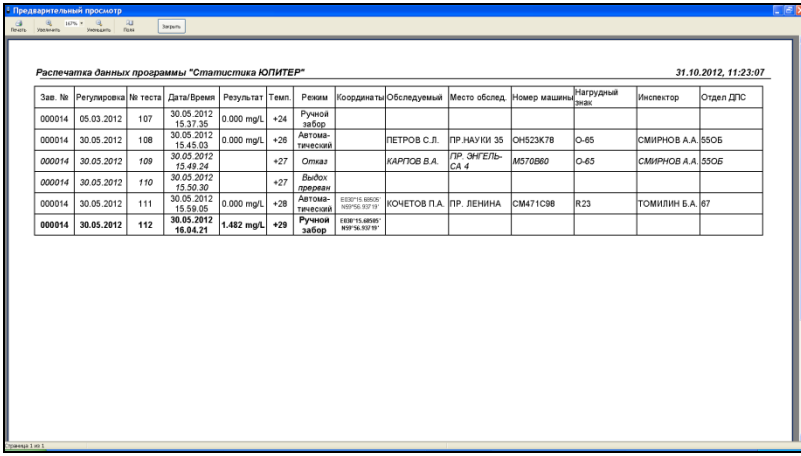

При необходимости перед печатью можно настроить положение таблицы на странице с помощью пункта меню «**Поля**»; для отправки на печать нажмите «**Печать**».

# **7 Поиск данных**

АНА Поиск Щелчок левой кнопкой мыши по кнопке *«Поиск»* в верхней части рабочего окна программы открывает окно для задания параметров, по которым будет вестись поиск данных:

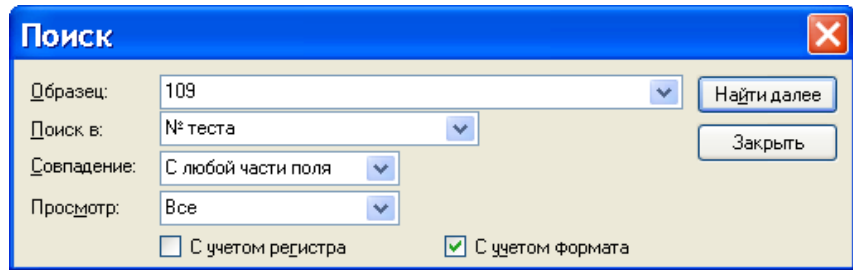

В графу «**Образец**» вводится искомый текст, например, дата, или фамилия инспектора, или дата/время измерения, и т. д.

В графу «**Поиск в**» вводится параметр, по которому будет вестись поиск. В качестве параметра выбирается один из заголовков колонок.

В графе «**Совпадение**» выбирается желательная степень совпадения содержимого ячейки и содержимого графы «**Образец**».

В графе «**Просмотр**» выбирается направление поиска.

*Примечание – Для изменения значения в графе поиска нажмите стрелку справа. В выпадающем списке выберите требуемую позицию.*

Чтобы найти искомый текст, удовлетворяющий условиям поиска, щелкните левой кнопкой мыши по кнопке «**Найти далее**». По мере поиска в рабочем окне программы поочередно будут выделяться цветом строки, в которых будет найден искомый текст.

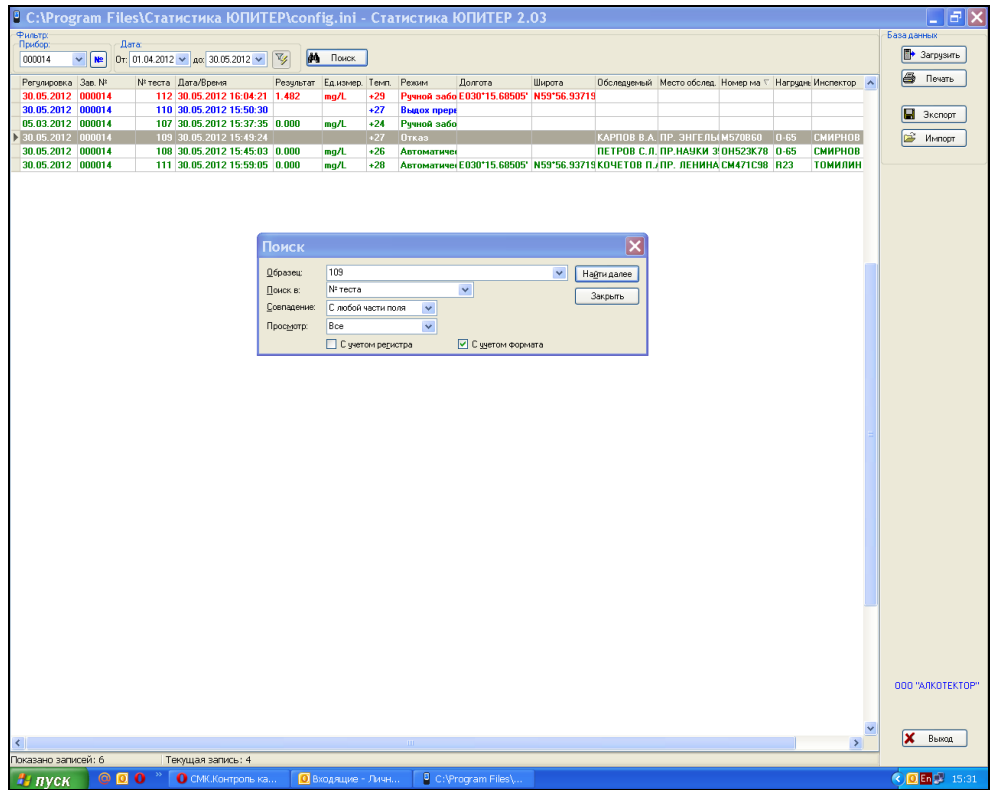

### **8 Фильтрация**

Для удобства работы с базой данных в ПК в программе предусмотрена фильтрация протоколов измерений по заводскому номеру анализатора и дате проведения измерений.

# *ВНИМАНИЕ! При загрузке данных из памяти анализатора по умолчанию установлен фильтр для вывода в рабочее окно программы данных за последние 7 дней по отношению к текущей дате.*

Поле функции «**Фильтр**» выглядит следующим образом:

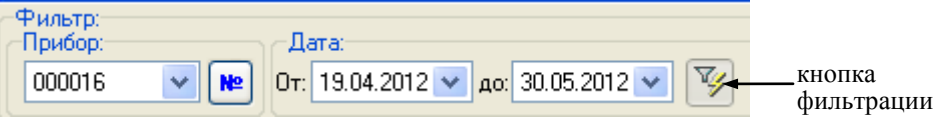

Задание начала и конца периода в поле «**Дата**» позволяет вывести на экран (в рабочее окно программы) только те данные, которые были сохранены в памяти анализатора в этот период.

Для того чтобы применить или отменить фильтрацию по датам, следует нажать на кнопку фильтрации  $-\sqrt{2}$ .

Выбор позиции в выпадающем списке поля «**Прибор**» позволяет выводить либо все данные (всех анализаторов), либо данные анализатора с выбранным заводским номером.

Задать заводской номер анализатора в качестве параметра для фильтрации можно также,

нажав на кнопку **не** и осуществив ввод заводского номера в открывшемся диалоговом окне:

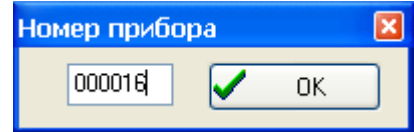

Нажмите кнопку «**ОК**»; в случае если данные анализатора с таким заводским номером присутствуют в базе данных, то в рабочем окне программы будут отображаться данные только с выбранного анализатора с учетом условий фильтрации по дате.

#### **9 Отображение координат системы позиционирования**

При наличии зафиксированных координат системы позиционирования в протоколе измерения (данные в колонках «Долгота» и «Широта»), в программе предусмотрена возможность

отображения этих координат на карте. Для этого щелкните левой кнопкой мыши по строке таблицы данных, в которой имеются данные в колонках «Долгота» и «Широта». При наличии подключения ПК к интернету загрузится карта с местоположением по заданным координатам.

При нажатии в окне с картой кнопки «*В браузере*» осуществляется переход на страницу сервиса Google Maps.

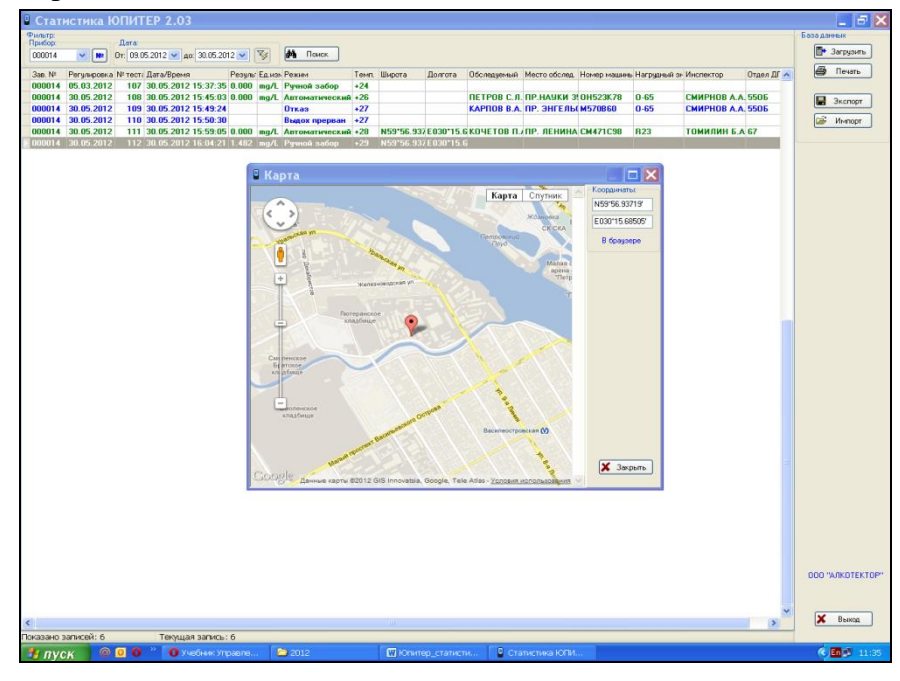

### **10 Экспорт данных**

В программе есть возможность для переноса (экспорта) данных и их объединения с базой данных, хранящейся на другом компьютере.

Для экспорта базы данных нажмите кнопку «*Экспорт*» – откроется окно экспор-**∏** Экспорт та данных, где необходимо выбрать, куда сохранить экспортируемую базу. Имя файла по умолчанию – текущая дата. При необходимости измените каталог (папку), а также имя файла по своему усмотрению.

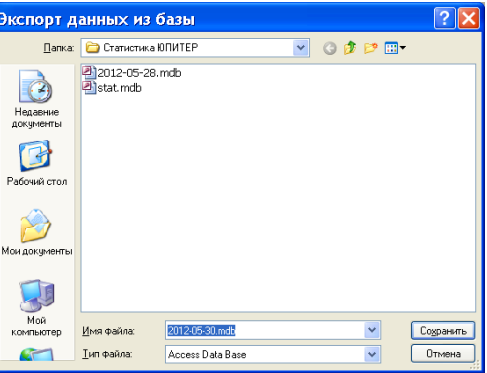

Нажмите кнопку «*Сохранить*»:

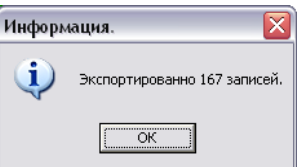

*ВНИМАНИЕ! Экспортируются только те данные, которые отображены в рабочем окне программы, т.е. если включена фильтрация, то экспортироваться будет только часть базы. Для экспорта всей базы необходимо выбрать все приборы и отменить фильтрацию по датам (согласно раздела 8 настоящей инструкции).* 

Для переноса экспортируемых данных в базу данных другого компьютера созданный при экспортировании файл следует скопировать на другой компьютер и объединить базы с помощью функции импортирования данных (согласно раздела 11 настоящей инструкции).

# **11 Импорт данных**

Для импорта данных из другой базы нажмите кнопку «*Импорт*» *–* на экране по-**PE MMRODT** явится окно импорта данных, где необходимо выбрать папку, откуда будет импортироваться база данных.

*Примечание – Следует выбрать папку, в которую предварительно был скопирован файл с экспортируемыми данными из базы данных другого компьютера.*

Выберите файл с базой, которую необходимо импортировать:

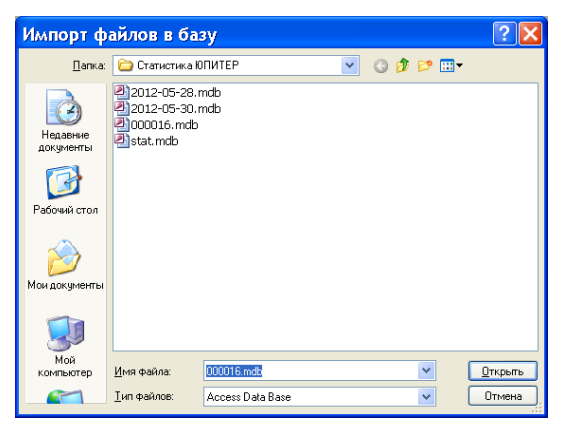

### Нажмите кнопку «*Открыть*»:

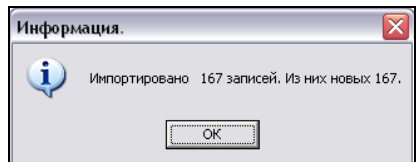

Просмотрите базу данных с учетом импортируемых данных в рабочем окне программы.

# **12 Завершение работы**

По окончании работы с программой закройте программу, нажав кнопку «*Выход*» в нижнем правом углу рабочего окна программы.

# **13 Удаление программы**

Для удаления программы нажмите *«Пуск > Программы > название папки с программой, которую Вы указали при установке программы (по умолчанию «Статистика ЮПИТЕР»)> Удалить «Статистика Юпитер».*

# *ВНИМАНИЕ! Удаление программы приведет к ПОЛНОЙ ПОТЕРЕ базы данных.*

Следуйте инструкциям программы по удалению на мониторе Вашего ПК.

### **14 Поддержка пользователей**

Консультации по использованию программы «Статистика ЮПИТЕР» можно получить с понедельника по пятницу с 10-00 до 18-00 мск по тел. +7 (812) 320-22-97, или по e-mail: [info@alcotector.ru,](mailto:info@alcotector.ru) [http://www.alcotector.ru.](http://www.alcotector.ru/)

Новые версии программы будут выходить при выявлении ошибок в программе и/или в соответствии с изменениями законодательной базы. Обо всех изменениях и новых версиях программы «Статистика ЮПИТЕР» будет сообщено на сайте изготовителя анализаторов [http://www.alcotector.ru.](http://www.alcotector.ru/)

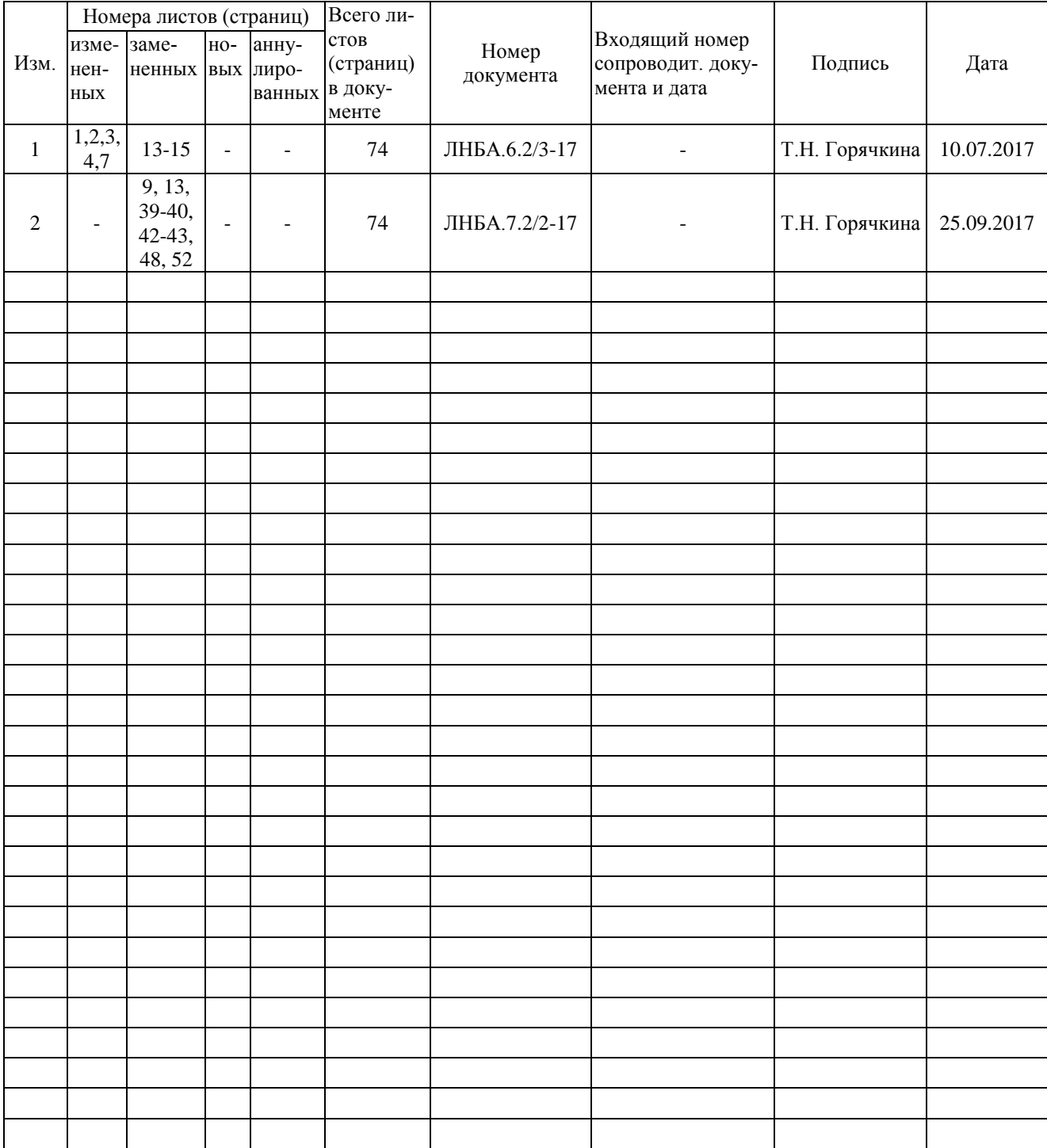

# **ЛИСТ РЕГИСТРАЦИИ ИЗМЕНЕНИЙ**

Федеральное государственное унитарное предприятие «Всероссийский научно-исследовательский институт метрологии имени Д.И. Менделеева» ФГУП «ВНИИМ им. Д.И. Менделеева»

#### **УТВЕРЖДАЮ**

Директор ФГУП «ВНИИМ им. Д.И. Менделеева» ther К.В. Гоголинский «20 » марта 2017 г.

# Государственная система обеспечения единства измерений

Анализаторы паров этанола в выдыхаемом воздухе «АЛКОТЕКТОР» в исполнениях «Юпитер», «Юпитер-К», «Юпитер-П»

### **МЕТОДИКА ПОВЕРКИ**

MII-242-2095-2017

Руководитель научно-исследовательского отдела государственных эталонов в области физико-химических измерений ФГУП «ВНИИМ им Д.И. Менделеева»

 $\mathbf{r}$ Л.А. Конопелько

Ведущий инженер ФГУП «ВНИИМ им Д.И. Менделеева»

О.В. Фатина

Санкт-Петербург 2017

Настоящая методика поверки распространяется на анализаторы паров этанола в выдыхаемом воздухе «АЛКОТЕКТОР» в исполнениях «Юпитер», «Юпитер-К», «Юпитер-П» (далее - анализаторы), предназначенные для экспрессного измерения массовой концентрации паров этанола в отобранной пробе выдыхаемого воздуха, и устанавливает методику их первичной поверки (до ввода в эксплуатацию и после ремонта) и периодической поверки в процессе эксплуатации.

Интервал между поверками - 1 год.

При пользовании настоящей методикой поверки целесообразно проверить действие ссылочных документов по соответствующему указателю стандартов, составленному по состоянию на 1 января текущего года и по соответствующим информационным указателям, опубликованным в текущем году.

Если ссылочный документ заменен (изменен), то при пользовании настоящей методикой следует руководствоваться заменяющим (измененным) документом. Если ссылочный документ отменен без замены, то положение, в котором дана ссылка на него, применяется в части, не затрагивающей эту ссылку.

#### 1 ОПЕРАЦИИ ПОВЕРКИ

1.1 При проведении поверки выполняют операции, указанные в таблице 1.

Таблица 1 - Операции поверки

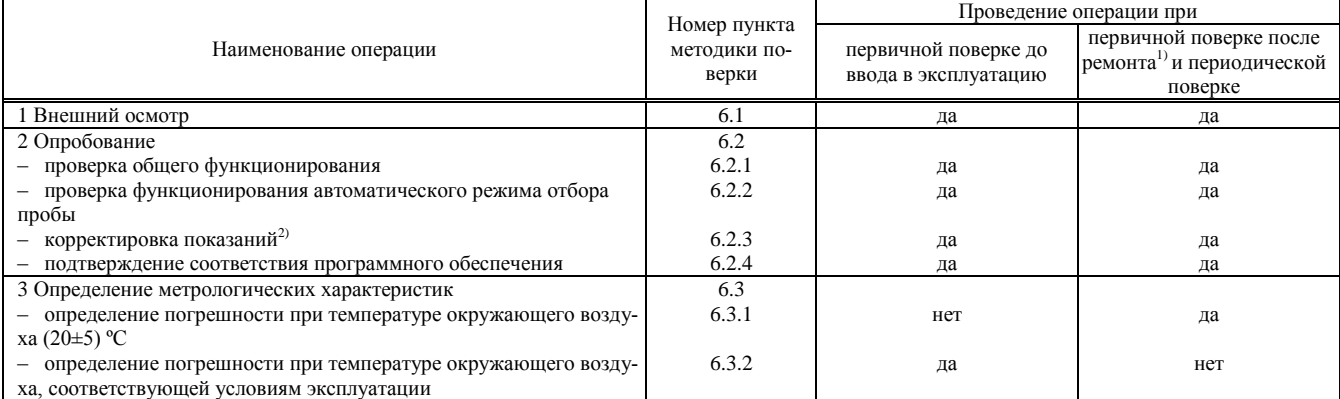

<sup>1)</sup> В случае, если выполнялась замена датчика температуры, установленного на плате с электрохимическим датчиком, или проводилась регулировка коэффициентов термокомпенсации, при первичной поверке после ремонта выполняют операции поверки, указанные в столбце «Проведение операции при первичной поверке до ввода в эксплуатацию».

2) Указанные операции поверки выполняются в меню инженера, для входа в которое требуется ввести пароль. Информация о пароле анализатора предоставляется изготовителем анализаторов ООО «АЛКОТЕКТОР» (адрес: 199178, г. Санкт-Петербург, наб. реки Смоленки, д. 5-7, еmail: info@alcotector.ru, тел./факс: (812) 320-22-97) по отдельному запросу организациям, аккредитованным на проведение поверки.

1.2 Если при проведении той или иной операции поверки получен отрицательный результат, дальнейшую поверку прекращают.

#### 2 СРЕДСТВА ПОВЕРКИ

2.1 При проведении поверки применяют средства, указанные в таблице 2.

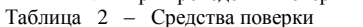

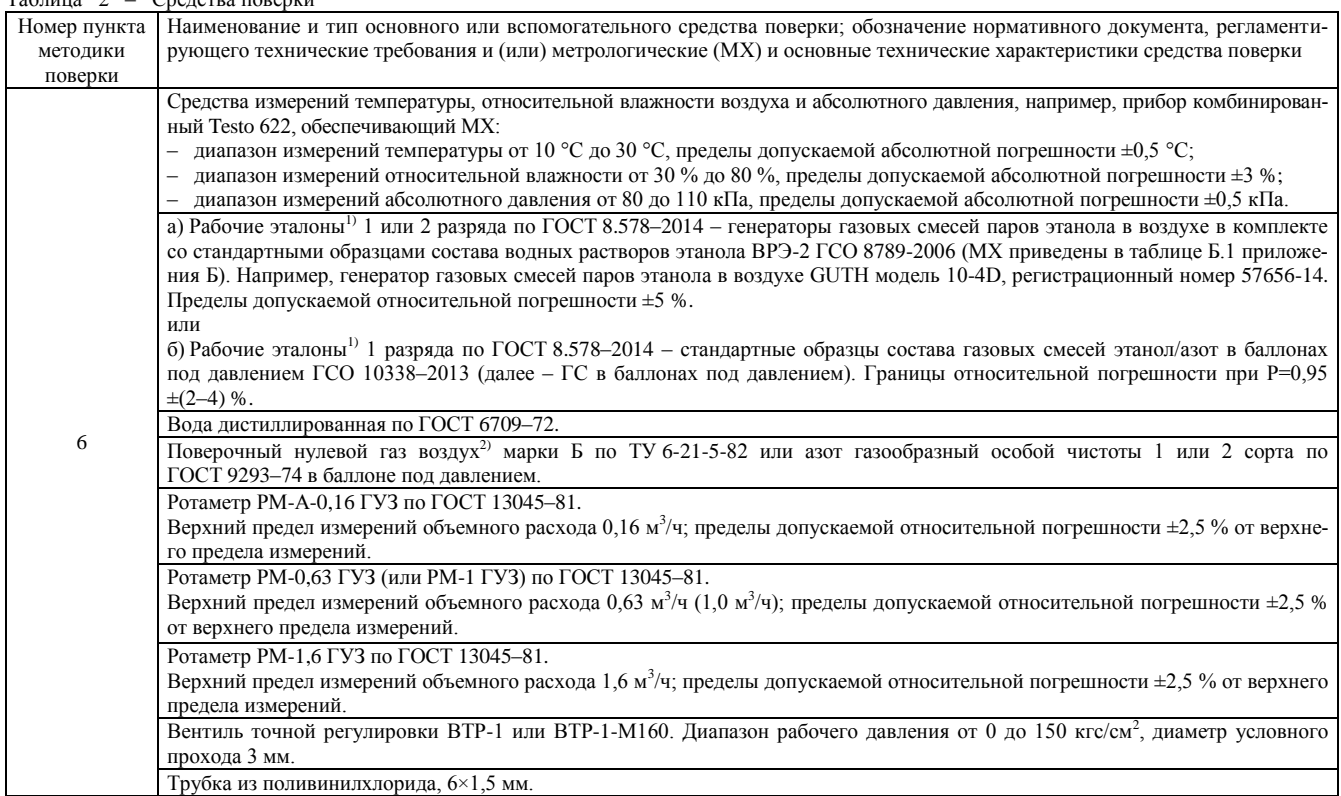

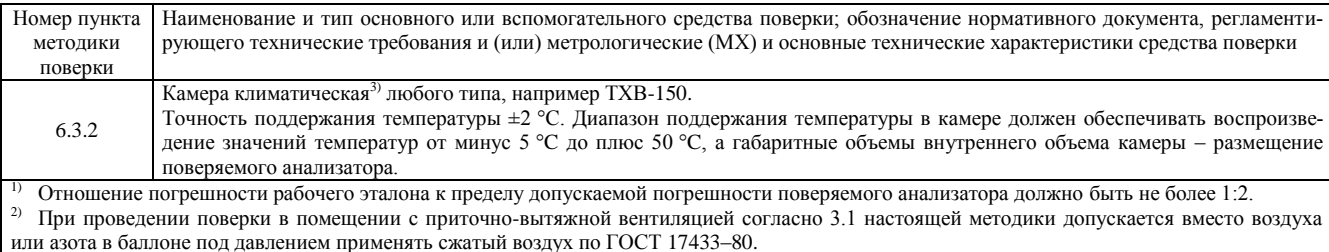

3) Камеру климатическую применяют для поверки анализаторов, если при определении метрологических характеристик выполняется операция по 6.3.2 настоящей методики.

2.2 Допускается применение средств поверки, не приведенных в перечне (таблица 2), но обеспечивающих определение (контроль) метрологических характеристик поверяемых средств измерений с требуемой точностью.

2.3 Все средства поверки должны иметь действующие свидетельства о поверке, ГС в баллонах под давлением и стандартные образцы состава водных растворов этанола - действующие паспорта, камера климатическая - действующее свидетельство об аттестации.

#### 3 ТРЕБОВАНИЯ БЕЗОПАСНОСТИ И ТРЕБОВАНИЯ К КВАЛИФИКАЦИИ ПОВЕРИТЕЛЕЙ

3.1 Помещение, в котором проводят поверку, должно быть оборудовано приточно-вытяжной вентиляцией, обеспечивающей кратность воздухообмена не менее 4 в 1 час.

3.2 Концентрации вредных компонентов в воздухе рабочей зоны (помимо этанола) должны соответствовать требованиям ГОСТ 12.1.005-88.

3.3 Если при проведении поверки применяют ГС в баллонах под давлением, должны быть соблюдены федеральные нормы и правила в области промышленной безопасности «Правила промышленной безопасности опасных производственных объектов, на которых используется оборудование, работающее под избыточным давлением» (утверждены приказом Ростехнадзора № 116 от 25.03.2014 г.).

3.4 К проведению поверки анализаторов допускают лиц, ознакомленных с ГОСТ 8.578-2014 и руководством по эксплуатации (далее -РЭ) анализаторов, имеющих квалификацию поверителя и прошедших инструктаж по технике безопасности в установленном порядке.

#### 4 УСЛОВИЯ ПОВЕРКИ

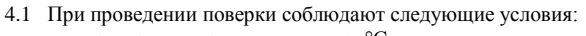

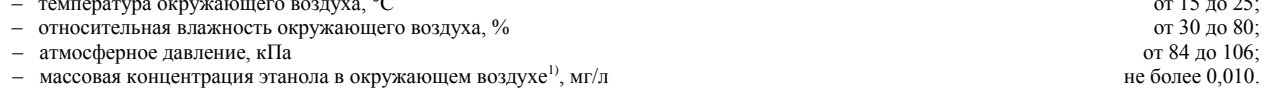

Примечание - Если в РЭ генераторов газовых смесей паров этанола в воздухе, применяемых при поверке, условия эксплуатации установлены в более узком диапазоне, при поверке должны выполняться требования к условиям эксплуатации, приведенным в РЭ генераторов.

4.2 При проведении поверки с помощью генераторов газовых смесей паров этанола в воздухе (далее – генераторов) соблюдают следующие условия применения стандартных образцов состава водных растворов этанола:

- бутыль с раствором вскрывают непосредственно перед использованием;

- раствор используют для однократной заливки в генератор;

- раствор подлежит замене при превышении максимального количества генерируемых проб газовой смеси (далее - ГС) без замены водного раствора этанола, указанного в РЭ генератора, или при превышении максимального времени нахождения раствора в генераторе, указанного в паспорте стандартного образца;

после использования раствор хранению и повторному использованию не подлежит.

4.3 При выполнении операций поверки по 6.2.3 и 6.3 настоящей методики не допускается поочередно подавать на поверяемый анализатор ГС от генераторов газовых смесей паров этанола в воздухе и ГС из баллонов под давлением (таблица 2).

#### 5 ПОДГОТОВКА К ПОВЕРКЕ

5.1 Подготавливают анализатор к работе в соответствии с требованиями РЭ (раздел «Подготовка к работе»).

Проверяют и при необходимости корректируют текущую дату и время, установленные в анализаторе, согласно РЭ.

5.2 Подготавливают к работе средства поверки в соответствии с требованиями их эксплуатационной документации.

5.3 Проверяют наличие паспортов и сроков годности ГС в баллонах под давлением и стандартных образцов состава водных растворов этанола. Проверяют наличие и целостность защитных этикеток на бутылях со стандартными образцами состава водных растворов этанола.

5.4 Баллоны с ГС выдерживают в помещении, в котором проводят поверку, не менее 24 ч, поверяемый анализатор - не менее 2 ч. Перед проведением поверки не допускается подавать на поверяемый анализатор пробы выдыхаемого воздуха или другие газовые смеси в течение не менее  $1$  ч

#### 6 ПРОВЕДЕНИЕ ПОВЕРКИ

#### 6.1 Внешний осмотр

При внешнем осмотре устанавливают соответствие анализатора следующим требованиям:

- анализатор представлен на поверку с РЭ, паспортом и свидетельством о предыдущей поверке;

- отсутствуют внешние повреждения, влияющие на работоспособность и безопасность;

- органы управления, разъемы, штуцера;
- надписи и маркировка на корпусе анализатора четкие, соответствующие РЭ;
- в анализаторе установлены точные дата и время.

Примечание - Если при предыдущей поверке анализатора вместо оформления свидетельства о поверке был нанесен знак поверки (поверительное клеймо) в паспорт, то вместо наличия свидетельства о поверке проверяют наличие знака поверки в паспорте анализатора.

Результаты внешнего осмотра считают положительными, если анализатор соответствует перечисленным требованиям.

<sup>&</sup>lt;sup>1)</sup> Данное условие поверки считается выполненным при проведении поверки в помешении с приточно-вытяжной вентиляцией согласно 3.1 настояшей методики.

#### 6.2 Опробование

#### 6.2.1 Проверка общего функционирования

6.2.1.1 Проверку общего функционирования анализатора проводят путем включения согласно РЭ, при этом анализатор выполняет автоматическую диагностику работоспособности.

6.2.1.2 Если в комплект анализатора входит принтер (для анализаторов «АЛКОТЕКТОР» в исполнениях «Юпитер-К», «Юпитер-П»), то при первичной поверке до ввода в эксплуатацию проверяют функционирование принтера согласно РЭ и выполняют распечатку протокола измерения на бумажном носителе с целью оценки качества печати и проверки отображаемой информации.

Примечание - Распечатку протокола измерения с целью оценки качества печати и проверки отображаемой информации допускается выполнять после проведения измерений согласно 6.2.2.2 перечисление г).

6.2.1.3 Результаты проверки общего функционирования анализатора считают положительными, если все тесты автоматической диагностики работоспособности анализатора завершены успешно согласно РЭ и, если выполнялась операция по 6.2.1.2, установлено следующее:

принтер анализатора работоспособен, отпечатки знаков в протоколе измерения на бумажном носителе четкие, легкочитаемые;

- принтер анализатора работоспособен, отпечатки знаков в протоколе измерения на отманием постоятеления, и и поср<br>- информация, отображаемая в протоколе измерения на бумажном носителе, соответствует РЭ анализаторов; заводс затора, дата и время измерения указаны правильно.

#### 6.2.2 Проверка функционирования автоматического режима отбора пробы

6.2.2.1 Проверку проводят путем последовательной подачи на анализатор воздуха (азота) из баллона под давлением с разным расходом и контроля срабатывания автоматического режима отбора пробы ГС. Подачу воздуха (азота) на вход анализаторов осуществляют через мундштук, входящий в комплект анализаторов

Примечание - При выполнении операции поверки по 6.2.2 измерения на анализаторе выполняют в измерительном режиме с автоматическим режимом отбора пробы ГС.

6.2.2.2 Проверку выполняют в следующей последовательности:

а) Открывают баллон с воздухом (азотом) и с помощью вентиля точной регулировки, контролируя по ротаметру PM-1,6 ГУЗ, устанавливают значение расхода 16 л/мин; отсоединяют ротаметр.

б) Включают анализатор согласно РЭ и при готовности анализатора к отбору пробы подают на него воздух (азот) из баллона под давлением, при этом анализатор не должен выполнить автоматический отбор пробы ГС.

в) Открывают баллон с воздухом (азотом) и с помощью вентиля точной регулировки, контролируя по ротаметру PM-1,6 ГУЗ, устанавливают расход воздуха 24 л/мин; отсоединяют ротаметр;

г) Включают анализатор согласно РЭ и при готовности анализатора к отбору пробы подают на него воздух (азот) из баллона под давлением, при этом анализатор должен выполнить автоматический отбор пробы ГС.

6.2.2.3 Результаты проверки функционирования автоматического режима отбора пробы ГС считают положительными, если анализатор соответствует требованиям, указанным в 6.2.2.2 настоящей методики.

#### 6.2.3 Корректировка показаний

6.2.3.1 Перед выполнением корректировки показаний проводят три цикла измерений путем подачи на вход анализатора ГС № 3 (таблица Б.1 приложения Б) и регистрации показаний анализатора.

Измерения выполняют по 6.2.3.2 или 6.2.3.3 настоящей методики в зависимости от выбранного средства поверки.

6.2.3.2 Выполнение измерений с помощью генераторов газовых смесей паров этанола в воздухе:

а) Собирают газовую систему согласно рисунку 1. Генератор располагают так, чтобы на него не падали прямые солнечные лучи и вблизи отсутствовали источники охлаждения или нагрева. Длина трубки выхода газовой смеси генератора: не более 5 см. Перед заливкой раствора в генератор проверяют отсутствие влаги и конденсата на внутренних поверхностях генератора, соединительных трубок и мундштуков, при наличии влаги или конденсата необходимо просушить все элементы генератора, соединительные трубки и мундштуки. Подачу ГС на вход анализаторов осуществляют через мундштук, входящий в комплект анализаторов.

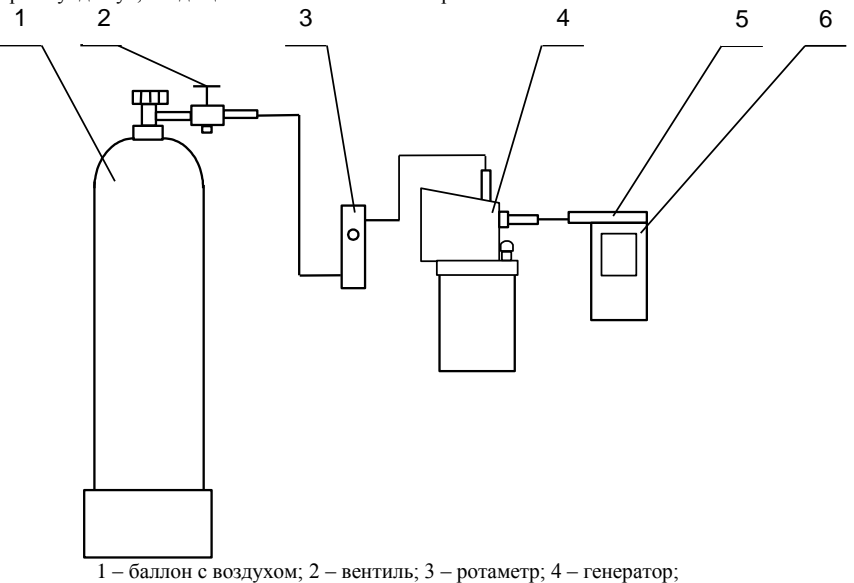

5 - мундштук из комплекта анализатора; 6 - анализатор

Рисунок 1 - Газовая система для подачи на анализатор ГС от генератора газовых смесей паров этанола в воздухе GUTH модели 10-4D. б) В соответствии с РЭ генератора приготавливают ГС, используя соответствующий водный раствор этанола согласно таблице Б.1 приложения Б.

в) Рассчитывают действительное значение массовой концентрации этанола в ГС на выходе генератора  $C_i^{\text{A}}$ , мг/л, по формуле

$$
C_i^{\text{A}}=0,\!38866\!\cdot\!c_{\text{p}}^{\text{A}}
$$

 $(1)$ 

 $C_n^A$ - аттестованное значение массовой концентрации этанола в используемом стандартном образце состава водного раствора этанола, где указанное в паспорте, мг/см<sup>3</sup>.

г) Измерение проводят по схеме (для каждой і-ой ГС проводят по три цикла измерений):

- включают анализатор согласно РЭ;

– выбирают режим измерения без ввода данных согласно РЭ; в случае если анализатор не начал подготовку к измерению автоматически, нажимают кнопку «СТАРТ» на экране анализатора;

– при отсоединенном анализаторе открывают баллон с воздухом и с помощью вентиля точной регулировки, контролируя по ротаметру РМ-0,63 ГУЗ (или РМ-1 ГУЗ), устанавливают расход ГС на выходе генератора 6 л/мин;

– при готовности анализатора к отбору пробы подсоединяют анализатор и подают ГС с выхода генератора на анализатор;

– через 3-4 с выполняют отбор пробы ГС в режиме ручного отбора пробы путем нажатия на кнопку «РУЧНОЙ ЗАБОР» на экране анализатора;

– через 1 с после щелчка (отбора пробы) отсоединяют анализатор и закрывают вентиль на баллоне;

- регистрируют показание анализатора  $\, {\mathbf C}_{{\mathsf i}}^{\vphantom{\dag}}$  , мг/л;
- соблюдают интервал между циклами измерений: не менее 10 с.

д) При выполнении измерений с помощью генератора регистрируют количество генерируемых проб ГС без замены водного раствора этанола. При превышении максимального количества генерируемых проб ГС, указанного в РЭ генератора, выполняют замену стандартного образца состава водного раствора этанола.

6.2.3.3 Выполнение измерений с помощью газовых смесей в баллонах под давлением:

а) Собирают газовую систему согласно рисунку 2. Длина соединительной трубки – не более 10 см. Подачу ГС на вход анализаторов осуществляют через мундштук, входящий в комплект анализаторов.

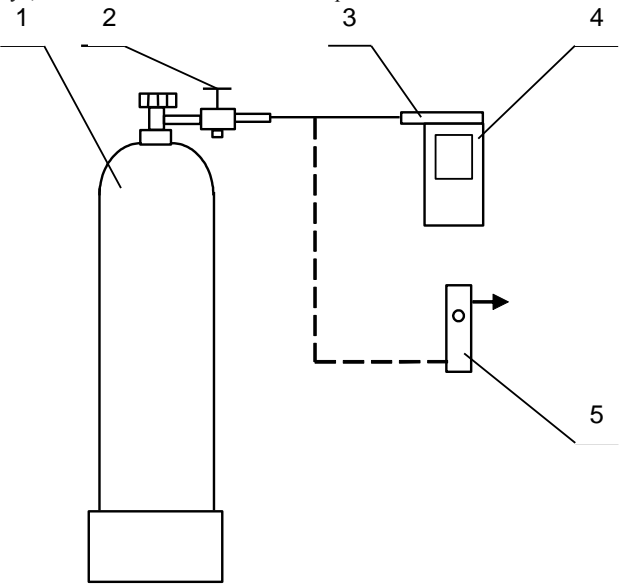

1 – баллон с ГС; 2 – вентиль; 3 – мундштук из комплекта анализатора; 4 – анализатор; 5 – ротаметр

Рисунок 2 – Газовая система для подачи на анализатор ГС из баллона под давлением

б) Измерение проводят по схеме (для каждой i-ой ГС проводят по три цикла измерений):

- включают анализатор согласно РЭ;
- входят в меню «Установки пользователя» согласно РЭ;

Пр им ечание – В случае если доступ в меню «Установки пользователя» защищен паролем, то для получения информации о пароле направляют официальный запрос изготовителю анализаторов ООО «АЛКОТЕКТОР» (адрес: 199178, г. Санкт-Петербург, наб. реки Смоленки, д. 5-7, e-mail[: info@alcotector.ru,](mailto:info@alcotector.ru) тел./факс: (812) 320-22-97).

– при отсоединенном анализаторе открывают баллон с ГС и с помощью вентиля точной регулировки, контролируя по ротаметру РМ-А-0,16 ГУЗ, устанавливают расход ГС 1 л/мин;

- отсоединяют ротаметр;
- подсоединяют анализатор и подают ГС из баллона под давлением на анализатор;
- через 3-4 с выполняют отбор пробы ГС путем нажатия на кнопку «Проверка» на экране анализатора;
- через 1 с после щелчка (отбора пробы) отсоединяют анализатор и закрывают вентиль на баллоне;
- регистрируют показание анализатора  $\Pi_{\sf i}^{\vphantom{\dagger}}$ , мг/л;

– рассчитывают измеренное значение массовой концентрации этанола в i-ой ГС  $\bf C_i$  , мг/л, (для всех ГС, кроме ГС № 1) по формуле

$$
C_i = \Pi_i \cdot \frac{P_0}{P} \tag{2}
$$

где  $P_0$  – значение атмосферного давления, равное 101,3 кПа;

P – измеренное значение атмосферного давления, кПа.

6.2.3.4 По результатам измерений, полученным при подаче ГС № 3 по каждому циклу измерений согласно 6.2.3.2 или 6.2.3.3 настоящей методики, проверяют выполнение условия

$$
\left|C_{i}-C_{i}^{A}\right| \leq 0.070, \tag{3}
$$

где  $\mathbf{C}_i$  – измеренное значение массовой концентрации этанола при подаче i-ой ГС, мг/л;

 $C_i^{\texttt{A}}$  – действительное значение массовой концентрации этанола в i-ой ГС (при поверке с помощью генераторов рассчитывается по формуле (1), при поверке с помощью ГС в баллоне под давлением указано в паспорте), мг/л.

Если условие (3) выполнено, анализатор допускают к выполнению корректировки показаний согласно 6.2.3.5 настоящей методики и дальнейшей поверки.

Если условие (3) не выполнено, анализатор не допускают к выполнению корректировки показаний согласно 6.2.3.5–6.2.3.7 настоящей методики, дальнейшую поверку прекращают. В извещении о непригодности анализатора указывают причину непригодности: «Анализатор не соответствует требованиям 6.2 «Опробование» МП-242-2095-2017 «Анализаторы паров этанола в выдыхаемом воздухе «АЛКОТЕКТОР» в исполнениях «Юпитер», «Юпитер-К», «Юпитер-П». Методика поверки». Анализатор не допущен к выполнению корректировки показаний».

Операцию по корректировке показаний анализатора допускается не выполнять, если по результатам измерений, полученным при подаче ГС № 3 по каждому циклу измерений согласно 6.2.3.2 или 6.2.3.3 настоящей методики, выполнено условие

$$
\left| \mathbf{C}_{i} - \mathbf{C}_{i}^{A} \right| \leq 0.030
$$
\n<sup>(4)</sup>

6.2.3.5Корректировку показаний анализатора проводят по 6.2.3.6 или 6.2.3.7 в зависимости от выбранного средства поверки путем подачи на вход анализатора ГС № 3 (таблица Б.1 приложения Б).

Пр им ечание – При поверке анализаторов в рамках метрологической экспертизы, производимой по поручению органов суда, прокуратуры, арбитражного суда и федеральных органов исполнительной власти, операцию по корректировке показаний анализаторов выполнять запрещается.

6.2.3.6 Корректировка показаний анализатора с помощью генераторов газовых смесей паров этанола в воздухе:

а) Выполняют операции согласно 6.2.3.2 перечисление а) – в).

б) Включают анализатор согласно РЭ и переходят в меню инженера путем ввода пароля (см. таблицу 1). Выбирают пункт меню «Рег.», далее в окне выбора типа газовой смеси выбирают «Влажн газ» и нажимают кнопку «Регулир.», далее вводят значение массовой кон-

центрации этанола в ГС на выходе генератора  $C^{\text{A}}_i$ , рассчитанное по формуле (1), мг/л, в формате «X.XXX», после чего нажимают стрелку вправо внизу экрана;

в) проверяют, что значение температуры на плате электрохимического датчика, указанное во второй строке окна «РЕГУЛИРОВАТЬ: Влажн газ» находится в пределах от 20 °С до 27 °С.

Пр им ечание – Если значение температуры на плате электрохимического датчика, указанное во второй строке окна «РЕГУЛИРО-ВАТЬ: Влажн газ», ниже 20 °С или выше 27 °С, анализатор выключают и выдерживают в помещении, в котором проводят поверку, не менее 1 ч.

г) Измерение проводят по схеме:

– при отсоединенном анализаторе открывают баллон с воздухом и с помощью вентиля точной регулировки, контролируя по ротаметру РМ-0,63 ГУЗ, устанавливают расход ГС на выходе генератора 6 л/мин;

- подсоединяют анализатор и подают на вход анализатора ГС с выхода генератора;
- через 3-4 с выполняют ручной отбор пробы ГС путем нажатия на кнопку «Рег.» на экране анализатора;
- через 1 с после отбора пробы отсоединяют анализатор и закрывают вентиль на баллоне;

– через 10-15 с нажимают кнопку перехода в главное меню анализатора (среднюю кнопку внизу экрана).

6.2.3.7 Корректировка показаний анализатора с помощью газовых смесей в баллонах под давлением:

а) Собирают газовую систему согласно рисунку 2. Длина соединительной трубки – не более 10 см. Подачу ГС на вход анализаторов осуществляют через мундштук, входящий в комплект анализаторов.

б) Включают анализатор согласно РЭ и переходят в меню инженера путем ввода пароля (см. таблицу 1). Выбирают пункт меню «Рег.», далее в окне выбора типа газовой смеси выбирают «Сухой газ», нажимают кнопку «Регулир.», далее вводят значение массовой концентрации этанола в ГС, рассчитанное по формуле

$$
C_i^p = C_i^A \cdot \frac{P}{P_0},\tag{5}
$$

где  $C_i^{\Pi}$  – аттестованное значение массовой концентрации этанола в используемой ГС в баллоне под давлением, указанное в паспорте, мг/л.

Значение массовой концентрации этанола в ГС вводят в формате «Х.ХХХ», после чего нажимают стрелку вправо внизу экрана.

в) проверяют, что значение температуры на плате электрохимического датчика, указанное во второй строке окна «РЕГУЛИРОВАТЬ: Сухой газ» находится в пределах от 20 °С до 27 °С.

Пр им ечание – Если значение температуры на плате электрохимического датчика, указанное во второй строке окна «РЕГУЛИРО-ВАТЬ: Сухой газ», ниже 20 °С или выше 27 °С, анализатор выключают и выдерживают в помещении, в котором проводят поверку, не менее 1 ч.

г) Измерение проводят по схеме:

– при отсоединенном анализаторе открывают баллон с ГС и с помощью вентиля точной регулировки, контролируя по ротаметру РМ-А-0,16 ГУЗ, устанавливают расход ГС 1 л/мин;

– подсоединяют анализатор и подают на вход анализатора ГС из баллона под давлением;

– через 3-4 с выполняют ручной отбор пробы ГС путем нажатия на кнопку «Рег.» на экране анализатора;

– через 1 с после отбора пробы отсоединяют анализатор и закрывают вентиль на баллоне;

– через 10-15 с нажимают кнопку перехода в главное меню анализатора (среднюю кнопку внизу экрана).

#### **6.2.4 Подтверждение соответствия программного обеспечения**

Подтверждение соответствия программного обеспечения проводят визуально путем идентификации номера встроенного программного обеспечения: включают анализатор согласно РЭ и регистрируют установленную в анализаторе версию программного обеспечения, которая выводится на экран при включении анализатора.

Результаты проверки соответствия программного обеспечения считают положительными, если на экран анализатора выводится номер версии программного обеспечения, соответствующий указанному в описании типа и РЭ анализаторов.

#### **6.3 Определение метрологических характеристик**

#### **6.3.1 Определение погрешности при температуре окружающего воздуха (20±5) °С**

6.3.1.1 Определение погрешности проводят в четырех точках диапазона измерений (далее – точки поверки) путем поочередной подачи на вход анализаторов ГС и регистрации показаний анализаторов.

Основные метрологические характеристики анализаторов приведены в приложении А.

6.3.1.2 ГС подают на вход анализатора в последовательности №№ 1–2–3–4–1 (таблица Б.1 приложения Б).

6.3.1.3 В каждой точке поверки проводят по три цикла измерений путем подачи на вход анализатора i-ой ГС и регистрации показаний анализатора согласно 6.2.3.2 или 6.2.3.3 в зависимости от выбранного средства поверки.

Если при подаче на вход анализатора ГС № 1 в первом цикле измерений зарегистрированы нулевые показания, допускается для ГС № 1 второй и третий цикл измерений не выполнять.

Примечание – Если при выполнении 6.2.3 настоящей методики корректировка показаний анализатора не проводилась, то допускается ГС № 3 повторно не подавать. В этом случае при обработке результатов измерений согласно разделу 7 настоящей методики используют результаты измерений, полученные по каждому циклу измерений при подаче ГС № 3 по 6.2.3 настоящей методики.

#### **6.3.2 Определение погрешности при температуре окружающего воздуха, соответствующей условиям эксплуатации**

6.3.2.1 Определение погрешности выполняют в два этапа:

– на первом этапе определяют погрешность при температуре окружающего воздуха (20±5) ºС;

– на втором этапе определяют погрешность при температуре окружающего воздуха, соответствующей нижнему и верхнему значению условий эксплуатации анализатора.

6.3.2.2 Определение погрешности при температуре окружающего воздуха (20±5) ºС проводят согласно 6.3.1 настоящей методики.

6.3.2.3 Определение погрешности при температуре окружающего воздуха, соответствующей нижнему и верхнему значению условий эксплуатации анализатора, проводят путем выдерживания анализатора в климатической камере и подачи на вход анализатора ГС № 3 (таблица Б.1 приложения Б).

Измерения выполняют в следующей последовательности:

а) помещают анализатор в климатическую камеру и устанавливают в камере температуру 48 °С; выдерживают анализатор в камере при заданной температуре не менее 2 ч;

б) проводят три цикла измерений путем подачи на вход анализатора ГС № 3 и регистрации показаний анализатора согласно 6.2.3.2 или 6.2.3.3 (в зависимости от выбранного средства поверки); анализатор достают из климатической камеры только на время подачи ГС – не более 15 с, между циклами измерений анализатор выдерживают в климатической камере не менее 5 минут;

в) помещают анализатор в климатическую камеру и устанавливают в камере температуру минус 3 °С; выдерживают анализатор в камере при заданной температуре не менее 2 ч;

г) Проводят три цикла измерений путем подачи на вход анализатора ГС № 3 и регистрации показаний анализатора согласно 6.2.3.2 или 6.2.3.3 (в зависимости от выбранного средства поверки); анализатор достают из климатической камеры только на время подачи ГС – не более 15 с, между циклами измерений анализатор выдерживают в климатической камере не менее 5 минут.

Пр им ечание – При выходе климатической камеры на режим скорость изменения температуры воздуха в рабочем объеме камеры должна быть не более 1 °/мин.

#### **7 ОБРАБОТКА РЕЗУЛЬТАТОВ ИЗМЕРЕНИЙ**

7.1 По результатам измерений, полученным по 6.3.1 и 6.3.2 настоящей методики в каждой точке поверки по каждому циклу измерений, рассчитывают значение абсолютной или относительной погрешности анализаторов, в зависимости от того, какая погрешность нормирована для данной точки поверки.

Значение абсолютной погрешности анализатора  $\Delta_{\text{i}}$  , мг/л, при подаче i-ой ГС рассчитывают по формуле

$$
\Delta_i = C_i - C_i^{\mathsf{A}}\,,\tag{6}
$$

где  $\mathbf{C}_{\mathsf{i}}$  – измеренное значение массовой концентрации этанола при подаче i-ой ГС, мг/л;

 $C_i^{\texttt{A}}$  – действительное значение массовой концентрации этанола в i-ой ГС (при поверке с помощью генераторов рассчитывается по формуле (1), при поверке с помощью ГС в баллоне под давлением указано в паспорте), мг/л.

Значение относительной погрешности анализатора  $\boldsymbol\delta_{\mathsf{i}}$  , %, при подаче i-ой ГС рассчитывают по формуле

$$
\delta_i = \frac{C_i - C_i^{\text{A}}}{C_i^{\text{A}}} \cdot 100 \tag{7}
$$

7.2 Результаты определения погрешности анализатора считают положительными, если полученные значения погрешности анализатора в каждой точке поверки по каждому циклу измерений не превышают пределов допускаемой погрешности, указанных в описании типа и РЭ анализаторов (см. приложение А).

#### **8 ОФОРМЛЕНИЕ РЕЗУЛЬТАТОВ ПОВЕРКИ**

8.1 При проведении поверки составляют протокол поверки анализатора по форме, приведенной в приложении В.

8.2 При положительных результатах поверки анализатор признают пригодным к применению и выписывают на него свидетельство о поверке установленной формы согласно Приказу Министерства промышленности и торговли РФ от 02 июля 2015 г. № 1815 «Об утверждении порядка проведения поверки средств измерений, требования к знаку поверки и содержанию свидетельства о поверке». Форма оборотной стороны свидетельства о поверке анализаторов приведена в приложении Г.

Знак поверки наносится на свидетельство о поверке или в паспорт (при первичной поверке до ввода в эксплуатацию).

При положительных результатах поверки корректируют дату проведения последней поверки, установленную в памяти анализатора: переходят в меню инженера в раздел «Поверка», редактируют и сохраняют дату поверки анализатора (дату поверки вводят в формате xxyyzz, где xx – число, уу – месяц, zz – год). Для перехода в меню инженера вводят пароль, установленный изготовителем.

Пр им ечание – Для получения информации о пароле направляют официальный запрос изготовителю анализаторов ООО «АЛКО-ТЕКТОР» (адрес: 199178, г. Санкт-Петербург, наб. реки Смоленки, д. 5-7, e-mail[: info@alcotector.ru,](mailto:info@alcotector.ru) тел./факс: (812) 320-22-97).

8.3 При отрицательных результатах поверки анализатор признают непригодным к применению, свидетельство о поверке аннулируют, выдают извещение о непригодности установленной формы согласно Приказу Министерства промышленности и торговли РФ от 02 июля 2015 г. № 1815 «Об утверждении порядка проведения поверки средств измерений, требования к знаку поверки и содержанию свидетельства о поверке» с указанием причин непригодности.

#### **ПРИЛОЖЕНИЕ А (обязательное)**

#### **Основные метрологические характеристики анализаторов**

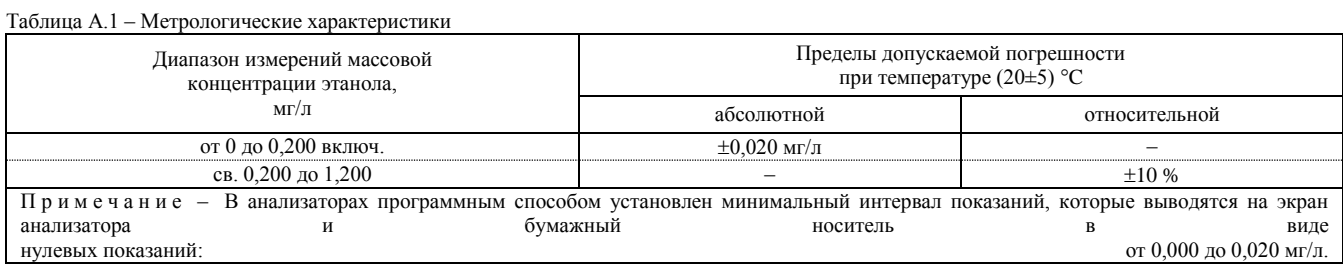

#### Таблица А.2 – Метрологические характеристики

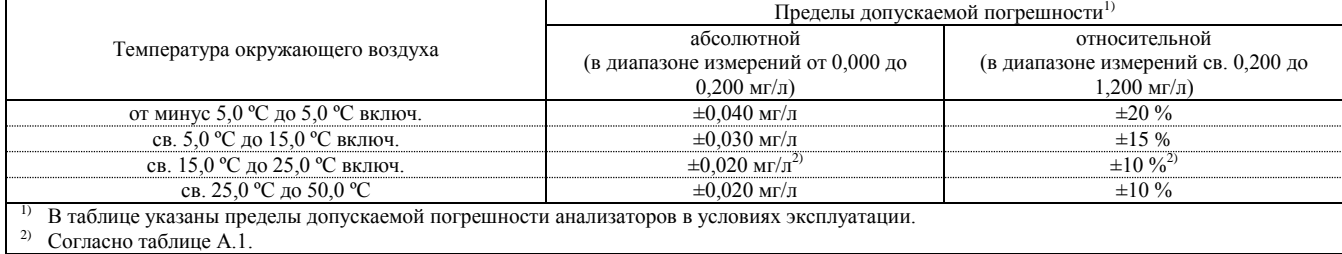

#### **ПРИЛОЖЕНИЕ Б (обязательное)**

#### **Метрологические характеристики газовых смесей, используемых при поверке анализаторов**

Таблица Б. 1 – Метрологические характеристики газовых смесей, используемых при поверке анализаторов

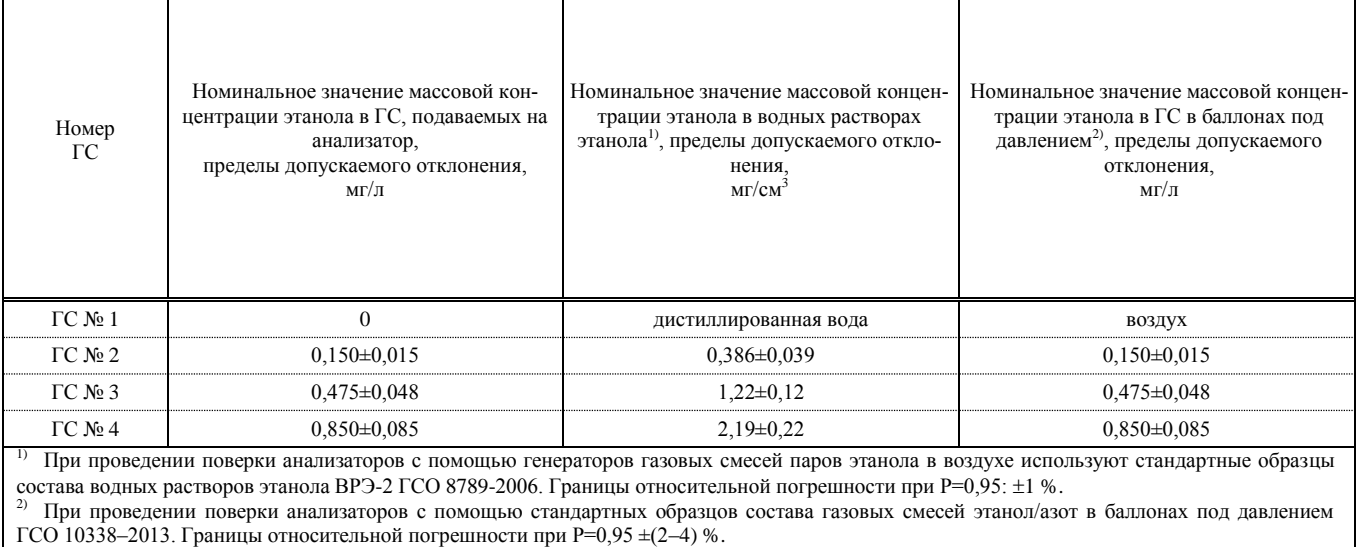
## ПРИЛОЖЕНИЕ В

(рекомендуемое)

#### Форма протокола поверки анализаторов

ПРОТОКОЛ ПОВЕРКИ

 $N_2$  $\overline{\phantom{a}}$  or  $\overline{\phantom{a}}$ 

1) Наименование анализатора, тип

2) Регистрационный номер в Федеральном информационном фонде

по обеспечению единства измерений

3) Заводской номер

4) Заказчик

5) Наименование изготовителя

6) Дата выпуска

7) Наименование нормативного документа по поверке\_

8) Средства поверки<sup>1)</sup>

- генератор газовых смесей паров этанола в воздухе

(указывают тип, заводской номер генератора, номер и дату действия свидетельства о поверке) - стандартные образцы состава водных растворов этанола

(указывают регистрационный номер<sup>2)</sup> и номера используемых экземпляров стандартных образцов)

- камера климатическая

(указывают тип, заводской номер, номер и дату действия свидетельства об аттестации) 9) Вид поверки: первичная/периодическая (нужное подчеркнуть)

10) Условия поверки:

- температура окружающего воздуха

- относительная влажность окружающего воздуха

- атмосферное давление

11) Результаты, полученные при проведении поверки

Внешний осмотр

Опробование

Проверка общего функционирования\_

проверка бощего функционирования **[18]**<br>Проверка функционирования автоматического режима отбора пробы **[**18]

Подтверждение соответствия программного обеспечения

### Определение метрологических характеристик

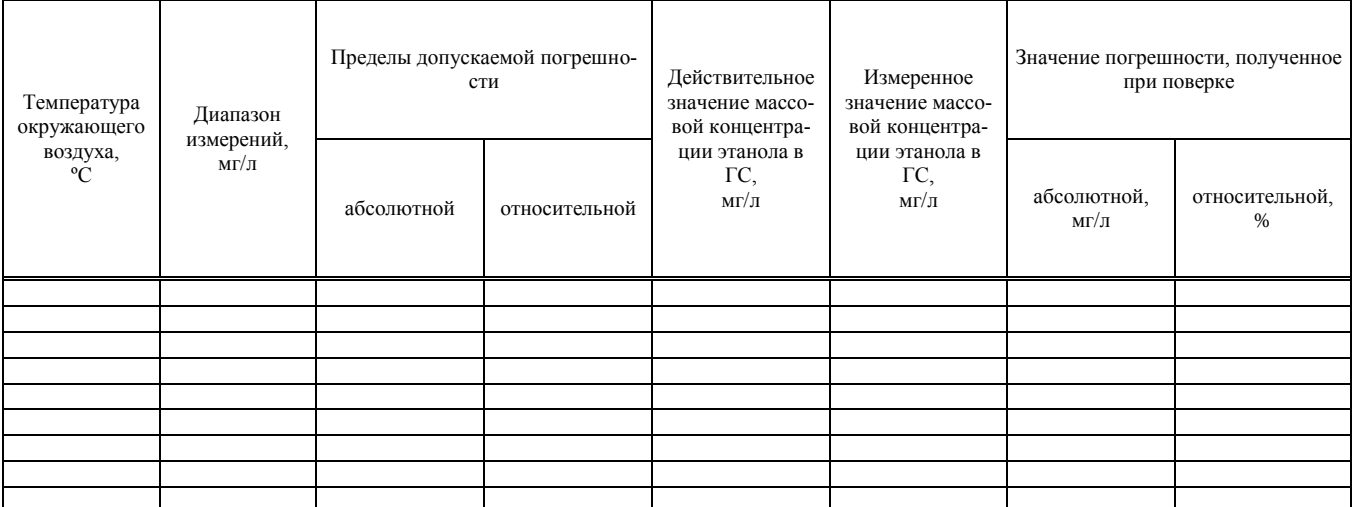

Заключение: на основании результатов первичной (периодической) поверки СИ признано соответствующим (не соответствующим) установленным в описании типа метрологическим требованиям (нужное подчеркнуть)

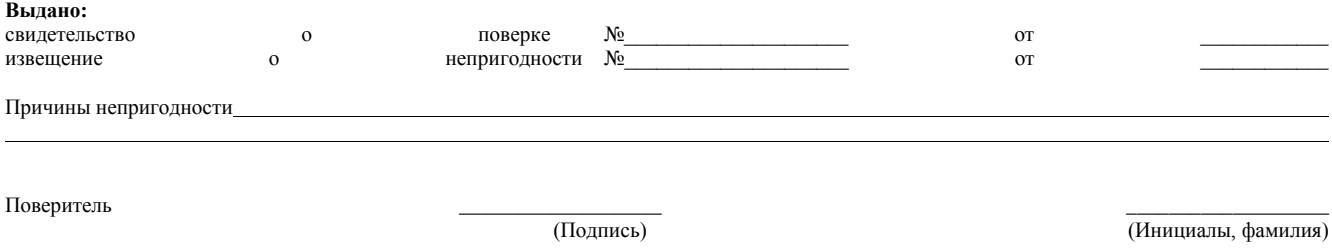

<sup>1)</sup> Указывают средства поверки, применяемые при поверке анализатора.

<sup>2)</sup> Указывают регистрационный номер в Федеральном информационном фонде по обеспечению единства измерений.

# ПРИЛОЖЕНИЕ Г

## (обязательное)

### Форма оборотной стороны свидетельства о поверке

- 
- 
- 1 Результаты внешнего осмотра<br>2 Результаты опробования<br>3 Результаты определения метрологических характеристик<br>3.1 Результаты определения погрешности

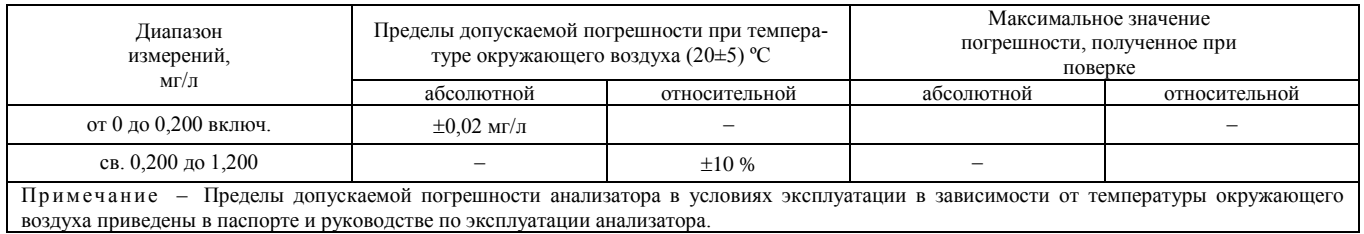

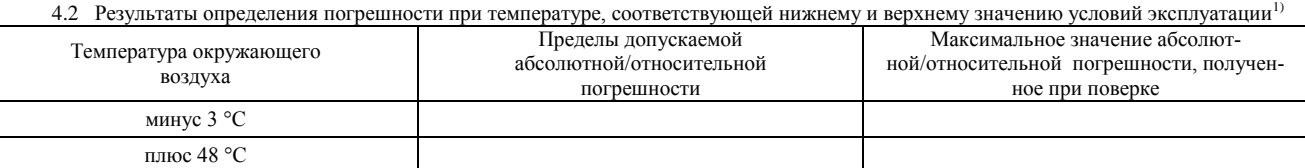

Поверитель

(Подпись)

(Инициалы, фамилия)

<sup>&</sup>lt;sup>1)</sup> Данный пункт приводят в свидетельстве о поверке, если при определении метрологических характеристик анализатора выполняется операция по 6.3.2 настоящей методики.